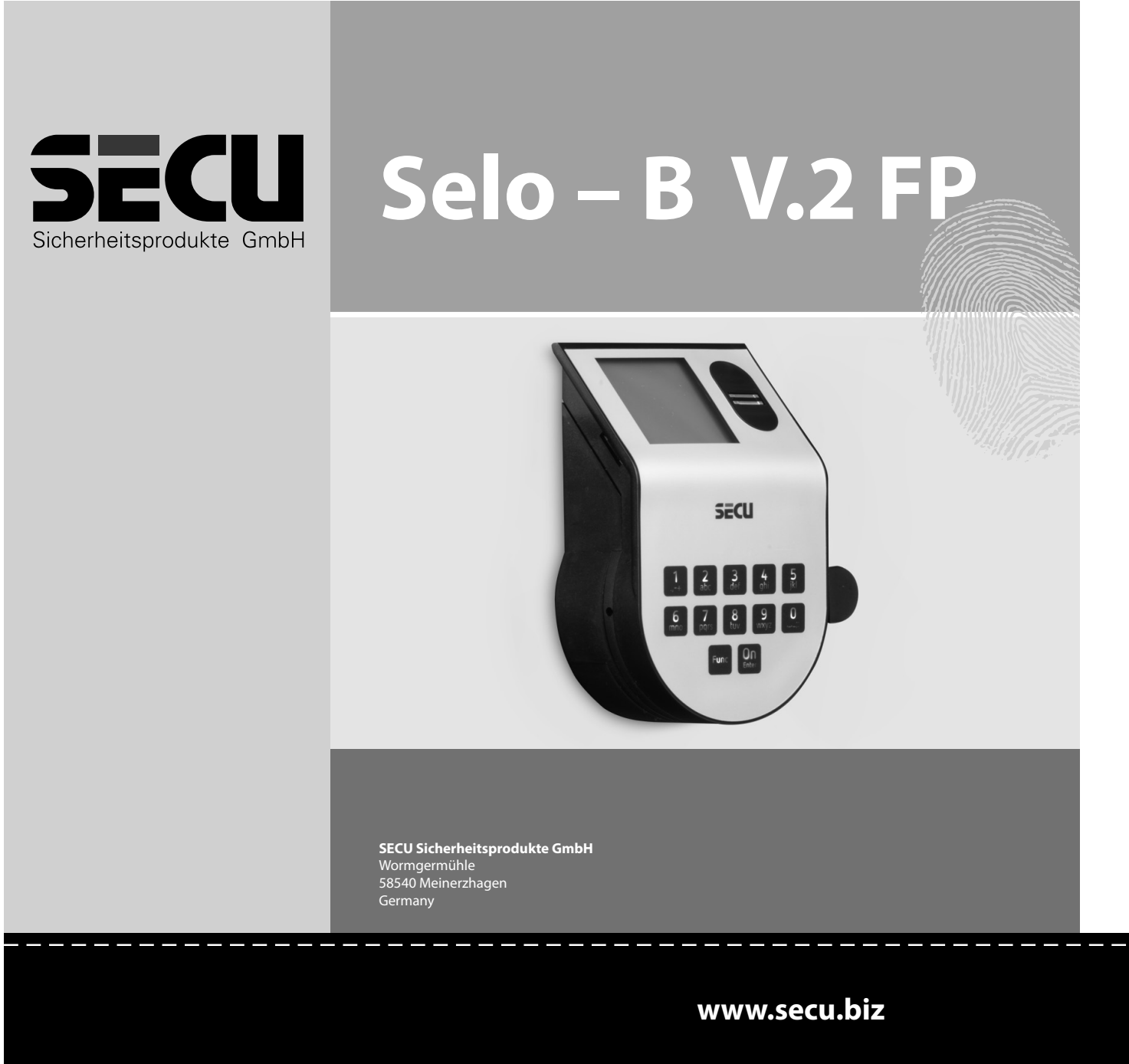

#### **Language**

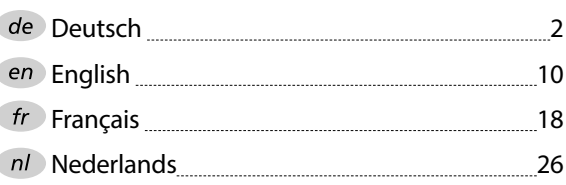

#### **Bedienungsanleitung**

#### **Aufbau**

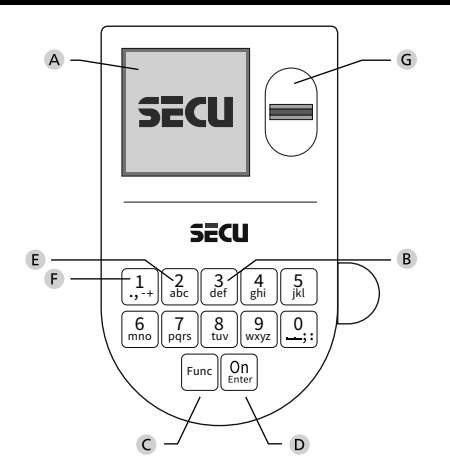

#### **Display**

#### **Ziffer-Tasten**

Die Ziffern "1"- "0" werden zur Eingabe verwendet z. B. bei der Codeeingabe.

#### "**Func"-Taste**

Die "Func"-Taste passt ihre Funktion an die Situation an. Entweder wechselt man durch Betätigen der Taste in die vorherige Menüebene bzw. man entfernt

ein eingegebenes Zeichen oder man wechselt in das Hauptmenü. Das Display zeigt die aktuelle Funktion der Taste (s. Abschnitt 3).

#### "**On/Enter"-Taste**

Die "On/Enter"-Taste startet das System bzw. wählt den aktuellen Menüpunkt aus.

#### **"1"-Taste**

Wenn mehrere Auswahlmöglichkeiten bestehen, kann über die Taste nach oben gescrollt werden. Ist dies möglich, so zeigt das Display dies an (s. Abschnitt 3).

#### **"2"-Taste**

Wenn mehrere Auswahlmöglichkeiten bestehen, kann über die Taste nach unten gescrollt werden. Ist dies möglich, so zeigt das Display dies an (s. Abschnitt 3).

#### **Fingerprint-Sensor**

Über den Fingerprint-Sensor können Fingerabdrücke eingespeichert oder zum Öffnen des Tresors verwendet werden.

#### Sehr geehrter Kunde,

vielen Dank, dass Sie sich für ein Schloss mit der SECU Elektronik SECU Selo – B V.2 FP entschieden haben. Diese Elektronik ist nach ECB Klasse B zertifiziert.

Sie haben hiermit ein Produkt erworben, welches extrem hohe Sicherheitsanforderungen erfüllt und nach aktuellen technischen Standards entwickelt und produziert wurde. Dieses Schloss ist entsprechend EN 1300:2018 zertifiziert. (Wertbehältnisse-Klassifizierung von Hochsicherheitsschlössern nach ihrem Widerstandswert gegen unbefugtes Öffnen).

#### **Wichtig: Bitte lesen Sie die gesamte Bedienungsanleitung vor der Programmierung und heben Sie diese Anleitung gut auf, um jederzeit darin nachschlagen zu können.**

Wir wünschen Ihnen viel Freude mit Ihrem neuen SECU Schloss. Ihre SECU Sicherheitsprodukte GmbH

#### **Allgemeines**

#### **Aktivierung**

Das Einschalten der Elektronik erfolgt über die -Taste der Tastatur. Diese leuchtet anschließend auf. Zeitgleich zeigt das Display einen Moment lang das SECU Logo, bevor die Eingabemaske für Pincode bzw. Fingerprint erscheint.

í

and the state of the **Contract Contract Contract** 

#### **Sprachen**

Die Menüführung im Display ist in zwölf Sprachen verfügbar und kann über den Menüpunkt Sprachen eingestellt werden. Eine genaue Erklärung hierzu erhalten Sie in Kapitel "Menü Sprache/Language.

#### **Berechtigungsabfragen**

Zum Öffnen mit dem Fingerabdruck muss zusätzlich noch ein gültiger Pincode eingegeben werden.

#### **Hintergrund:**

Alle Fingerprints erhalten in der aktuellen Softwareversion nicht die volle Wertigkeit. Um eine Öffnungsbefugnis zu erlangen, muss jedoch eine vollständige Wertigkeit erreicht werden. Demzufolge benötigen Sie zusätzlich einen gültigen Pincode eines anderen Benutzers. Beim Anlegen eines Pincodes am Tresor erfolgt die Abfrage, ob der Zugang zusammen mit einem Fingerabdruck genutzt werden soll. In diesem Fall wird die Wertigkeit des Pincodes automatisch heruntergestuft, wodurch er nicht ohne einen weiteren Pincode oder Fingerabdruck eines anderen Benutzers Zugang gewähren kann. Eine Kombination aus Pincode und Fingerabdruck desselben Benutzers gewährt keinen Zugang. Pincodes ohne einen zugewiesenen Fingerprint behalten eine vollständige Wertigkeit und gewähren somit einen Zugang ohne eine zweite Berechtigungsabfrage.

#### **Sperrzeiten**

Als Sicherung gegen Manipulationen sperrt die Schlosselektronik den Zugang zum Tresor für fünf Minuten, wenn dreimal hintereinander ein falscher Zahlencode eingegeben wurde. Im Anschluss, bei jeder weiteren Fehleingabe, für zehn Minuten. Während dieser Sperrzeit läuft im Display die noch verbleibende Zeit rückwärts ab. Ein Öffnen des Tresors ist

während dieser Zeit auch mit gültigem Benutzer- oder Administratorcode nicht möglich.

#### **Erhöhung des Einbruchschutzes**

Achten Sie bitte darauf, dass die Codes nicht in unbefugte Hände geraten. Bewahren Sie deshalb die Codes an einem sicheren Ort auf, sodass diese nur berechtigten Personen zugänglich sind. Falls ein Code verloren geht, dann muss das Schloss auf einen neuen Code umgestellt werden.

- Der Werkscode ist zu ändern, sobald das Schloss in Betrieb genommen wird. • Einfache Codes, die leicht zu erraten sind (z. B. 1-2-3-4-5-6-7) dürfen nicht verwendet werden.
- Persönliche Daten (z. B. Geburtstage) oder andere Daten, auf die bei Kenntnis über den Codeinhaber geschlossen werden könnte, dürfen nicht als Code benutzt werden.
- Nach Codewechsel ist das Schloss mehrere Male bei geöffneter Sicherheitstür zu prüfen.

**Achtung:** Alle Änderungen des Administratorcodes, des Werkscodes und des Benutzercodes sind bei geöffneter Tür des Wertbehältnisses durchzuführen! Nachdem das Schließsystem auf einen neuen Code umgestellt wurde, muss es bei offener Tür mehrmals mit dem neuen Code betätigt werden.

> $\mathbf{1}$ .,-t+ || abc mno || pqrs

> > Func

tuv || wxy Z def || ghi || j  $2_{\text{bc}}$   $3_{\text{def}}$   $4_{\text{ghi}}$   $5_{\text{kl}}$  $6$  | 7 | 8 | 9 | 0

 $On$ 

#### **Eingabemöglichkeiten**

#### **Ziffern-Tasten:**

Die Ziffern "1"- "0" werden zur Eingabe verwendet, z. B. bei der Codeeingabe.

#### **"Func"-Taste:**

Die "Func"-Taste passt ihre Funktion an die Situation an. Entweder wechselt man durch

Betätigen der Taste in die vorherige Menüebene bzw. man entfernt ein eingegebenes Zeichen oder man wechselt in das Hauptmenü. Das Display zeigt die aktuelle Funktion der Taste.

#### **"On/Enter"-Taste:**

Die "On/Enter"-Taste startet das System bzw. wählt den aktuellen Menüpunkt aus.

#### Tasten ..1" und ..2":

Wenn mehrere Auswahlmöglichkeiten bestehen, kann über diese Tasten nach oben und unten gescrollt werden. Ist dies möglich, so zeigt das Display das durch entsprechende Pfeile an.

#### **Fingerprint-Sensor:**

**Fingerprint-Sensor:**<br>Über den Fingerprint-Sensor können Fingerabdrücke eingespeichert oder zum Öffnen des Tresors genutzt werden.  

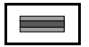

# **Display**

Info

Codeänderung Sprache/Language **HAUPTMENU** A Gibt an, ob man über die Taste Func die letzte Eingabe widerrufen (**<**) oder in das Hauptmenü wechseln kann ( **FUNC: M**). comments.

- **B** (**2**: ▼) wird eingeblendet, wenn man über die Taste "2" nach unten scrollen kann.
- (1:▲) wird eingeblendet, wenn man über die Taste "1" nach oben scrollen kann.
- ( ) gibt den Füllstand der Batterie an.
- (白/Ъ) zeigt an, ob die Schließarmatur die Verriegelung freigegeben hat und der<br>\_ Tresor somit geöffnet werden kann.

**FUNC: M**

 $C - B$   $A - A$ <br>1:  $\triangle$  2:  $\triangledown$  FUNC:  $\triangle$  $D \Box$ CODE / Fingerp.: **FUNC: M**

Administrator... Info

#### **Öffnen**

#### **Öffnen mit Pincode**

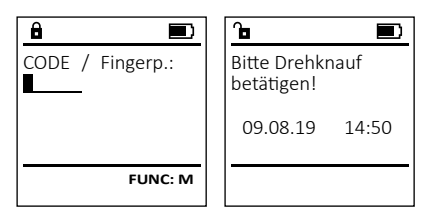

- Schalten Sie das Schloss über die <sup>On</sup> -Taste ein.
- Geben Sie den 7 bzw. 8-stelligen Pincode (werksseitig "1-2-3-4-5-6-7") ein.
- Im Display erscheint "*Bitte Drehknauf betätigen!*"
- Drehen Sie den Knauf.

#### **Öffnen mit Fingerabdruck**

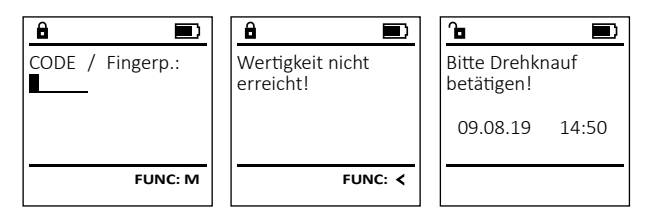

- Schalten Sie das Schloss über die <sup>On</sup>-Taste ein.
- Ziehen Sie einen angelernten Finger von oben nach unten mittig über den Sensor.
- Im Display erscheint der Hinweis *"Wertigkeit nicht erreicht"*.
- Geben Sie einen gültigen 7- bzw. 8-stelligen Pincode eines anderen Benutzers ein.
- Im Display erscheint "*Bitte Drehknauf betätigen!*"
- Drehen Sie den Knauf.

### **Schließen**

Nach dem Schließen des Tresors ist es notwendig, dass Sie den Drehknauf manuell in die Ausgangslage führen. Stellen Sie sicher, dass der Drehknauf dieselbe Position wie in der folgenden Abbildung einnimmt.

#### **Menüstruktur**

#### **Aufbau der Menüstruktur**

- Codeänderung
- Sprache/Language
- Administrator
	- > Benutzer
		- > Anlegen
			- > Code anlegen
			- > Finger anlegen
		- > Zuordnen
			- > Code zuordnen
			- > Finger zuordnen
		- > Löschen
	- > Zeitfunktionen
		- > Uhrzeit stellen
		- > Datum stellen
		- > Automatische SZ/WZ
		- > Verzögerungszeit
	- > Programmierung
		- > Firmwareupdate
		- > Reorganisieren
	- > Vorgänge
		- > Anzeigen
		- > Speichern
	- > Codelänge
	- > Setup
		- > Anmelden
		- > FP-Reset
- Info
	- > System Info > Systemcheck

f  $\frac{1}{2}$  +  $\frac{1}{2}$  +  $\frac{1}{2}$ mno || pqrs Func tuv || wxy 2 def || ghi || j  $\frac{2}{10}$   $\begin{bmatrix} 3 \\ 4 \end{bmatrix}$   $\begin{bmatrix} 4 \\ 5 \end{bmatrix}$   $\begin{bmatrix} 5 \\ 1 \end{bmatrix}$  $6$  | 7 | 8 | 9 | 0

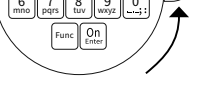

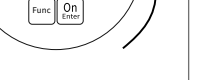

# **Beschreibung der Menüfunktionen**

#### **Menü Codeänderung**

Benutzercodes.

muss.

#### Änderung des Administratorcodes sowie der **HAUPTMENU** Codeänderung Wir weisen Sie darauf hin, dass aus Sicherheits-Sprache/Language gründen der werkseingestellte Administratorcode, auf Administrator... granden der nemsemgestellten Code geändert werden<br>einen individuell eingestellten Code geändert werden<br>murr Info  $2: \mathbf{v}$  FUNC:  $\langle$ **• Schalten Sie das Schloss über die**  $\frac{On}{close}$ **-Taste ein.** Scharten Sie anschließend Func. • Es erscheint "Hauptmenü".  $\mathbf{a}$ • Bestätigen Sie mit . Neuer Code: • Über die Taste 1 bzw. 2 können Sie jetzt so lange scrollen, bis der Administrator / Benutzer markiert ist, dessen Code geändert werden soll.  • Bestätigen Sie mit <sup>on</sup>. • Geben Sie über die Tastatur den bisher gültigen  alten- oder Werkscode ein und drücken Sie  $Q_{\text{max}}^{\text{max}}$ .

- $\mathbf{a}$ • Geben Sie über die Tastatur den neuen Code  Codeänderung • Wiederholen Sie die Eingabe und bestätigen  durchgeführt!
- Bei richtiger Eingabe erscheint

ein und bestätigen Sie mit <sup>on</sup>

Sie erneut mit <sup>On</sup>

"*Codeänderung durchgeführt"*. • Drücken Sie eine beliebige Taste.

Hinweis: Bei erstmaliger Inbetriebnahme eines Tresorschlosses werden zusätzlich Angaben zum aktuellen Datum und zur Uhrzeit abgefragt:

- Eingabe des Tages (2-stellig).
- Eingabe des Monats (2-stellig).
- Eingabe des Jahres (2-stellig).
- Eingabe der Stunde (2-stellig).
- Eingabe der Minuten (2-stellig).

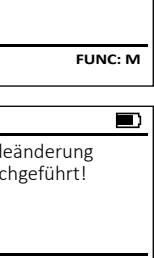

**FUNC:**

- 
- 
- 
- 
- 
- 

#### **Menü Sprache**

• Schalten Sie das Schloss über die  $\frac{\mathcal{Q}_{\Pi}}{\mathcal{Q}_{\Pi}}$  -Taste ein.

٠

í

**State State** 

-

j.

Codeänderung Sprache/Language Administrator... Info

**HAUPTMENU**

 $1: A$   $2: A$  FUNC:  $\leftarrow$ 

1:▲ 2:▼ FUNC:

Codeänderung Sprache/Language Administrator...

**HAUPTMENU**

 $1: A$  2:  $\blacktriangledown$  FUNC:  $\triangleleft$ 

Info

 USER.0002 CD Kombination:

 $\mathbf{a}$ 

 $2: \mathbf{v}$  FUNC:  $\langle$ 

Anlegen Zuordnen Löschen

**BENUTZER**

**FUNC: M**

 $\lceil - \rceil$ 

Čeština Deutsch English Español

**SPRACHE**

- Drücken Sie anschließend . • Es erscheint "*Hauptmenü*". • Es erscrienti, naupiniena.<br>• Scrollen Sie mit der Taste 1 bzw. 2, bis Menüpunkt "*Sprache*" markiert ist.
- Bestätigen Sie mit .
- Es erscheint "*Hauptmenü / Sprache*"
- Es erschenft "naaptinena / sprache<br>• Über die Taste 1 bzw. 2 so lange scrollen, bis die gewünschte Sprache markiert ist.
- Bestätigen Sie mit .
- Es erscheint "*Daten wurden gespeichert!*"
- Drücken Sie eine beliebige Taste.

#### **Menü Administrator**

Dieses Menü besitzt mehrere Untermenüs, um Funktionen zu gruppieren. Die Funktionen innerhalb dieses Abschnitts sind nur mit Administratorcode vollständig nutzbar.

**Menü Administrator / Benutzer**

#### **Menü Administrator / Benutzer / Anlegen**

Angelegte Benutzer können den Tresor öffnen. Für Infos zu Wertigkeiten siehe Seite 2.

#### **Untermenü Administrator / Benutzer /** - **Anlegen / Code anlegen**

- **Amegen / Code amegen**<br>• Schalten Sie das Schloss über die <sup>on</sup> aste ein.
- Drücken Sie anschließend .
- Es erscheint "Hauptmenü".
- Es erscrient "naapmena.<br>• Scrollen Sie mit der Taste 1 bzw. 2, bis Menüpunkt "*Administrator*" markiert ist.  rvieriupurikt "Administrator Tri<br>• Bestätigen Sie mit <sup>on</sup>
- Es erscheint "*Hauptmenü / Administrator*".
- Bestätigen Sie mit  $\frac{On}{\text{inter}}$
- Es erscheint "*Hauptmenü / Administrator / Benutzer*".
- Bestätigen Sie mit .
- bestatigen sie mit <sub>ener</sub><br>• Es erscheint "Hauptmenü / Administrator / *Benutzer / Anlegen*".  $\sum_{n=1}^{n}$
- Bestätigen Sie mit  $\frac{On}{f\circ n\epsilon}$ .
- Geben Sie den Administratorcode ein, um die nötige Berechtigung zu bekommen.
- Der nächste freie Speicherplatz wird angezeigt. Über die Tastatur können Sie als erstes einen -Namen für den Benutzer eingeben. Bestätigen  Sie mit  $\frac{On}{Error}$ .
- Wählen Sie nun eine Wertigkeit für den Nutzer aus. Scrollen Sie mit der Taste 1 bzw. 2 durch die Auswahlmöglichkeiten.
	- Zur Auswahl stehen:
	- [-] Volle Wertigkeit, alleiniger Zugang<br>
	FP1 Kombination mit einem Fingerabdi Kombination mit einem Fingerabdruck für Zugang benötigt.
	- [T-] Halbe Wertigkeit\*, diese Wertigkeit umgeht zudem eine etwaige eingestellte Verzögerungszeit (siehe Kapitel "Ververzögerungszeit (siene Kapiter"ver-<br>zögerungszeit"). Dem Benutzernamen wird zudem ein "T-" vorangestellt.
- · Bestätigen Sie mit <sup>On</sup>
- Geben Sie den 7- bzw. 8-stelligen Code ein und bestätigen Sie mit <sup>On</sup>
- Sie werden erneut aufgefordert, die Änderung  mit zu bestätigen.
- Unter Angabe des gewählten Benutzernamens erscheint "*erfolg. angelegt*". Drücken Sie eine beliebige Taste.
- Haben Sie die Kombination "FP" ausgewählt, so lernen Sie Ihren Fingerabdruck an, wie beschrieben in Untermenü *Administrator / Benutzer / Anlegen / Finger anlegen*.

#### **Untermenü Administrator / Benutzer /** - **Anlegen / Finger anlegen**

- **Amegen / Finger amegen**<br>• Schalten Sie das Schloss über die *am*-Taste ein.
- Drücken Sie anschließend .
- Es erscheint "*Hauptmenü*". **Express Containt Antigation**<br>• Scrollen Sie mit der Taste 1 bzw. 2, bis
- Menüpunkt "*Administrator*" markiert ist.  **•** Bestätigen Sie mit <sup>on</sup>
- Es erscheint "Hauptmenü / Administrator".
- Bestätigen Sie mit  $\frac{On}{error}$ .
- Bestatigen sie mit <sub>Enter</sub>.<br>• Es erscheint "Hauptmenü / Administrator / *Benutzer*". the contract of the contract of the contract of the contract of the contract of the contract of the contract of the contract of the contract of the contract of the contract of the contract of the contract of the contract o
- Bestätigen Sie mit <sup>On</sup>
- Es erscheint "*Hauptmenü / Administrator / Benutzer / Anlegen*".
- Scrollen Sie mit der Taste 1 bzw. 2, bis Menüpunkt "Finger anlegen" . — Э<br>. — Э
- markiert ist. • Bestätigen Sie mit <sup>On</sup>
- Geben Sie den Administratorcode ein, um die nötige Berechtigung zu bekommen.

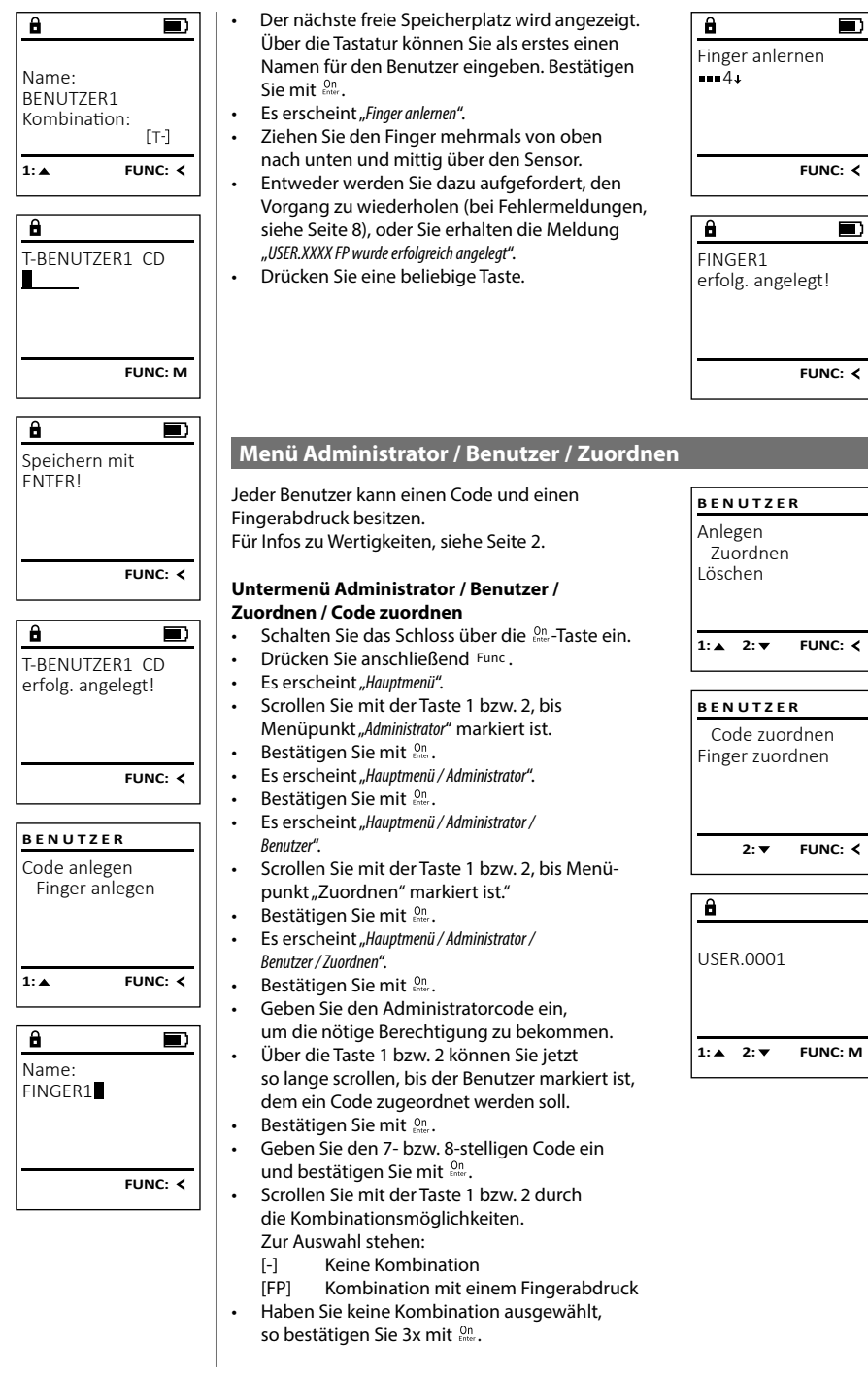

 $1:$   $\triangle$  2:  $\blacktriangledown$  FUNC:  $\triangleleft$ Code zuordnen  $2: v$  FUNC:  $\leq$  $1: A$   $2: A$  FUNC: M

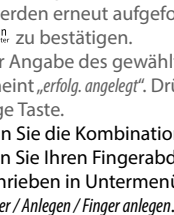

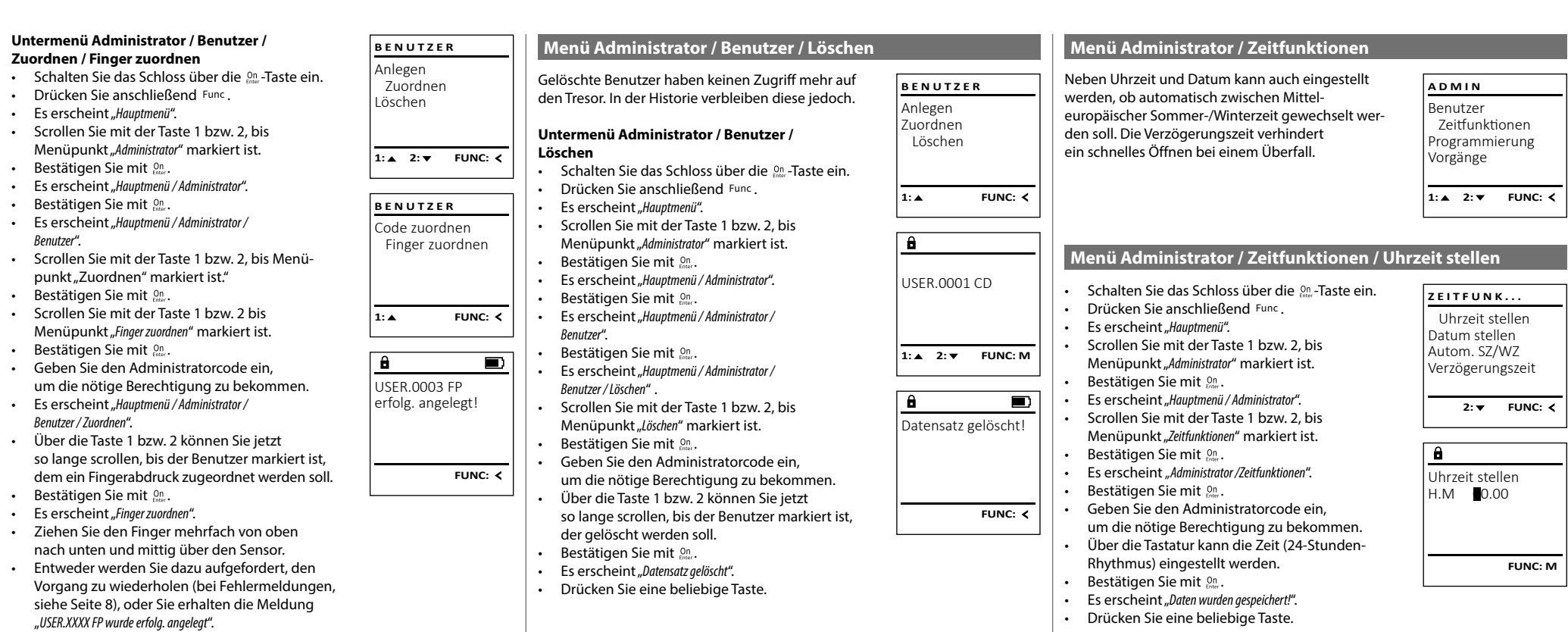

• Drücken Sie eine beliebige Taste.

#### **Menü Administrator / Zeitfunktionen / Datum stellen** tory zentrumatione

- 1980 - 1980 - 1980 - 1980 - 1980 - 1980 - 1980 - 1980 - 1980 - 1980 - 1980 - 1980 - 1980 - 1980 - 1980 - 19

L

Datum stellen  $D.M.Y$  0.00.00

 $\mathbf{a}$ 

Uhrzeit stellen Datum stellen Autom. SZ/WZ Verzögerungszeit 1:▲ 2: ▼ FUNC: **<** 

**ZEITFUNK...**

**FUNC: M**

**• Schalten Sie das Schloss über die**  $\frac{On}{core}$ **-Taste ein.** 

 $\overline{\phantom{a}}$ 

- Drücken Sie anschließend . • Es erscheint "Hauptmenü". • Scrollen Sie mit der Taste 1 bzw. 2, bis - Menüpunkt "*Administrator*" markiert ist.
- Bestätigen Sie mit <sup>on</sup>.
- Es erscheint "*Hauptmenü / Administrator*".
- Eb erseitente "maapmender Tramminsbach".<br>• Scrollen Sie mit der Taste 1 bzw. 2, bis Menüpunkt "*Zeitfunktionen*" markiert ist.
- Bestätigen Sie mit <sup>on</sup>.
- Es erscheint "Zeitfunktionen".
- Scrollen Sie mit der Taste 1 bzw. 2, bis Menü- punkt *"Datum stellen"* markiert ist.
- Bestätigen Sie mit <sup>on</sup>.
- Geben Sie den Administratorcode ein, um die nötige Berechtigung zu bekommen.
- Über die Tastatur kann das Datum eingestellt werden.
- Bestätigen Sie mit <sup>on</sup>.
- Es erscheint "*Daten wurden gespeichert!*".
- Drücken Sie eine beliebige Taste.

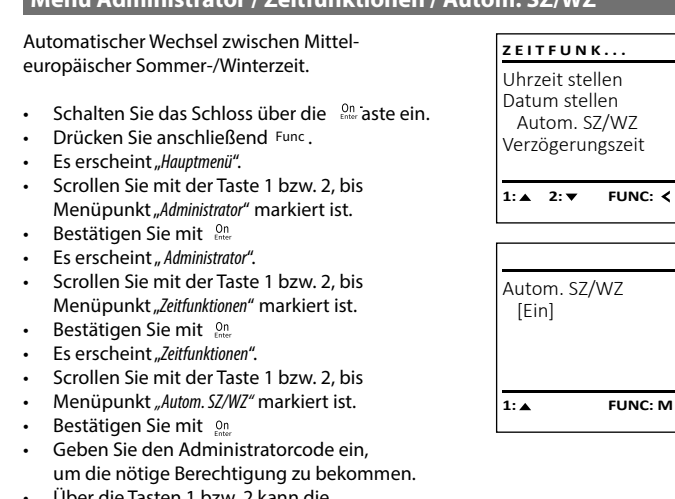

**Menü Administrator / Zeitfunktionen / Autom. SZ/WZ**

- Über die Tasten 1 bzw. 2 kann die oper die 1dstein 1 bzw. z kann die<br>automatische Zeitumstellung ein oder ausgeschaltet werden.
- Bestätigen Sie mit on
- Es erscheint "*Daten wurden gespeichert!*".
- Drücken Sie eine beliebige Taste.

#### **Menü Administrator / Zeitfunktionen / Verzögerungszeit**

Die Verzögerungszeit richtet eine gewünschte Wartezeit vor der Ausführung einer Funktion ein und kann somit ein schnelles Öffnen bei einem Überfall verhindern. Nach Ablauf der Verzögerungszeit muss erneut eine gültige und vollwertige Eingabe erfolgen, um Zugang zu gewähren.

**Hinweis:** Benutzer mit der Berechtigung [T-] (in Kombination mit einem beliebigen weiteren Benutzer mit min. halber Wertigkeit) erhalten sofortigen Zugang.

**Hinweis:** Nach Ablauf der Verzögerungszeit ist die Elektronik für 5 Minuten im Standby Eingabebereit, bevor sie sich deaktiviert. Sobald eine Taste berührt wird, verringert sich die Standby-Zeit auf<br>berührt wird, verringert sich die Standby-Zeit auf 30 Sekunden.

- **Schalten Sie das Schloss über die 8m-Taste ein.**
- Drücken Sie anschließend .
- Fs erscheint *Hauntmenü*"
- en aus ersenenne "naapanena".<br>• Scrollen Sie mit der Taste 1 bzw. 2, bis Menüpunkt "*Administrator*" markiert ist.
- Bestätigen Sie mit On
- Es erscheint "Administrator".
- Scrollen Sie mit der Taste 1 bzw. 2, bis Menüpunkt "*Zeitfunktionen*" markiert ist.
- Bestätigen Sie mit .
- **Fs erscheint Zeitfunktionen"**
- en aus ersenenne "zemanknonen".<br>• Scrollen Sie mit der Taste 1 bzw. 2, bis
- Menüpunkt "Verzögerungszeit" markiert ist.
- Bestätigen Sie mit On • Geben Sie den Administratorcode ein,
- um die nötige Berechtigung zu bekommen. Falls bereits eine Verzögerungszeit eingestellt wurde, muss diese erst durchlaufen werden. • Über die Tastatur kann die Verzögerungszeit -
- (0-99 Minuten) eingestellt werden.
- **Bestätigen Sie mit On .** • Es erscheint "*Daten wurden gespeichert!*"
- Drücken Sie eine beliebige Taste.
- **Menü Administrator / Programmierung**

```
Ein Firmwareupdate installiert die neueste
Softwareversion. Das Reorganisieren sortiert
die Datenbank.
```
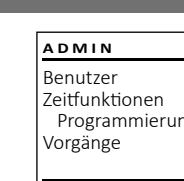

- Geben Sie den Administratorcode ein,
- -

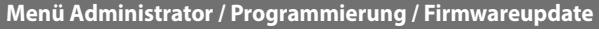

- Bitte stellen Sie sicher, dass die Batterien vor dem Firmwareupdate voll sind.
- Kopieren Sie die neue Firmware-Version bitte
- nopieren die neue minimale verdien dite<br>auf eine FAT-32-formatierte microSD-Karte und dat eine mit 32 formatierte mierosso narte und<br>führen Sie diese bitte in den microSD-Kartenslot ein.
- siot em.<br>• Schalten Sie das Schloss über die  $\frac{\Omega n}{\epsilon n}$ -Taste ein. • Drücken Sie anschließend . • Es erscheint "*Hauptmenü*".
- Scrollen Sie mit der Taste 1 bzw. 2, bis Menüpunkt "*Administrator*" markiert ist.
- Bestätigen Sie mit <sup>on</sup>.
- Es erscheint "*Administrator*". • Es erscrientt, "Administrator.<br>• Scrollen Sie mit der Taste 1 bzw. 2, bis
- Menüpunkt "Programmierung" markiert ist. • Bestätigen Sie mit  $^{0n}_{\text{max}}$ .
- Es erscheint "Programming"
- Bestätigen Sie mit  $_{\tiny{\textrm{\tiny{Enter}}}}^{\textrm{\tiny{On}}}$ .
- Geben Sie den Administratorcode ein, um die nötige Berechtigung zu bekommen.
- Es erscheint "*Aktuelle Original-Hersteller Firmwar. Version mit Enter bestätigen!*".
- Bestätigen Sie mit  $_{\tiny\textsf{Enter}}^{\tiny\textsf{On}}$ . Danach brauchen Sie in den Prozess nicht weiter eingreifen. • Es erscheint die Meldung "Strom nicht
	- unterbrechen".
- Die Anzeige im Display erlischt für einige Zeit.
- Nach Abschluss des Updates erscheint der Hinweis "*Firmware Update durchgeführt!*".

#### **Menü Administrator / Programmierung / Reorganisierung**

Für die Optimierung der Benutzerdatenbank und Fur die Optimierung der Benutzerdatenbank und<br>Neustrukturierung der Benutzerdatensätze ist die Reorganisierung zyklisch durchzuführen.

- **Schalten Sie das Schloss über die**  $\frac{\text{On}}{\text{check}}$ **-Taste ein.**
- Drücken Sie anschließend . • Es erscheint "Hauptmenü".
- en aus ersenenne "naapanena".<br>• Scrollen Sie mit der Taste 1 bzw. 2, bis Menüpunkt "*Administrator*" markiert ist.
- Bestätigen Sie mit On • Es erscheint " Administrator".
- Es erscrientt, Administrator .<br>• Scrollen Sie mit der Taste 1 bzw. 2, bis
- Menüpunkt "*Programmierung*" markiert ist.
- Bestätigen Sie mit
- Es erscheint "Programming"
- es ersenenne "*riegiamming*<br>• Scrollen Sie mit der Taste 1 bzw. 2, bis Menüpunkt "*Reorganisierung*" markiert ist.  • Bestätigen Sie mit <sup>on</sup>
	-
	- um die nötige Berechtigung zu bekommen.
- Es erscheint "*Reorganisierung läuft*".

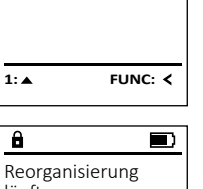

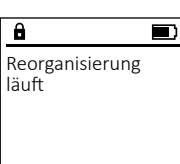

Firmwareupdate Reorganisierung

**PROGRAMMING**

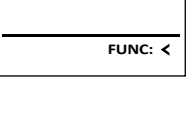

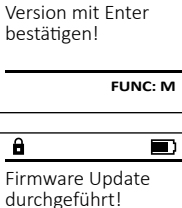

Firmwareupdate Reorganisierung

**PROGRAMMING**

 $1: A$   $2: A$  FUNC:  $\leq$ 

 $\blacksquare$ 

Aktuelle Original-Hersteller Firmwar.

А

Verzögerungszeit [00] min

 $\mathbf{a}$ 

Uhrzeit stellen Datum stellen Autom. SZ/WZ Verzögerungszeit **1:▲** FUNC: **<** 

**ZEITFUNK...**

**FUNC: M**

- Programmierung
- $1: A$   $2: \forall$  FUNC:  $\leq$

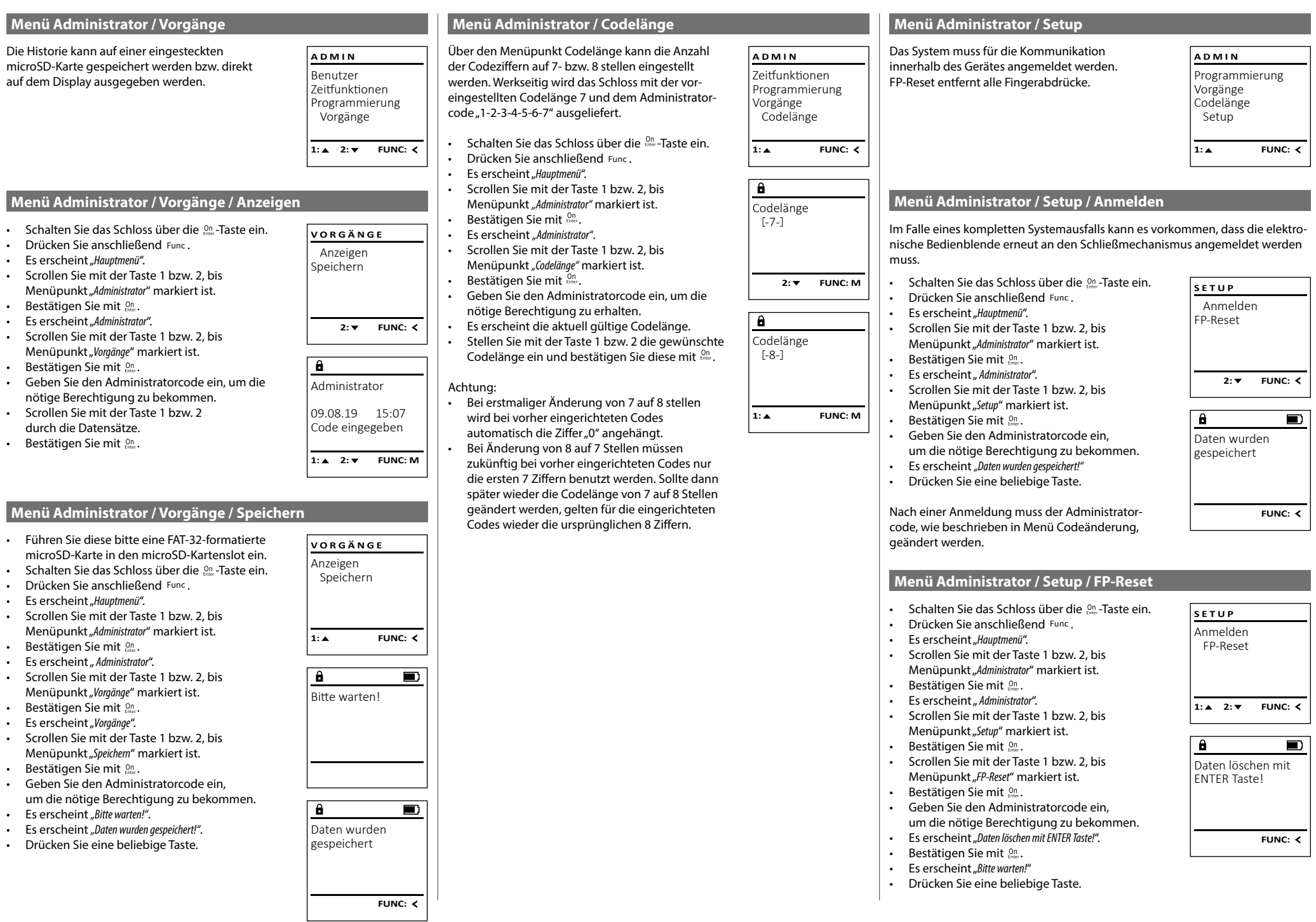

#### **Menü Info / System Info**  $\sim$  100  $\pm$  100  $\pm$

**• Schalten Sie das Schloss über die**  $\frac{On}{core}$ **-Taste ein.** 

 $\overline{\phantom{a}}$ 

- Drücken Sie anschließend . • Es erscheint "Hauptmenü".
- Scrollen Sie mit der Taste 1 bzw. 2, bis Menüpunkt "Info" markiert ist.
- $\cdot$  Bestätigen Sie mit  $_{\text{env}}^{\text{On}}$ .
- Es erscheint "Info".
- Bestätigen Sie mit .
- Geben Sie den Administratorcode ein, um die nötige Berechtigung zu bekommen.
- Die System Informationen werden angezeigt. • Scrollen Sie mit der Taste 1 bzw. 2, um die Infor-
- mationen anzusehen. • Kehren Sie mit der Func-Taste wieder zurück.

#### **Menü Info / Systemcheck**  $m$ check $m$

**• Schalten Sie das Schloss über die**  $\frac{0}{n}$ **-Taste ein.** 

**State State** 

- 1980 - 1980 - 1980 - 1980 - 1980 - 1980 - 1980 - 1980 - 1980 - 1980 - 1980 - 1980 - 1980 - 1980 - 1980 - 19

L

and the control of the control of

L

System Info **Systemcheck** 

System Info Systemcheck

**2:** 

**INFO**

Info EE-V1.0 SNE:20.0A.00.00

 $\mathbf{a}$ 

**FUNC:**

**2: ▼ FUNC: M** 

**INFO**

EE

 $\overline{\mathbf{a}}$ 

1:▲ 2:▼ FUNC:

 $\checkmark$  ADC 5.45V  $\checkmark$  Flash Touch con.

**2: ▼ FUNC: M** 

- Drücken Sie anschließend .
- Es erscheint "Hauptmenü".
- Scrollen Sie mit der Taste 1 bzw. 2, bis Menüpunkt "Info" markiert ist.
- Bestätigen Sie mit <sup>on</sup>.
- Es erscheint "Info".
- Scrollen Sie mit der Taste 1 bzw. 2, bis Menüpunkt "*Systemcheck*" markiert ist.
- Bestätigen Sie mit .
- Geben Sie den Administratorcode ein, um die nötige Berechtigung zu bekommen.
- ein die nouge bereeningung zu benenmen verden Die Systemcheck Informationen werden angezeigt.
- Scrollen Sie mit der Taste 1 bzw. 2, um die Infor  mationen anzusehen.
- Kehren Sie mit der Func-Taste wieder zurück.

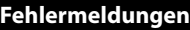

Im Folgenden werden die Fehleranzeigen auf dem Display beim Anlernen eines Fingers bzw. beim Öffnen dargestellt.

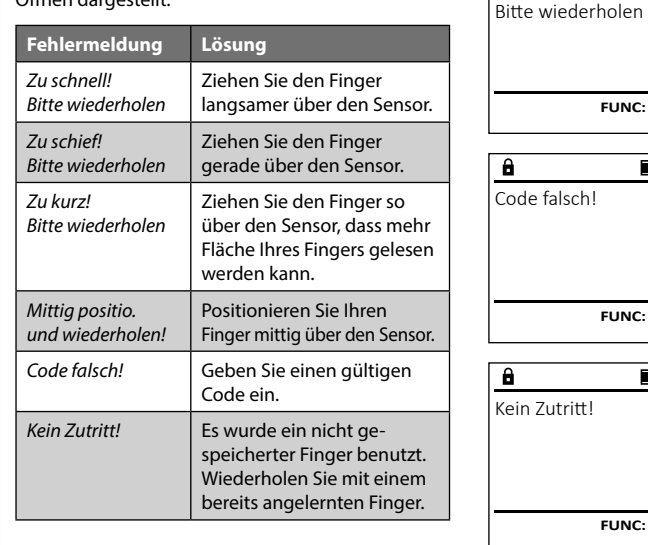

# **Technische Daten** Anzahl der Anzamuer<br>Administratorcodes: Anzahl der Benutzercodes: 49 (max.) Anzahl der Fingerprint-Codes: 20 (max.) Sperrzeiten: Nach 3x falscher Codeeingabe 5 Minuten, danach jeweils 10 Minuten Spannungsversorgung: 4x AA MIGNON LR6 ALKALINE Datum/Uhrzeit: √ Updatefähig (Firmware): √ Historienanzahl: 2.000

#### **Batteriewechsel**

enthalten.

zu schnell!

 $\overline{a}$ 

**FUNC:**

 $\blacksquare$ 

 $\blacksquare$ 

**FUNC:**

 $\blacksquare$ 

**FUNC:**

Über die Batteriestandsanzeige oben rechts im Display können Sie jederzeit den Batteriestatus ersehen. Wenn die Batteriekapazität zur Neige geht, erscheint im Display ein entsprechender Hinweis: Bei Erscheinen dieses Hinweises wechseln Sie die Batterien möglichst sofort.

Entfernen Sie die Schraube auf der Unterseite der Schlosselektronik. Hierzu benötigen Sie einen Torx T 8 Schraubendreher. Dieser ist im Lieferumfang

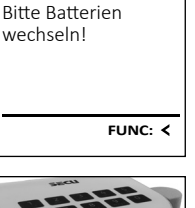

□

 $\mathbf{a}$ 

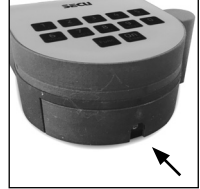

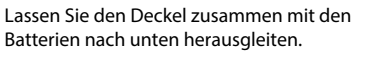

Enfernen Sie die alten Batterien und entsorgen Sie sie gemäß der Entsorgungshinweise auf Seite 8. Ersetzen Sie die Batterien durch vier neue 1,5 V AA Mignon-Batterien und gemäß der korrekten Polung. Hierzu sind Abbildungen auf der Batteriehalterung dargestellt. Bitte benutzen Sie Markenbatterien und keine Akkus.

Schieben Sie den Deckel samt Batterien wieder in die Schließelektronik und schrauben Sie sie fest.

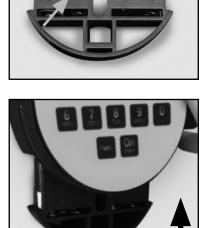

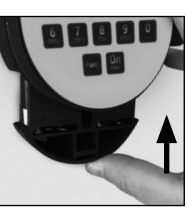

#### **Gewährleistung**

SECU Produkte werden entsprechend den zum Produktionszeitpunkt geltenden technischen Standards und unter Einhaltung unserer Qualitätsstandards produziert. Die Gewährleistung beinhaltet ausschließlich Mängel, welche nachweislich auf Herstellungs- oder Materialfehler zum Verkaufszeitpunkt zurückzuführen sind. Die Gewährleistung endet nach zwei Jahren, weitere Ansprüche sind ausgeschlossen.Entstandene Mängel und Schäden durch z. B. Transport, Fehlbedienung, unsachgemäße Anwendung, Verschleiß etc. sind von der Gewährleistung ausgeschlossen. Die Batterien sind von der Gewährleistung ausgenommen. Festgestellte Mängel müssen schriftlich, inkl. Original-Kaufbeleg und kurzer Fehlerbeschreibung, bei Ihrem Verkäufer eingereicht werden. Nach Prüfung innerhalb einer angemessenen Zeit entscheidet der Gewährleistungsgeber über eine mögliche Reparatur oder einen Austausch.

#### **Achtung:**

Um Ihnen ein qualitativ einwandfreies und hochwertiges Produkt zu liefern und Ihnen im Service- oder Reparaturfall optimal zu helfen, ist es erforderlich, dass fehlerhafte oder defekte Geräte zusammen mit dem gültigen Administ ratorcode bei Ihrem Händler zusammen mit dem Originalkaufbeleg vorgelegt werden.

Bei Rücksendungen aufgrund Ihres Widerrufrechts müssen sich darüber hinaus alle Geräteteile unbeschädigt in Werkseinstellung befinden. Im Falle einer Nichtbeachtung erlischt die Gewährleistung.

#### **Entsorgung des Gerätes**

#### Sehr geehrter Kunde,

bitte helfen Sie Abfall zu vermeiden. Sollten Sie zu einem Zeitpunkt beabsichtigen, dieses Gerät zu entsorgen, denken Sie bitte daran, dass viele Bestandteile dieses Gerätes aus wertvollen Materialien bestehen, welche man recyceln kann.

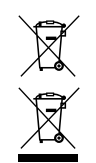

Wir weisen darauf hin, dass derart gekennzeichnete Elektround Elektronikgeräte sowie Batterien nicht über den Hausmüll, sondern getrennt bzw. separat gesammelt werden müssen. Bitte erkundigen Sie sich bei der zuständigen Stelle in Ihrer Stadt/Ge meinde nach Sammelstellen für Batterien und Elektromüll.

CE

Hiermit erklärt die SECU Sicherheitsprodukte GmbH, dass das vorliegende Gerät den Richtlinien 2014/30/EU, (EMC) und der 2011/65/EU (RoHS) entspricht.

Der vollständge Text der EU-Konformitätserklärung ist unter der Internetadresse www.secu.biz abrufbar.

#### **Sicherheitsempfehlung**

Bitte reinigen Sie gelegentlich mit einem Mikrofasertuch (z. B. Brillenputztuch) die Tastaturbedienfläche, um etwaige Fingerabdrücke auf der Tastaturoberfläche zu entfernen.

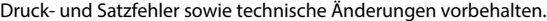

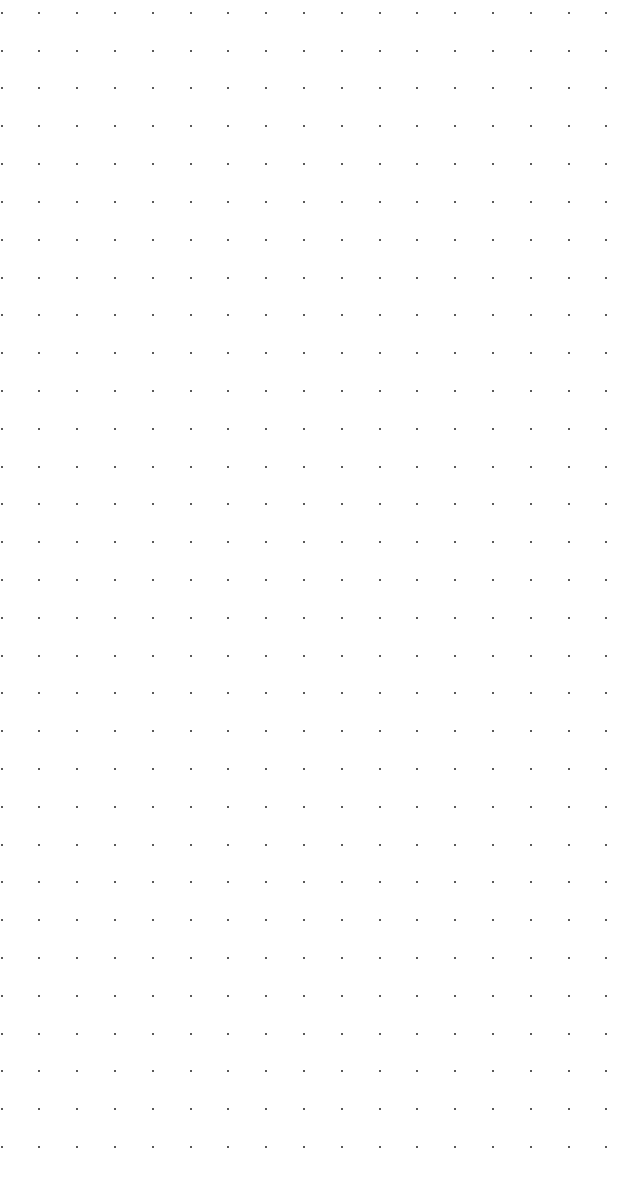

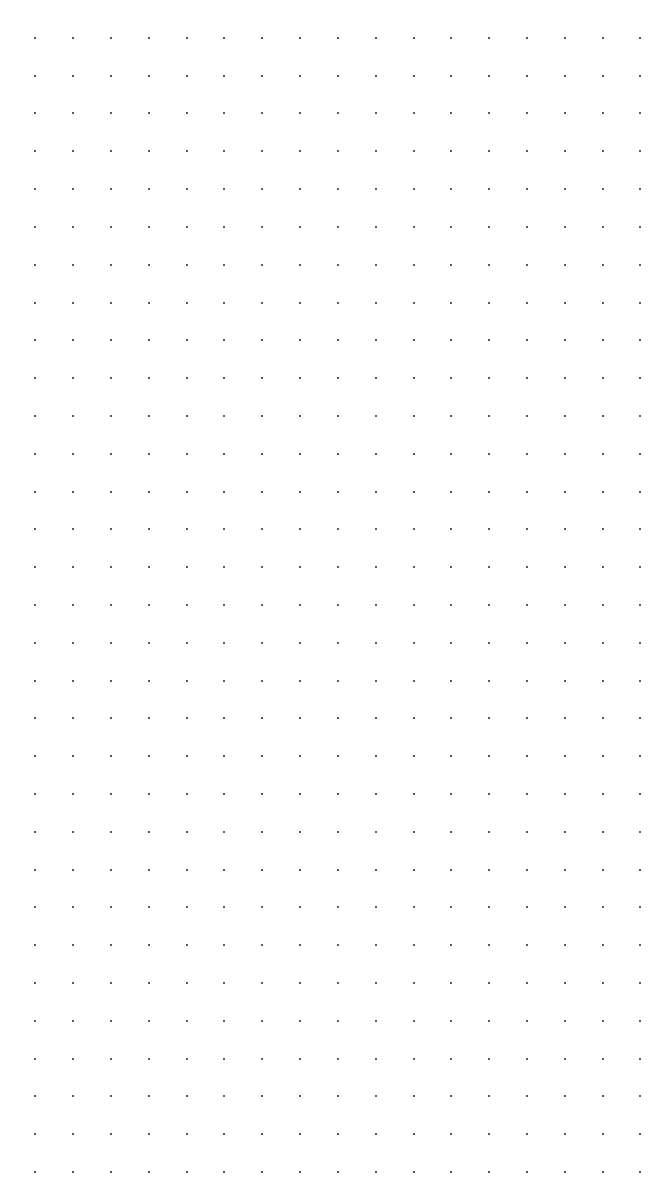

#### **Operating instructions**

#### **Design**

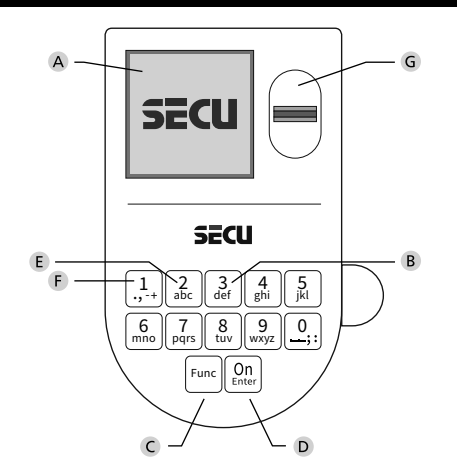

#### **Display**

#### **Number keys**

The numbers "1" - "0" are used for input e.g. when entering the code.

#### "**Func" key**

Multifunction key which adapts to perform several functions, including; Go back one menu level, delete a entered character, show the Main menu. The display shows the current function of the key (see section 3).

#### "**On/Enter" key**

The "On/Enter" key starts the system or selects the current menu item.

#### **"1" key**

The key can be used to scroll up if there are several menu options. If this is possible, the display shows this (see section 3).

#### **"2" key**

The key can be used to scroll down if there are several menu options. If this is possible, the display shows this (see section 3).

#### **Fingerprint sensor**

Fingerprints can be stored via the fingerprint sensor and used to open the safe.

#### Dear customer,

Thank you for choosing a lock with a SECU Selo – B V.2 FP electronic. This electronic lock is certified according to ECB Class B. You have purchased a product that meets extremely high security requirements and was developed and produced according to current technical standards. This lock is certified according to EN 1300: 2018. (Classification of high-security locks according to their resistance to unauthorised opening).

#### **Important: Please read the entire instruction manual before programming and keep this manual safe so that you can revisit it at a later date.**

We hope you enjoy your new SECU lock. Your SECU Sicherheitsprodukte GmbH

#### **General information**

#### **Activation**

The electronics are switched on using the  $\frac{\text{On}}{\text{other}}$  key on the keyboard. This then lights up. At the same time, the display shows the SECU logo for a moment before the input graphic for the pin code or fingerprint appears.

and the state of the **Contract Contract Contract** 

í

#### **Languages**

The menu navigation in the display is available in twelve languages and can be set via the "Languages" menu. Please refer to chapter "Menu Language" for a detailed explanation.

#### **Authorisation request**

A valid pin code must also be entered to open the door with a fingerprint.

#### **Background:**

Fingerprints do not receive full access rights in the current software version. Full access rights are required to authorise the opening and unlock the safe. Consequently, a valid pin code of a second user is required. During the process of creating a user pin code, a prompt asks whether the access right should also require a fingerprint. If the user selects yes, the pin code is automatically downgraded to a half-access right. This pin code now requires a pin code or fingerprint from a different authorised user. A pin code and fingerprint from the same user will not be accepted. If you choose not to require a fingerprint when creating a pin code, it will keep full access rights and a second user is not required to open the safe.

#### **Blocking times**

To protect against tampering, the lock electronics block access to the safe for five minutes if an incorrect pin code has been entered three times in succession. Then, for every further incorrect entry, ten minutes. During this blocking time, the remaining time on the display runs countsdown. It is not possible to open the safe during this period, even with a valid user or administrator code.

#### **Increasing burglary protection**

Please take care to ensure codes do not fall into the wrong hands. Therefore, store the codes in a safe location so that they can only be accessed by authorised persons. In the event you lose a code, the lock must be set to a new code.

- The factory code must be changed as soon as the lock is commissioned • Codes that are easy to guess (e.g. 1, -2, -3, -4, -5, -6, -7) must not be used • Personal data (e.g. birthdays) or other data that may be guessed with
- knowledge of the code owner must not be used as a code
- After changing the code, the lock must be checked several times with the safety door opened

**Attention:** All changes to the administrator code, the factory code and the user code must be carried out with the safe door open! After changing a code, the lock must be operated several times with the new code with the safe door open.

#### **Input options**

#### **Number keys:**

The numbers "1" - "0" are used for input e.g. when entering the code.

#### **"Func" key:**

Multifunction key which adapts to perform several functions, including; Go back one menu level,

delete a entered character, show the Main menu. The display shows the current function of the key.

 $\mathbf{1}$ .,-t+ || abc mno || pqrs

Func

tuv || wxy Z def || ghi || j  $2_{\text{bc}}$   $3_{\text{def}}$   $4_{\text{ghi}}$   $5_{\text{kl}}$  $6$  | 7 | 8 | 9 | 0

 $On$ 

#### **"On/Enter" key:**

The "On/Enter" button starts the system or selects the current menu item.

#### **Keys "1" and "2":**

In menus, you can scroll up and down using these keys. If this is possible, the display shows this with the corresponding arrows.

#### **Fingerprint sensor:**

 Fingerprints can be stored via the fingerprint sensor or used to open the safe

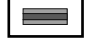

#### Display **Display**

A Specifies whether you can use the Func key to cancel **MAIN MENU** the last entry (**<**) or switch to the main menu (M).  $C^{\alpha}$ Code change Language/Sprache Administrator ...

- **B**  $(2:\mathbf{v})$  appears when you can scroll down using the "2" key.
- (1: ▲) appears when you can scroll up using the "1" key.
- $(\blacksquare)$  indicates the battery level.
- $(\mathbf{\hat{H}}')$  indicates whether the locking mechanism has released the lock and the safe can be opened.

D  $\blacksquare$ CODE / Fingerp.:

**FUNC: M**

 $C \longrightarrow B \longrightarrow A \longrightarrow A$ <br>1: **A** 2: **v** FUNC:  $\leq$ 

Info

#### **Opening**

#### **Opening with PIN code**

**FUNC: M**

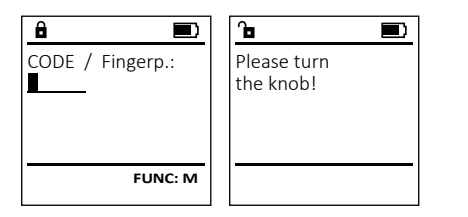

- Switch on the lock using the <sup>On</sup> key.
- Enter the 7 or 8-digit PIN code (factory setting "1-2-3-4-5-6-7").
- "*Please turn the knob!*" appears in the display
- Turn the knob.

#### **Opening with fingerprint**

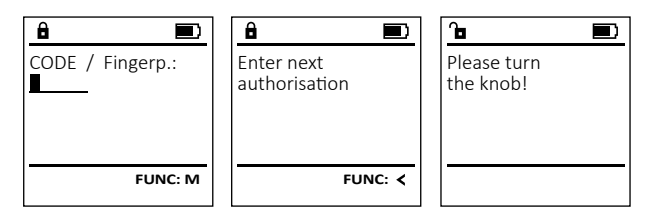

- Switch on the lock using the <sup>On</sup> key.
- Move a programmed finger from the top to bottom centrally over the sensor.
- The message *"Validity not achieved"* appears on the display.
- Enter a valid 7 or 8 digit pin code (factory setting "1-2-3-4-5-6-7") of another user.
- "*Please turn the knob!*" appears in the display
- Turn the knob.

#### **Closing**

After the safe has been closed, it is essential that the rotary knob is moved manually to its initial position. Ensure that the rotary knob is in the same position as in the following illustration.

#### **Menu structure**

#### **Setting up the menu structure**

- Change code
- Language
- Administrator
	- > User
- > Create
	- > Create code
	- > Create fingerprint
	- > Assign
		- > Assign code
		- > Assign fingerprint
- > Delete
- > Time functions
	- > Set time
	- > Set date
	- > Automatic ST/WT
	- > Delay time
- > Programming
	- > Firmware update
	- > Reorganise
- > Processes
	- > Display
	- > Save
- > Code length
- > Setup
	- > Register
	- > FP reset
- Info
	- > System info
	- > System check

# **Code Change menu** 2

Change the administrator code and the user codes. We would like to point out that, for security reasons, The factory-set administrator code must be changed<br>the factory-set administrator code must be changed to an individually set code.  $\mathcal{L}(\mathcal{L})$ 

**Description of the menu functions**

- Switch on the lock using the  $\frac{\Omega n}{\epsilon_{\text{max}}}$  key. • Then press Func.
- The "*Main menu*" appears.
- Confirm with  $_{\text{inter}}^{\text{On}}$ .
- You can use the keys 1 or 2 to scroll until the administrator/user is displayed and you wish to change the code for.
- Confirm with  $_{\text{Enter}}^{\text{On}}$ .
- Enter the old or factory code that was previously   $x$  and  $y$  are the keypad and press  $\frac{c_0}{c_0}$ .
- Enter the new code using the keypad and  $\bullet$ confirm with .
- Repeat your entry and confirm it again with  $_{\tiny{\textrm{\tiny{Cnn}}}}^{ \textrm{\tiny{On}}}$  .
- *• "Code change completed"* is displayed after

completed!

Note: When a safe lock is first started up, additional information on the current date and time are requested:

• Enter the day (2 digits)

a correct entry. • Press any key.

- Enter the month (2 digits)
- Enter the year (2 digits)
- Enter the hour (2 digits)
- Enter the minutes (2 digits)

# **2: ▼ FUNC: < FUNC: M**

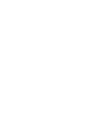

**FUNC:**

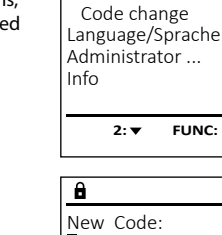

**MAIN MENU**

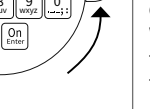

#### .,-+ || аБс mno || pqrs Func tuv || wxy det || ghi || J  $\frac{2}{10}$   $\begin{bmatrix} 3 \\ 3 \end{bmatrix}$   $\begin{bmatrix} 4 \\ 9\text{hi} \end{bmatrix}$   $\begin{bmatrix} 5 \\ j\text{k} \end{bmatrix}$  $6$  | 7 | 8 | 9 | 0

ļ

## **Language menu** ٠

- Switch on the lock using the  $\frac{\mathbb{O}_{\Pi}}{\mathbb{R}^{n}}$  key.
- Then press Func.
- The "*Main menu*" appears.
- Scroll with the 1 or 2 key until the "*Language*" menu item is highlighted.

í

-

**State State** 

j.

- Confirm with  $\frac{S_{\text{free}}}{S_{\text{free}}}.$
- "*Main menu / language*" appears.
- Use keys 1 or 2 to scroll until the desired language is marked.
- Confirm with  $\frac{S_{\text{free}}}{S_{\text{free}}}.$
- "*Data has been saved!*" appears in the display
- Press any key.

#### **Administrator menu**

This menu has several sub-menus to group functions. The functions within this section can only be fully used with the administrator code.

**Menu Administrator / User**

#### **Menu Administrator / User / Create**

Created users can open the safe. See page 10 for information on validity.

#### Sub-menu Administrator / User / Create / **Create code** ... .... . ...

- **Create code**<br>• Switch on the lock using the  $\frac{0n}{\epsilon n \epsilon r}$  key.
- Then press Func.
- The "*Main menu*" appears.
- Scroll with the 1 or 2 key until the "*Administrator*" menu item is highlighted. • Confirm with  $\frac{On}{finter}$ .
- "*Main menu / Administrator*"appears.
- Confirm with  $_{\text{entr}}^{0n}$ .
- "*Main menu / Administrator / User*"appears.
- Confirm with  $_{\text{enctor}}^{\text{On}}$ .
- "*Main menu / Administrator / User / Create*"appears.
- Confirm with  $\frac{On}{finter}$ .
- Enter the administrator code to acquire the authorisation for programming.
- The next free memory cell is displayed. Use the keypad to enter a name for the user first.  Confirm with  $\frac{On}{Enter}$ .
- Now select an access right for the user. Use key 1 or 2 to scroll through the possible options. The following options are available:
- [-] Full access right, sole access.
- [FP] Combination with a fingerprint required for access.
- [T-] Half-access right\*, this access right also bypasses any set delay time (see Chapter "Delay time"). The user name is also preceded by a "T-".
- Confirm with  $\frac{On}{inner}$ .
- Commit with  $\frac{c_{\text{max}}}{c_{\text{max}}}$ .<br>• Enter the 7- or 8-digit code and confirm with  $\frac{c_{\text{max}}}{c_{\text{max}}}$ .
- You will be asked again to confirm the change
- with  $\frac{Un}{m}$ . • "*successfully created*" appears when the selected user name is entered. Press any key.
- If you have selected the combination "FP", you will create your fingerprint as described in the sub-menu "*Administrator / User / Create / Create fingerprint"*.

#### Sub-menu Administrator / User / Create / **Create fingerprint** ... .... . ...

- **Create inflyer print**<br>• Switch on the lock using the  $\frac{\Omega n}{\omega_{\text{test}}}$  key.
- Then press Func.
- The "*Main menu*" appears.
- The *main menu* appears.<br>• Scroll with the 1 or 2 key until the "*Administrator*" menu item is highlighted.
- Confirm with  $_{\text{inter}}^{0n}$ .
- "*Main menu / Administrator*"appears.
- Confirm with  $_{\text{inter}}^{\text{On}}$ .
- "*Main menu / Administrator / User*"appears.
- Confirm with  $\frac{On}{force}$ .
- "*Main menu / Administrator / User / Create finger*"appears. • *Multi literia / Administrator / User / Create iniger* apper<br>• Scroll with the 1 or 2 key until the "Create
- fingerprint" menu item is highlighted.
- Enter the administrator code to acquire the authorisation for programming.
- "*Programm finger*" appears.
- Move the finger from the top to bottom centrally and a number of times over the sensor. The display will either prompt you to repeat the process (for error messages, see page 16), or the message "*USER.XXXX FP created!*" will appear.

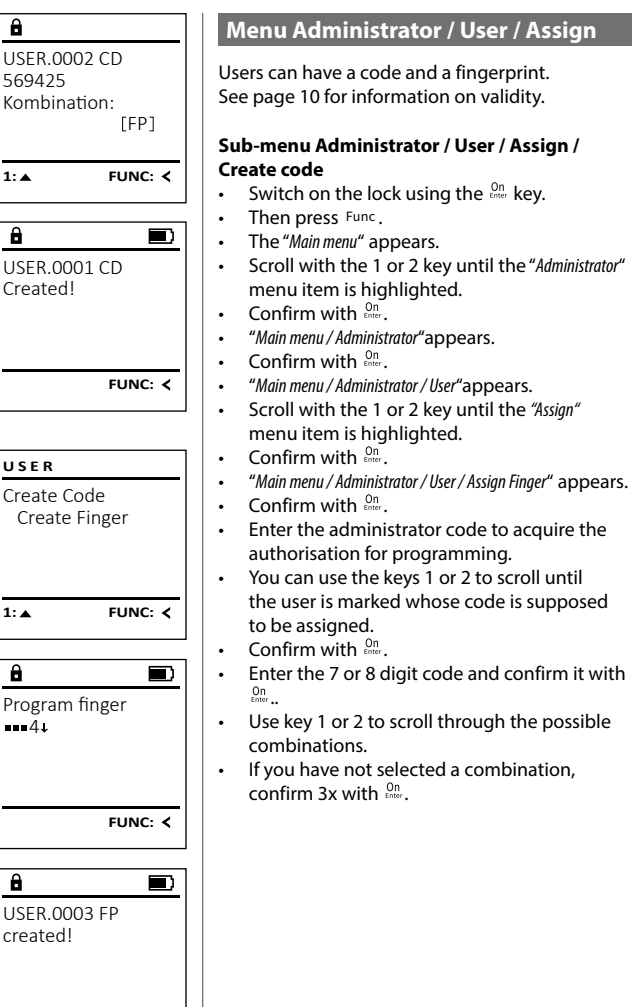

**FUNC:**

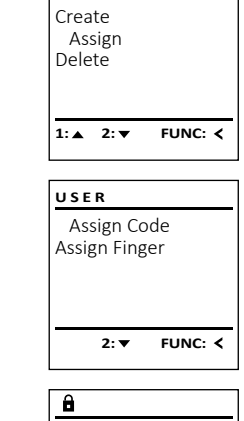

**USER**

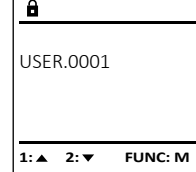

- 
- 
- 

- 
- $2: \blacktriangledown$  FUNC:  $\triangleleft$
- 

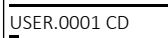

Assign Delete

 $\mathbf{a}$ 

**USER**

Code change Language/Sprache Administrator ...

**MAIN MENU**

 $1: A$   $2: A$  FUNC:  $\leftarrow$ 

1:▲ 2:▼ FUNC:

Code change Language/Sprache Administrator ...

**MAIN MENU**

 $1: A$  2:  $\blacktriangledown$  FUNC:  $\triangleleft$ 

Info

Info

Čeština Deutsch English Español

**LANGUAGE**

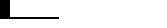

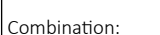

- [FP]
- 
- 
- Create
	-
	-

#### Press any key.

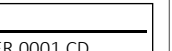

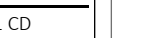

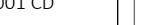

**FUNC: M**

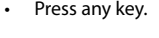

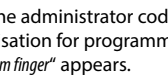

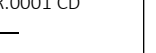

- 
- Confirm with  $\frac{On}{inter}$ .

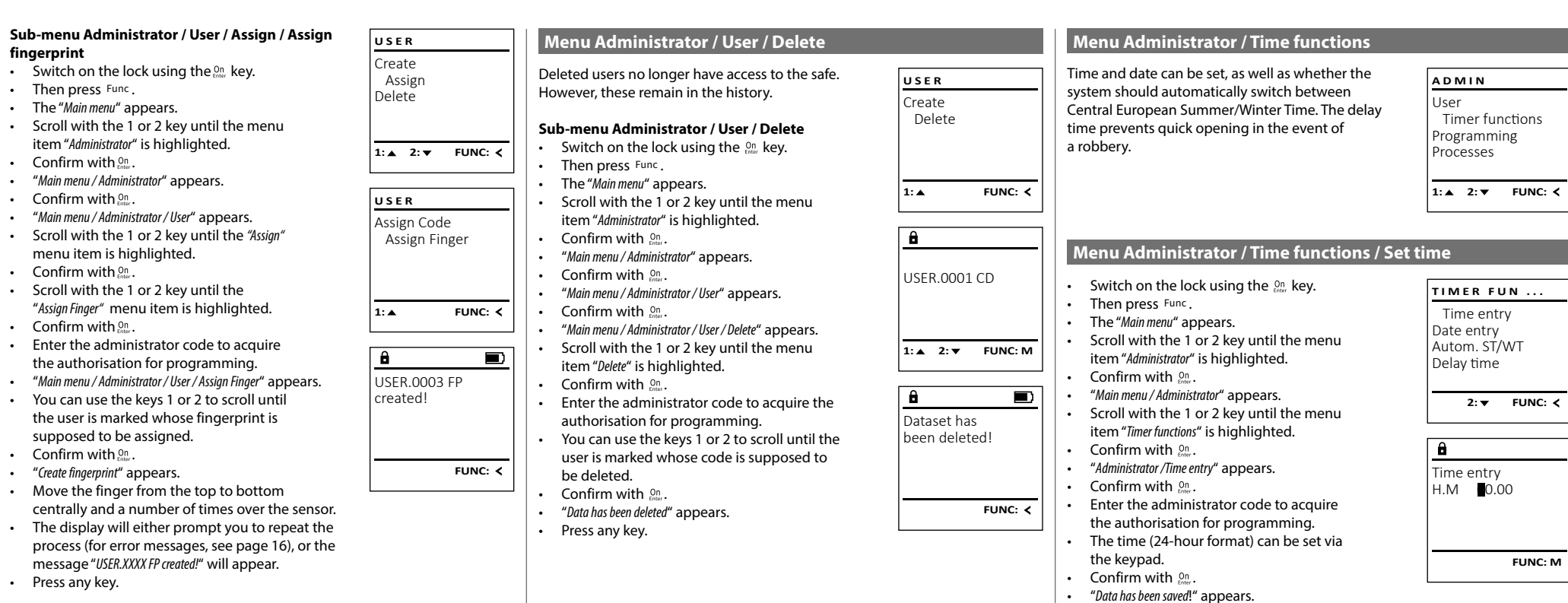

• Press any key.

#### **Menu Administrator / Time functions / Set date Menu Administrator / Delay time** - **Administrator** / Time Tur L

- Switch on the lock using the  $\frac{\Omega n}{\epsilon}$  key.
- Then press Func.

 $\mathcal{L}$ 

- The "*Main menu*" appears.
- Scroll with the 1 or 2 key until the menu item "*Administrator*" is highlighted.

- 1980 - 1980 - 1980 - 1980 - 1980 - 1980 - 1980 - 1980 - 1980 - 1980 - 1980 - 1980 - 1980 - 1980 - 1980 - 19

- Confirm with  $_{\text{inter}}^{\text{On}}$ .
- "*Main menu / Administrator*" appears.
- Scroll with the 1 or 2 key until the menu item "*Time functions*" is highlighted.
- Confirm with  $_{\text{inter}}^{\text{On}}$ .
- "*Timer functions*" appears.
- Scroll with the 1 or 2 key until the *"Date entry"* menu item is highlighted.
- Confirm with  $_{\text{inter}}^{\text{On}}$ .
- Enter the administrator code to acquire the authorisation for programming.
- The date can be set via the keypad.
- Confirm with  $\frac{On}{\text{inter}}$ .
- "*Data has been saved*!" appears.
- Press any key.

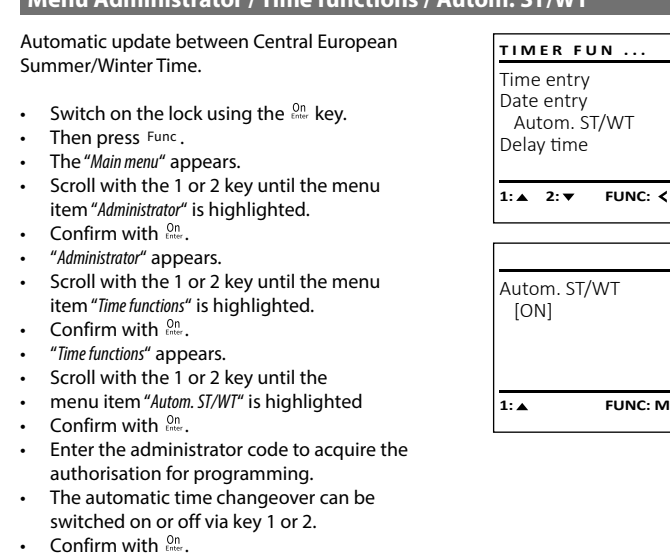

**Menu Administrator / Time functions / Autom. ST/WT**

- "*Data has been saved!*" appears.
- 
- Press any key.

The delay time sets up a required waiting time before a function is performed and can consequently prevent quick opening in the event of a robbery. After the delay time has elapsed, a valid and fully authorised entry must be repeated in order to gain access. **Note:** Users with the [T-] authorisation (in combination with any other user with at least half-access

rights) are granted immediate access.

**Note:** Once the delay time has elapsed, the electronics are ready for input in standby mode for 5 minutes before they deactivate. The standby time is minutes before they dedetivate. The standby time<br>reduced to 30 seconds as soon as a key is pressed.

- Switch on the lock using the  $2n \overline{b}$  key.
- The press Func.

Date entry  $D.M.Y$  0.00.00

 $\mathbf{a}$ 

 $1: A$  2:  $\overline{ }$  FUNC:  $\left\langle$ 

Time entry Date entry Autom. ST/WT Delay time

**TIMER FUN ...**

**FUNC: M**

- The "*Main menu*" appears.
- Fire *mammena* appears.<br>• Scroll with the 1 or 2 key until the menu item "*Administrator*" is highlighted.
- Confirm with . • "*Administrator*" appears.
- Scroll with the 1 or 2 key until the menu item "*Time functions*" is highlighted.
- Confirm with
- . "*Time functions*" appears.
- Fraction appears.<br>• Scroll with the 1 or 2 key until the
- menu item *"Delay time"* is highlighted.
- Confirm with  $_{\text{Enter}}^{\text{On}}$ .
- Enter the administrator code to acquire the authorisation for programming. Where a delay time has already been set, it must first be run through.
- The delay time (0-99 minutes) can be set via the keyboard.
- Confirm with  $\mathcal{Q}_{\text{inter}}$ . • "*Data has been saved*!" appears.
- Press any key.
- **Menu Administrator / Programming**

A firmware update installs the latest software version. Reorganise sorts the database.

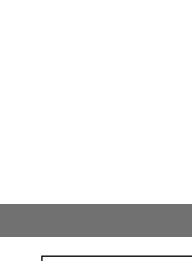

Processes

Delay time [00] min

 $\mathbf{a}$ 

Time entry Date entry Autom. ST/WT Delay time

**TIMER FUN ...**

#### User **ADMIN**

Timer functions Programming

 $1: A$   $2: A$  FUNC:  $\leq$ 

- the authorisation for programming.
	- "*Restructuring in progress!*" appears.

• Confirm with  $\frac{On}{enter}$ .

item "*Restructuring*" is highlighted.  

• Enter the administrator code to acquire

- **Menu Administrator / Programming / Firmware update** • Please ensure that the batteries are full before **PROGRAMMING** updating the firmware. Firmwareupdate • Please copy the new firmware version to - Restructure a FAT-32 formatted microSD card and insert it into the microSD card slot.  $\cdot$  Switch on the lock using the  $\frac{On}{other}$  key. • The press Func. 1:**A** FUNC: <  $1: A$   $2: A$  FUNC:  $\leq$ • The "*Main menu*" appears. • Scroll with the 1 or 2 key until the menu item "*Administrator*" is highlighted.   $\mathbf{a}$  $\blacksquare$ . • "*Administrator*" appears. • Confirm with Confirm current original firmware • Administrator appears.<br>• Scroll with the 1 or 2 key until the version with Enter! "Programming" menu item is highlighted.   $\cdot$  Confirm with  $\frac{0n}{n}$ . *• "Programming"* appears.  **FUNC: M FUNC: M** • Confirm with  $\frac{On}{\text{enter}}$ . • Enter the administrator code to acquire the  $\overline{\blacksquare}$ authorisation for programming. • The message "*Confirm current original manufacturer*  - Firmwareupdate *Firmware version using Enter*" appears.  complete! • Confirm with  $\frac{On}{\text{inter}}$ . Thereafter there is no need to do anything further in the process. • The message *"Do not interrupt power"* appears. • The message on the display disappears for **FUNC:**some time. • When the update is complete, the message "*Firmwareupdate completed*" appears. **Menu Administrator / Programming / Reorganise**  Reorganisation must be carried out cyclically in **PROGRAMMING** neerganisation mast be cannel out eyencany in<br>order to optimise the user database and restructure Firmwareupdate the user data records. **Restructure** • Switch on the lock using the  $_{\tiny{\textrm{other}}}^{\textrm{On}}$  key. • The press Func. • The "*Main menu*" appears. 1:**A** FUNC: < • Fire *main mena* appears.<br>• Scroll with the 1 or 2 key until the menu item "*Administrator*" is highlighted.  . • "*Administrator*" appears.  $\mathbf{a}$  $\blacksquare$ • Confirm with Restructuring • Scroll with the 1 or 2 key until the in progress! "Programming" menu item is highlighted.  • Confirm with  $\frac{On}{inner}$ . • "Programming" appears. • Frogramming appears.<br>• Scroll with the 1 or 2 key until the menu
	-

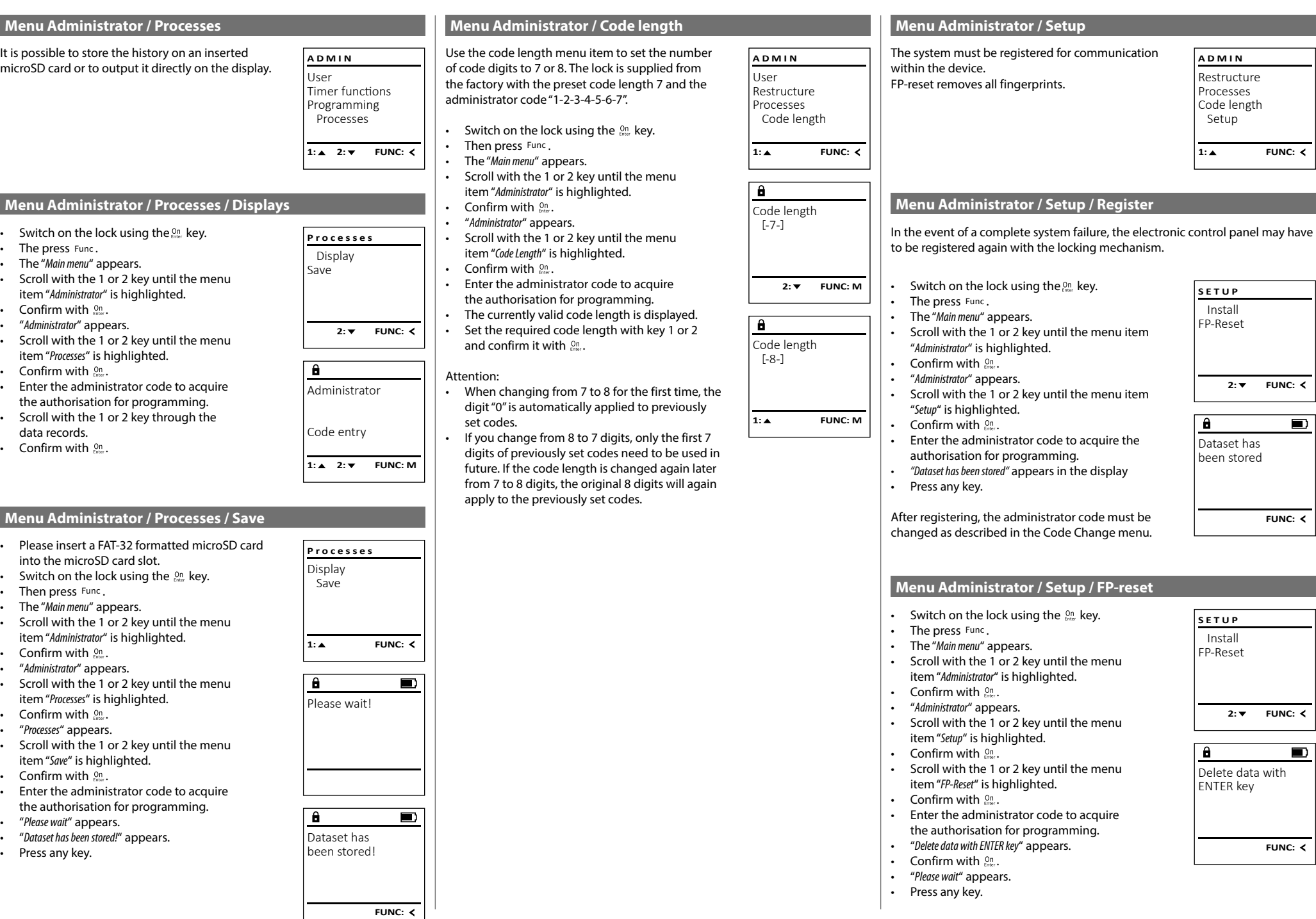

#### **Menu info / System info** a nno / system nno  $\sim$ • Switch on the lock using the  $\frac{\Omega n}{\epsilon}$  key. **MAIN MEN** • The press Func. Code change • The "*Main menu*" appears. Language/Sp • Scroll with the 1 or 2 key until the menu Administrato item "*Info*" is highlighted.  Info • Confirm with  $_{\text{frac}}^{\text{on}}$ . *Too fast!* • "*Info*" appears.   $1: A$ *Please repeat* • Confirm with  $\frac{On}{\text{inter}}$ . • Enter the administrator code to acquire *Too tilted!* the authorisation for programming.  $\mathbf{a}$ *Please repeat* • The system information is displayed.  Info *Too short!* • Scroll with key 1 or 2 to view the information. EE-V1.0 *Please repeat* SNE:20.0A • Use the Func key to return. *Position in the*  $2: \blacktriangledown$

**INFO**

1: $\blacktriangle$  2: $\blacktriangledown$ 

 $\times$  ADC 5.45V  $\checkmark$  Flash Touch con.

**2: ▼ FUNC: M** 

EE

 $\overline{\mathbf{a}}$ 

#### **Info / system check menu** - 7 system check menu

-

- Switch on the lock using the  $\frac{\Omega n}{\epsilon}$  key.
- The press Func.

• The "*Main menu*" appears.

L

• Scroll with the 1 or 2 key until the menu item "*Info*" is highlighted.  

and the control of the control of

- Confirm with  $_{\text{inter}}^{\text{On}}$ .
- "*Info*" appears.
- Scroll with the 1 or 2 key until the menu item "*Systemcheck*" is highlighted.
- Confirm with  $\frac{On}{\text{inter}}$ .
- Enter the administrator code to acquire the authorisation for programming.
- The system check information is displayed.
- Scroll with key 1 or 2 to view the information.
- Use the Func key to return.

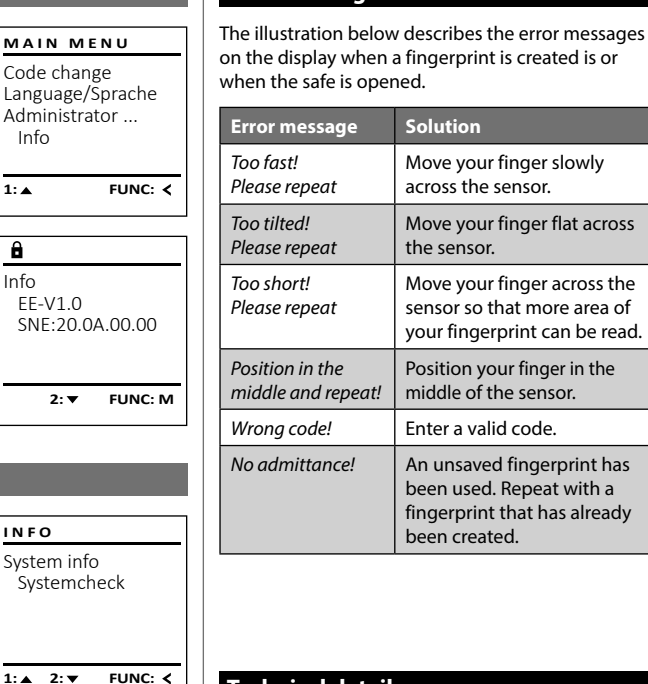

**Error messages**

# **Technical details** Number of administrator | 1 Number of user codes:  $\vert$  49 (max.) Number of fingerprint codes: 20 (max.) Blocking times: **After an incorrect code is entered 3x, 5 minutes,** thereafter always 10 minutes

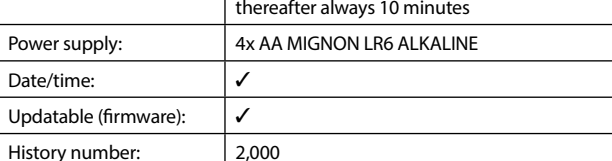

be read.

Too fast! Please repeat

 $\mathbf{a}$ 

 $\overline{a}$ 

 $\mathbf{a}$ 

Wrong code!

No admittance!

**FUNC:**

 $\blacksquare$ 

 $\blacksquare$ 

**FUNC:**

 $\blacksquare$ 

**FUNC:**

#### **Battery replacement**

You can see the battery status at any time using the battery level indicator at the top right of the display. If the battery capacity is running low, a corresponding message appears on the display: When this notice appears, change the batteries as soon as possible.

Remove the screw on the underside of the lock electronics. This will require a Torx T 8 screwdriver. This is included in the scope of delivery.

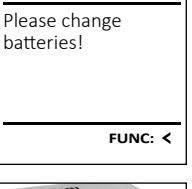

 $\Box$ 

 $\mathbf{a}$ 

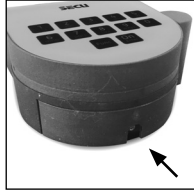

# Let the cover slide out together with the batteries.

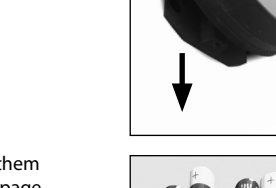

Remove the old batteries and dispose of them according to the disposal instructions on page 15. Replace the batteries with four new 1.5 V AA Mignon batteries and according to the correct polarity. For this purpose, illustrations are shown on the battery holder. Please use branded batteries and no rechargeable batteries.

Push the cover and batteries back into the locking electronics and screw them tight.

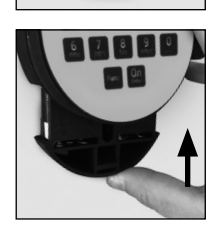

#### **Warranty**

SECU products comply with the technical standards at the time of production and adhere to our own quality standards. The guarantee only covers defects which can be proved to have resulted from production or material defects at the time of purchase. The warranty ends after two years, further claims are excluded. Defects and damage caused by e.g. transport, incorrect operation, improper use, wear etc. are excluded from the warranty. The batteries are not included in the guarantee. A short description of any defects identified must be made in writing and the device returned to the place it was purchased, together with the original packaging. After the device has been tested, and within a appropriate period of time, the guarantor will decide whether or not to repair or exchange the item.

#### **Attention:**

In order to deliver a flawless and high quality product to you and to better assist you in case of service or repair, it is necessary that faulty or defective devices along with the valid administrator code be presented to your dealer together with the original documentation.

For returns, all undamaged device parts must furthermore be in the factory setting due to your right of revocation. Failure to comply with this will invalidate the warranty.

#### **Disposal of the device**

#### Dear customer,

please help us avoid unnecessary waste. Should you intend to dispose of this device at any time, please remember that many components of this device contain valuable materials that can be recycled.

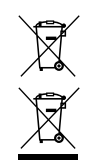

CE

Please be aware that electrical and electronic equipment and batteries marked in this way must not be disposed of with house hold waste but collected separately. Please obtain information on the collecting points for electrical waste from the responsible authority of your city/municipality.

SECU Sicherheitsprodukte GmbH hereby declares that this device complies with the Directives 2014/30/EU, (EMC) and 2011/65/EU (RoHS).

The complete text of the EU Declaration of Conformity is availa ble at the following Internet address: www.secu.biz

#### **Safety recommendation**

Please clean the keyboard operating surface periodically with a microfibre cloth (e.g. glasses cleaning cloth for spectacles) to remove any fingerprints on the keyboard surface.

Printing and typesetting errors as well as technical changes reserved.

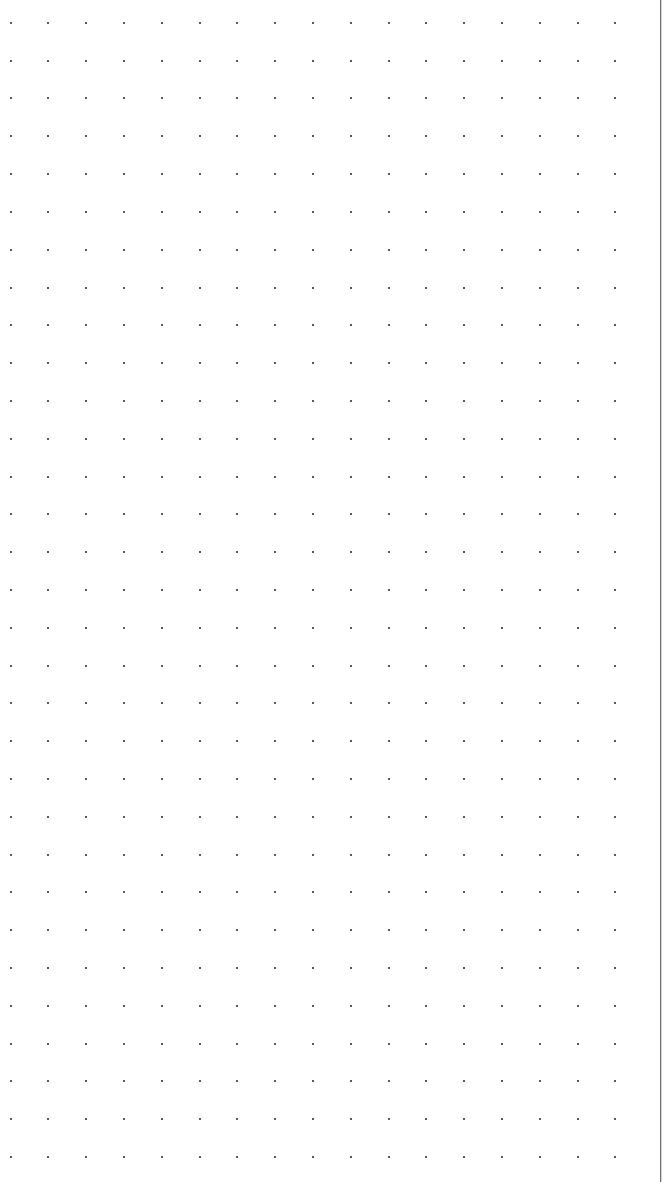

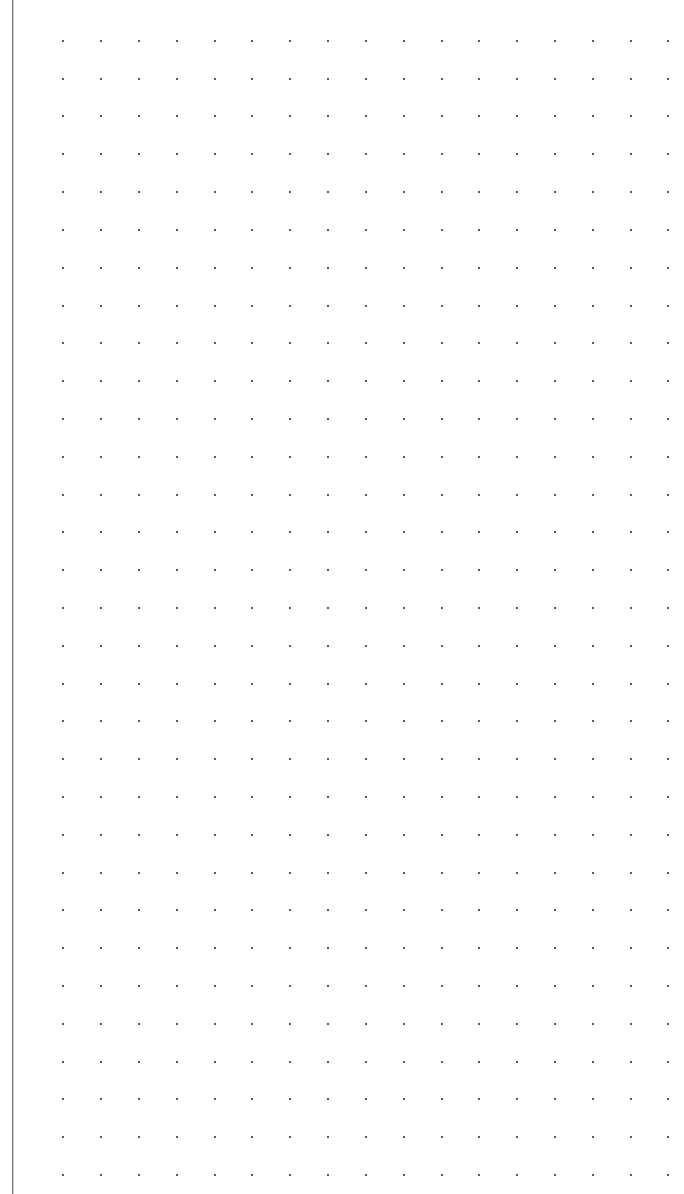

#### **Mode d'emploi**

#### **Montage**

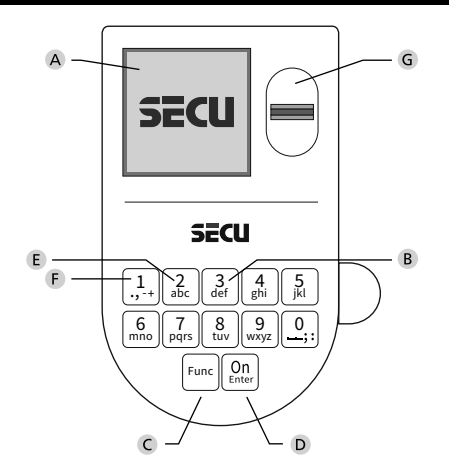

#### **Écran**

#### **Touches numériques**

Les chiffres « 1 » – « 0 » permettent des saisies numériques, par ex. des saisies de codes.

#### "**Touche « Func »**

La touche « Func » adapte sa fonction à la situation. Elle permet soit de retourner au niveau de menu précédent, soit de supprimer un caractère saisi, soit de passer au menu principal. L'écran affiche la fonction active de la touche (voir chapitre 3).

#### "**Touche « On/Entrée »**

La touche « On/Entrée » permet de démarrer le système ou de valider la fonction affichée sur le menu.

#### **Touche « 1 »**

Si plusieurs options sont disponibles, cette touche permet de les faire défiler vers le haut. Dans ce cas, l'écran affiche cette possibilité (voir chapitre 3).

#### **Touche « 2 »**

Si plusieurs options sont disponibles, cette touche permet de les faire défiler vers le bas. Dans ce cas, l'écran affiche cette possibilité (voir chapitre 3).

#### **Capteur d'empreintes digitales**

Les empreintes digitales peuvent être stockées ou utilisées pour ouvrir le coffre-fort par l'intermédiaire du capteur d'empreintes digitales.

#### Cher client,

merci d'avoir choisi une serrure avec l'électronique SECU Selo – B V.2 FP. Cette électronique est certifiée d'après ECB, classe B.

Vous avez acheté un produit qui répond à des exigences de sécurité extrêmement élevées et qui a été développé et fabriqué conformément aux normes techniques en vigueur. Cette serrure est certifiée d'après EN 1300:2018 (Unités de stockage en lieu sûr - Classification des serrures haute sécurité en fonction de leur résistance à l'effraction).

#### **Important : Veuillez lire l'intégralité du manuel d'utilisation avant la programmation et conservez ce manuel en lieu sûr pour référence ultérieure.**

Nous espérons que ce serrure SECU vous apportera une entière satisfaction. Votre équipe SECU Sicherheitsprodukte GmbH

#### **Généralités**

#### **Activation**

La mise en marche du clavier électronique s'effectue à l'aide de la touche  $\frac{\text{On}}{\text{finter}}$  du clavier. Ensuite, celle-ci s'allume. Simultanément, le logo SECU apparaît à l'écran pendant quelques instants avant que le masque de saisie du code PIN ou de lecture de l'empreinte digitale n'apparaisse.

í

and the state of the **Contract Contract Contract** 

#### **Langues**

La navigation dans le menu à l'écran est disponible en douze langues et peut être réglée à l'aide de l'élément de menu Langues. Vous trouverez une explication détaillée à ce sujet au chapitre « Menu Langue/Language ».

#### **Requêtes d'autorisation**

L'empreinte biométrique seule ne suffit pas, un code vous sera toujours demande en complément.

#### **Important a retenir :**

Toutes les empreintes digitales n'obtiennent pas l'authentification complète dans la version actuelle du logiciel. Toutefois, pour obtenir une autorisation d'ouverture, une authentification complète doit être réalisée. Par conséquent, vous aurez également besoin d'un code PIN valide d'un autre utilisateur. Lorsqu'un code PIN est créé dans le coffre-fort, le syteme vous proposera de coupler l'utilisation du code secret a une empreinte digitale. Dans ce cas, la valeur du code PIN est automatiquement réduite, de sorte que l'accès ne sera pas accordé sans un autre code PIN ou l'empreinte digitale d'un autre utilisateur. Une combinaison du code PIN et de l'empreinte digitale d'un même utilisateur n'autorise pas l'accès.

Les codes PIN sans empreinte digitale attribuée conservent une valeur complète et accordent ainsi l'accès sans demande d'autorisation additionnelle.

#### **Temps de blocage**

Pour éviter toute manipulation fauduleuse, l'électronique de la serrure bloque l'accès au coffre-fort pendant cinq minutes si un code numérique incorrect est saisi trois fois de suite. Ensuite, pour chaque entrée incorrecte supplémentaire, pendant dix minutes. Pendant cette période de verrouillage, un compte à rebours du temps restant s'affiche à l'écran. Il n'est pas possible d'ouvrir le coffre-fort pendant cette période, même avec un code utilisateur ou administrateur valide.

#### **Protection accrue contre le cambriolage**

Veillez à ce que les codes ne tombent pas entre les mains d'individus non autorisés. Veillez donc à conserver les codes en lieu sûr afin qu'ils soient accessibles uniquement à des personnes autorisées. En cas de perte d'un code, il est indispensable de reprogrammer le verrouillage par un nouveau code

- Votre coffre est livré et programmé avec un code appelé code usine a changer impérativement des sa mise en service.
- Des codes simples et faciles à deviner (par ex. 1-2-3-4-5-6-7) ne doivent pas être utilisés.
- Des codes basés sur les données personnelles (par ex. dates d'anniversaire) ou d'autres données dont des personnes malveillantes pourraient avoir connaissance, ne doivent pas être utilisés.
- le bon fonctionnement du système doit être teste plusieurs fois de suite en maintenant la porte ouverte pendant cette opération de contrôle.

**Attention :** Toute modification du code administrateur, du code d'usine et du code utilisateur, doit être effectuée avec la porte du coffre ouverte ! Une fois votre code personnalisé entré dans le système, veillez a tester le coffre a plusieurs reprises toujours en maintenant la porte ouverte.

> $\mathbf{1}$ .,-t+ || abc mno || pqrs

> > Func

tuv || wxy Z def || ghi || j  $2_{\text{bc}}$   $3_{\text{def}}$   $4_{\text{ghi}}$   $5_{\text{kl}}$  $6$  | 7 | 8 | 9 | 0

 $On$ 

#### **Options de saisie**

#### **Touches numériques :**

Les chiffres « 1 »—« 0 » permettent des saisies numériques, par ex. du code.

#### **Touche « Func » :**

La touche « Func » adapte sa fonction à la situation. Elle permet soit de retourner au niveau de menu

précédent, soit de supprimer un caractère saisi, soit de revenir au menu principal. L'écran affiche en toutes lettres la fonction .

#### **Touche « On/Entrée »**

La touche « On/Entrée » met votre coffre en mode fonctionnement ou valide l'option marquée du menu

#### **Touches « 1 » et « 2 » :**

Si plusieurs options sont disponibles, ces touches permettent de les faire défiler vers le haut ou vers le bas. Si tel est le cas, l'écran l'indique à l'aide de flèches correspondantes.

#### **Capteur d'empreintes digitales :**

**Capteur d'empreintes digitales :**<br>Par l'intermédiaire du capteur d'empreintes digitales, les empreintes digitales peuvent être stockées ou utilisées pour ouvrir le coffre-fort.  

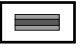

#### **Écran** Sprache/Language  $\mathbf{G}$ dministrator...

**Ouvrir**

θ.

CODE / Fingerp.:

A Indique si grâce a la fonction Func : vous pouvez A interpretent and concertion take, yous pouvez<br>soit vous pouvez annuler votre derniere instruction donnee au coffre (**<**) ou si vous pouvez retourner au menu principal ans ce cas il indiquerq (M). **Horniee** au com

CODE / Fingerp.:

- B (2: v) s'affiche lorsqu'il est possible de faire défiler vers le bas à l'aide de la touche « 2 ».
- (1: ▲) s'affiche lorsqu'il est possible de faire défiler vers le haut à l'aide de la touche « 1 »
- ( ) indique le niveau de charge de la batterie.
- ( / ) indique si la serrure a été déverrouillé et si le coffre-fort peut être ouvert.

**FUNC: M**

Ð

**Ouverture avec le code PIN**

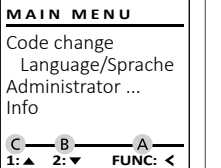

D  $\blacksquare$ 

CODE / Fingerp.:

**FUNC: M**

# **Verrouiller**

Après avoir fermé le coffre-fort, il est nécessaire de tourner manuellement le bouton rotatif à la position de départ. Assurez-vous que le bouton rotatif soit placé à la même position que celle illustrée ci-dessous.

#### **Structure du menu**

#### **Configuration de votre coffre**

- Modification du code
- Langue/Language
- Administrateur
	- > Utilisateur
		- > Créer
- > Créer un code
- > Enregistrer une empreinte
- > Affecter
	- > Affecter un code
	- > Affecter une empreinte
- > Effacer
- > Fonctions horaires
	- > Réglage de l'heure
	- > Réglage de la date
	- > Automatisation été/hiver
	- > Temporisation
- > Programmation
	- > Màj. logiciel interne
	- > Réorganiser
- > Actions
	- > Affichage
	- > Enregistrer
- > Longueur de code
- > Installation
	- > Enregistrer
		- > Réinitialisation FP
- Info

• Activez la serrure par l'intermédiaire de la touche  $\frac{On}{en}_{env}$ .

**Ouverture avec empreintes digitales**

 $\mathbf{a}$ 

• Faites tourner le poignée du coffre .

 $\blacksquare$ 

**FUNC: M**

CODE / Fingerp.:

 $\mathbf{a}$ 

• Activez la serrure par l'intermédiaire de la touche  $\frac{On}{en}_{en}$ .

Please turn the knob!

ъ

• Saisissez le code PIN à 7 ou 8 chiffres (code usine « 1-2-3-4-5-6-7 »). • L'écran affiche « *Please turn the knob!* » (Merci d'actionner la poignée du coffre !)

and the the company of the company of

 $\blacksquare$ 

- Glissez de haut en bas le doigt enregistré au milieu du capteur.
- Le message « *Validity not achieved* » (Valeur non atteinte) apparaît à l'écran.
- Saisissez un code PIN valide à 7 ou 8 chiffres (code d'usine « 1-2-3-4-5-6-7 ») d'un autre utilisateur.

Enter next authorisation

- L'écran affiche « *Please turn the knob!* » (Merci d'actionner la poignée du coffre !)
- Faites tourner la poignée du coffre.

**FUNC: M**

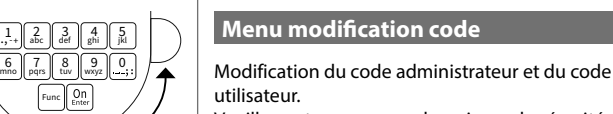

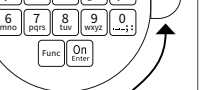

ļ

utilisateur. Veuillez noter que, pour des raisons de sécurité, le code administrateur réglé en usine doit être

remplacé par un code par un code personnalise<br>différent du code usine différent du code usine.

**Description des fonctions du menu**

**Menu modification code**

- Activez la serrure par l'intermédiaire de la
- 
- « *Main menu* » (*Menu principal*) apparaît.
- Confirmez votre choix avec  $\frac{On}{Enter}$ .
- maintenant faire défiler jusqu'à ce que l'adminismaintenant ranc demer jasqu'à ce que radimins<br>trateur/l'utilisateur dont le code doit être modifié
- Validez avec  $\mathcal{Q}_{\text{inter}}^{\text{On}}$ .
- ment à l'aide du clavier et appuyez sur . -
- validez avec  $\frac{On}{Enter}$ .
- Saisissez à nouveau le code et validez avec . *« Code change completed! »* (Modification du code réalisée) apparaît.
- Appuyez sur n'importe quelle touche.

Remarque : Lorsqu'une serrure de coffre-fort est mise en service pour la première fois, des informations supplémentaires

- sur la date et l'heure actuelle sont demandées :
- Saisissez le jour (2 chiffres).
- Saisissez le mois (2 chiffres).
- Saisissez l'année (2 chiffres).
- Saisissez l'heure (2 chiffres).
- Saisissez les minutes (2 chiffres).
- touche . extended the control of the control of the control of the control of the control of the control of the control of the control of the control of the control of the control of the control of the control of the control of the
	- À l'aide des touches « 1 » ou « 2 », vous pouvez apparaisse a l'écran.

- Saisissez le code d'usine ou le code utilisé précédem-
- where a raise du clavier et appuyée sur faith.<br>Saisissez le nouveau code à l'aide du clavier et
- Si les saisies correspondent, le message
- **FUNC: M**  $\overline{a}$ Code change completed! **FUNC:**

Code change Language/Sprache Administrator ...

New Code:

**MAIN MENU**

 $2: \mathbf{v}$  FUNC:  $\langle$ 

 $\blacksquare$ 

Info

 $\mathbf{a}$ 

**FUNC:**

 $\blacksquare$ 

 $\mathbf{r}$ 

Please turn the knob!

 $\blacksquare$ 

ъ

 > Info système > Vérification système

- -

# **Menu Langue/Language** - -

- Activez la serrure par l'intermédiaire de la   touche .
- Ensuite, appuyez sur .
- « *Main menu* » (Menu principal) apparaît.
- Faites défiler à l'aide des touches « 1 » ou « 2 », jusqu'à ce que l'élément de menu « *Language* » - (Langue) soit marqué.
- Validez avec  $\sum_{\text{inter}}$
- « *Main menu / language* » (Menu principal/Langue) apparaît.
- Faites défiler à l'aide des touches « 1 » ou « 2 », jusqu'à ce que la langue désirée soit marquée.  • Validez avec  $\sum_{\text{inter}}$
- « *Data has been saved!* » (Les données ont été enregistrées) apparaît
- Appuyez sur n'importe quelle touche.

#### **Menu administrateur**

Ce menu comporte plusieurs sous-menus donnant accès des groupes de fonctions. Les fonctions de cette section ne sont accessibles qu'a la condition de disposer du code administrateur qu'avec le code administrateur.

**Menu Administrateur/Utilisateur**

#### **Menu Administrateur/Utilisateur/Créer**

Les utilisateurs ainsi créés peuvent ouvrir le coffre-fort. Pour en savoir plus sur les gestion des accès, veuillez consulter la page 18.

#### **Sous-menu Administrateur/Utilisateur/Créer/** - **Créer un code** -

- Activez la serrure par l'intermédiaire de la   Create touche  $_{\tiny{\sf{Enter}}}^{\sf{On}}$ . Assign • Ensuite, appuyez sur Func. Delete • « *Main menu* » (Menu principal) apparaît. • Faites défiler avec les touches « 1 » ou « 2 » raites defiler avec les touches « 1 »<br>jusqu'à ce que l'élément du menu 2: **FUNC:** < « *Administrator* » (Administrateur)soit marqué.  • Validez avec  $\frac{On}{\text{inter}}$ . • vandez avec <sub>Enter</sub>.<br>• « *Main menu / Administrator* » (Menu principal/  $\mathbf{a}$ Administrateur) apparaît.  USER.0001 CD • Validez avec  $\frac{On}{\text{inter}}$ . • vandez avec <sub>Ense</sub>.<br>• «*Main menu / Administrator / User* » (Menu principal/ Administrateur/Utilisateur) apparaît.  Combination: [FP] • Validez avec  $\frac{On}{\text{inter}}$ . • vandez avec <sub>Enter</sub> .<br>• « *Main menu / Administrator / User / Create* » (Menu principal/ **FUNC: M** Administrateur/Utilisateur/Créer) apparaît.
- Validez avec Enter.

• L'emplacement de mémoire libre suivant est affiché. Vous pouvez d'abord saisir un nom pour  l'utilisateur à l'aide du clavier. Confirmez avec . • Sélectionnez ensuite une valeur pour cet utilisateur. Utilisez les touches « 1 » ou « 2 » pour parcourir les options. Vous avez les choix suivants :

[-] Valeur totale, accès exclusif

- [FP] Une combinaison avec une empreinte digitale est requise pour obtenir l'accès. [T-] Valeur partielle\*, cette valeur contourne également un quelconque réglage de temporisation (voir le chapitre « Tem porisation »). De plus, le nom d'utilisateur est précédé par l'indication « T- ».
- eur est pre.<br>• Confirmez avec السعود .
- Saisissez le code à 7 ou 8 chiffres et confirmez avec  $_{\text{inter}}^{\text{un}}$ .
- Vous serez de nouveau invité à confirmer la  modification avec  $\frac{On}{other}$ .
- « *Création réussie* » apparaît en saisissant le nom d'utilisateur sélectionné. Appuyez sur une quelconque touche.
- Si vous avez sélectionné le mode « FP » / empreinte digitale, votre empreinte digitale doit être apprise comme décrit dans le sous-menu « *Administrator / User / Create / Create fingerprint* » (Administrateur/Utilisateur/Créer/Enregistrer une empreinte).

#### **Sous-menu Administrateur/Utilisateur/** sous-menu Administrateur/Otin:<br>Créer/Enregistrer une empreinte

- Activez la serrure par l'intermédiaire de la   touche  $_{\textrm{\tiny{Enter}}}^{\textrm{On}}$ .
- Ensuite, appuyez sur Func.
- « *Main menu* » (Menu principal) apparaît.
- Faites défiler avec les touches « 1 » ou « 2 » jusqu'à ce que l'élément du menu -« *Administrator* » (Administrateur) soit marqué.
- Validez avec  $\frac{On}{Enter}$ . • vandez avec <sub>Enser</sub>.<br>• « *Main menu / Administrator* » (Menu principal/
- Administrateur) apparaît.  • Validez avec  $\frac{On}{\text{inter}}$ .
- vandez avec <sub>Enter</sub>.<br>• «*Main menu / Administrator / User* » (Menu principal/ Administrateur/Utilisateur) apparaît.
- Validez avec *Enter*. • « *Main menu / Administrator / User / Create* » (Menu principal/Administrateur/Utilisateur/Créer) apparaît.
- Faites défiler à l'aide des touches « 1 » ou « 2 », raites denier a i aide des touches «<br>jusqu'à ce que l'élément de menu « Enregistrer une empreinte » soit affiché.
- Validez avec *un*.
- Saisissez le code administrateur, pour réaliser l'opération.
- « *Create Finger* » (Apprentissage empreinte) apparaît.

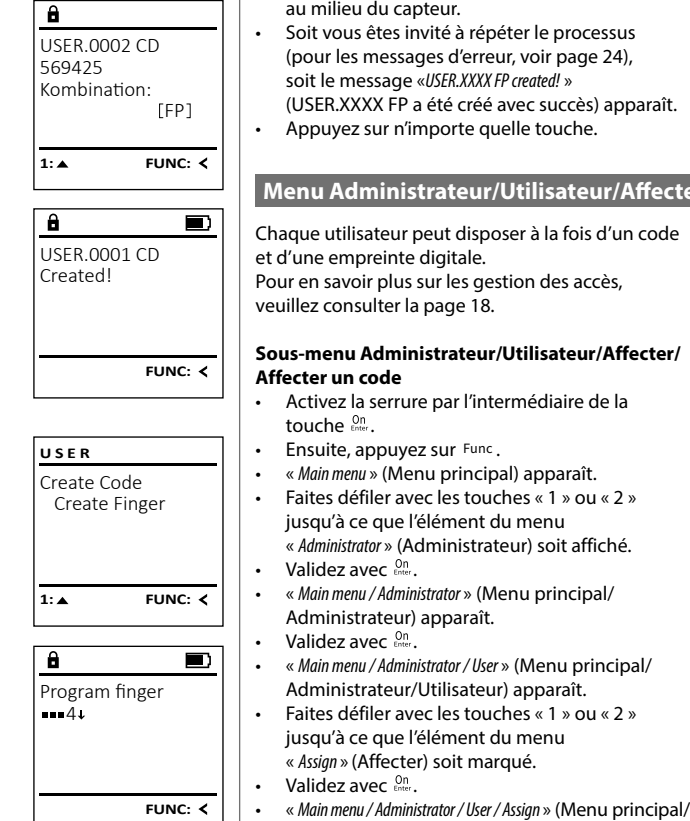

 $\hat{\mathbf{a}}$  $\blacksquare$ USER.0003 FP created!

**FUNC:**

**FUNC:**

L

. .

(USER.XXXX FP a été créé avec succès) apparaît. • Appuyez sur n'importe quelle touche. Chaque utilisateur peut disposer à la fois d'un code **Menu Administrateur/Utilisateur/Affecter**

• Glissez de haut en bas le doigt à enregistrer

(pour les messages d'erreur, voir page 24), soit le message «*USER.XXXX FP created!* »

au milieu du capteur.

touche  $_{\textrm{\tiny{inter}}}^{\textrm{\tiny{Un}}}.$ 

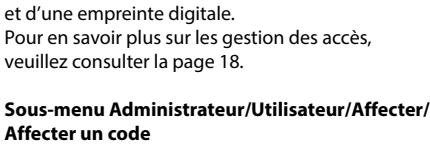

raites denier avec les toucries « 1 »<br>jusqu'à ce que l'élément du menu « *Administrator* » (Administrateur) soit affiché.  

Administrateur/Utilisateur) apparaît.

raites denier avec les toucries « 1 »<br>jusqu'à ce que l'élément du menu « *Assign* » (Affecter) soit marqué.  

Administrateur) apparaît.  

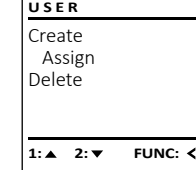

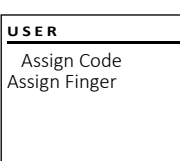

2: **FUNC:** <

 $\mathbf{a}$ USER.0001 **1: ▲ 2: ▼ FUNC: M** 

- Administrateur/Utilisateur/Affecter) apparaît.  • Validez avec  $\frac{On}{Enter}$ . • Saisissez le code administrateur, afin d'être autorisé a effectuer cette opération.
- À l'aide des touches « 1 » ou « 2 », vous pouvez A i alue des touches « 1 » ou « 2 », vous pouvez<br>maintenant faire défiler jusqu'à ce que l'utilisateur auquel doit être affecté un code s'affiche.  eur auquer donc<br>• Validez avec Enter.  $\mathbf{1}$
- Saisissez le code à 7 ou 8 chiffres et validez avec  .
	- Utilisez les touches « 1 » ou « 2 » pour accéder a des propositions de codes générées de façon aléatoire par le système.
	- Si vous n'avez pas sélectionné de combinaison,  dans ce cas alors confirmez 3x avec  $\frac{On}{force}$ .

**USER**

Code change Language/Sprache Administrator ...

**MAIN MENU**

1:**A** 2:  $\times$  FUNC: <

1:▲ 2:▼ FUNC:

Code change Language/Sprache Administrator ...

**MAIN MENU**

 $1: A$   $2: A$  FUNC:  $\leftarrow$ 

Info

Info

Čeština Deutsch English Español

**LANGUAGE**

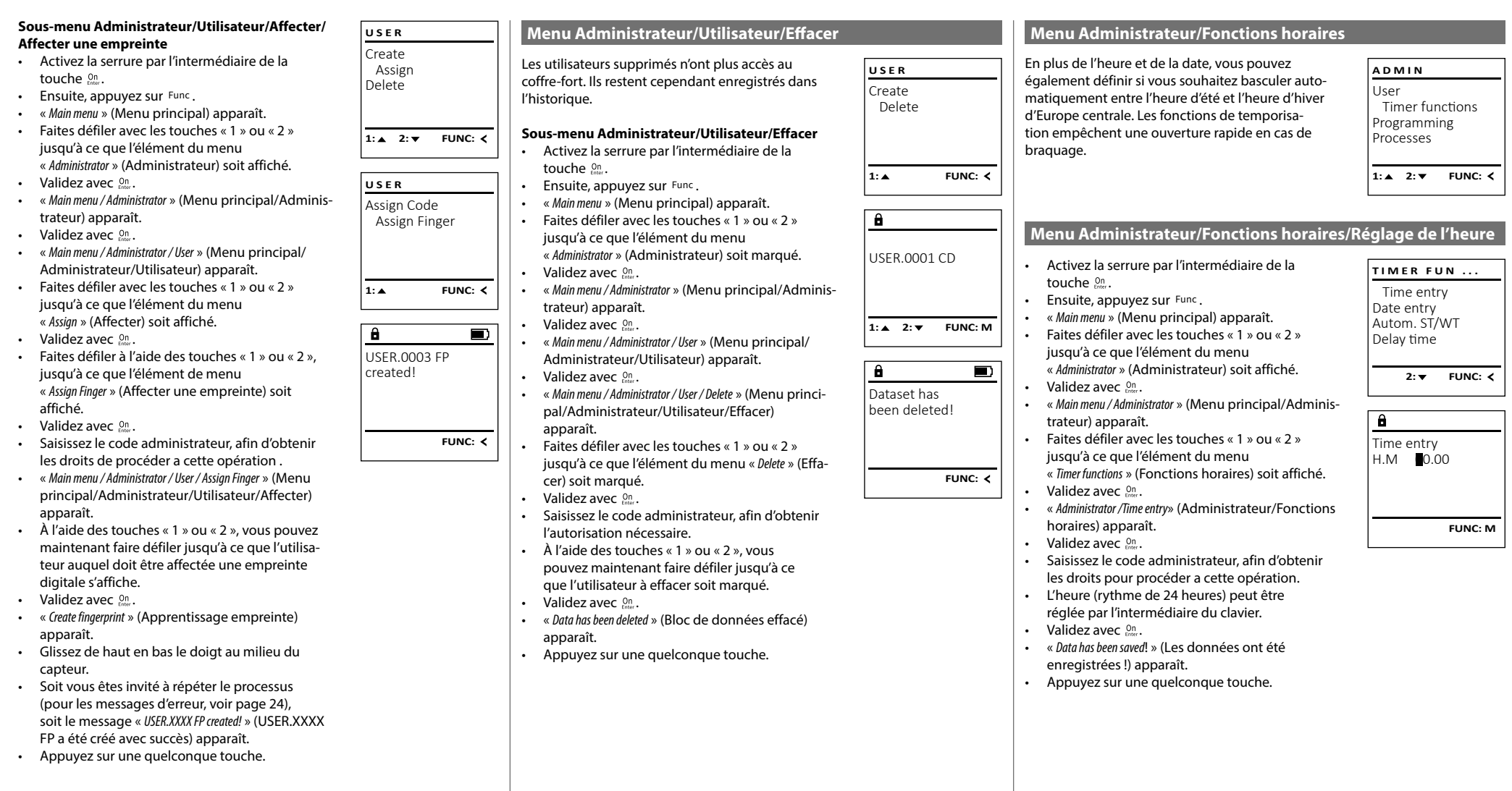

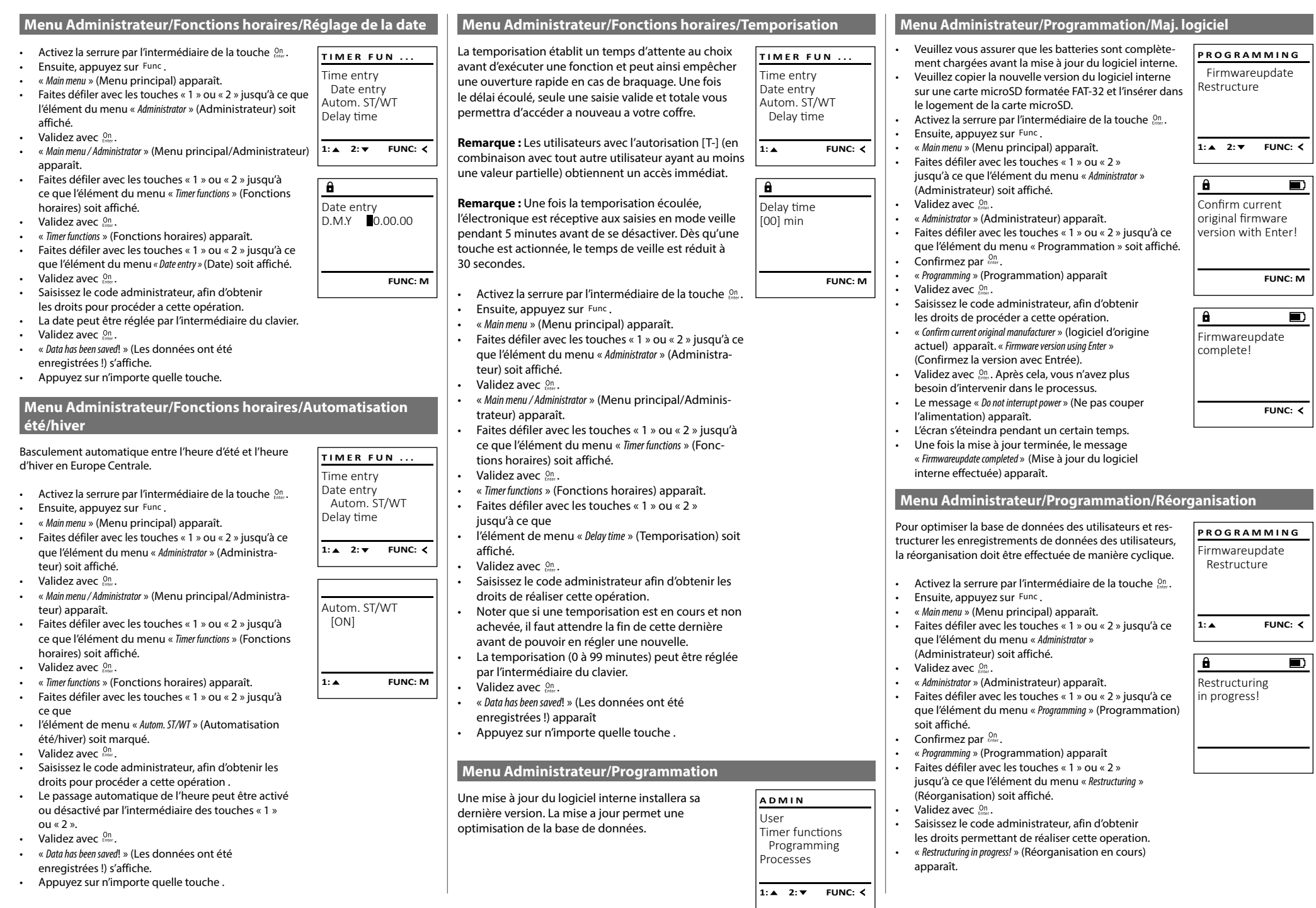

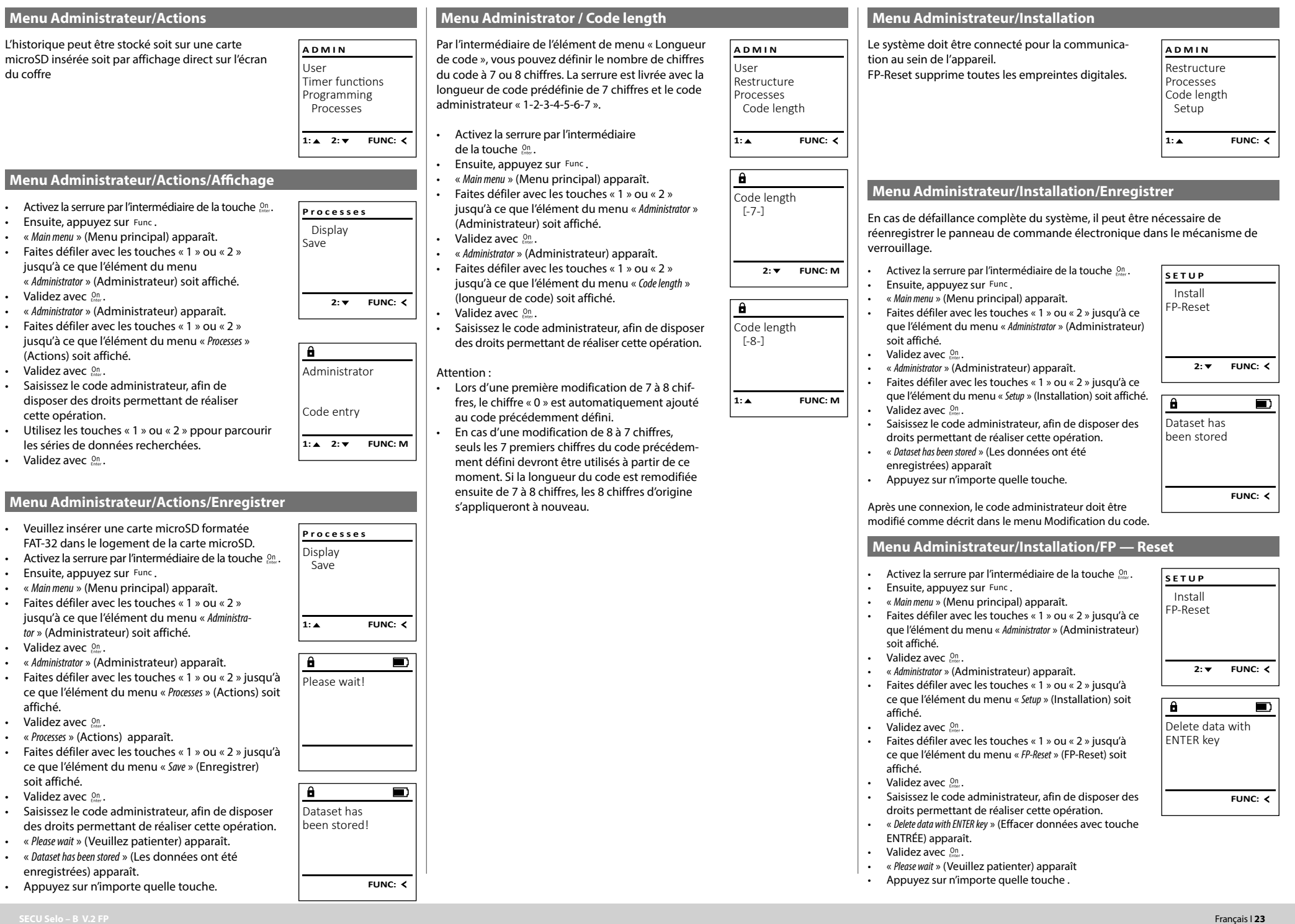

du coffre

- Saisissez le des droits
- « Please wait
- « Dataset has enregistrée
- Appuyez s

#### **Menu Info/Info système** - - • Activez la serrure par l'intermédiaire de la   **MAIN MENU** touche . Code change • Ensuite, appuyez sur . Language/Sprache • « *Main menu* » (Menu principal) apparaît. Administrator ... • Faites défiler avec les touches « 1 » ou « 2 » jusqu'à - Info ce que l'élément du menu « *Info* » (Info) soit affiché.   $\bullet$  Validez avec  $_{\text{Enter}}^{\text{On}}$ . 1:**A** FUNC: < • « *Info* » (Info) apparaît.  • Validez avec  $_{\text{inter}}^{\text{On}}$ . • Saisissez le code administrateur, afin de disposer  $\blacksquare$ ansisser le code daministrateur, ann de disposer<br>des droits permettant de réaliser cette opération. Info • Les informations système s'affichent. EE-V1.0 • Faites défiler avec les touches « 1 » ou « 2 » pour  SNE:20.0A.00.00 parcourir les informations. • Appuyez sur la touche Func pour revenir en arrière. **2: ▼ FUNC: M Menu Info/Vérification système** - - • Activez la serrure par l'intermédiaire de la   **INFO** touche . System info • Ensuite, appuyez sur . Systemcheck • « *Main menu* » (Menu principal) apparaît. • Faites défiler avec les touches « 1 » ou « 2 » jusqu'à ce que l'élément du menu « *Info* » (Info) soit affiché.  • Validez avec  $_{\text{Enter}}^{\text{On}}$ . 1:▲ 2:▼ FUNC: • « *Info* » (Info) apparaît. • Faites défiler avec les touches « 1 » ou « 2 » jusqu'à ce que l'élément du menu « *Systemcheck* » (Vérifica- -  $\overline{\mathbf{a}}$ tion système) soit affiché.  EE • Validez avec  $_{\text{inter}}^{\text{On}}$ .  $\times$  ADC 5.45V • Saisissez le code administrateur, afin de disposer  $\checkmark$  Flash des droits permettant de réaliser cette opération. Touch con. • Les informations de la vérification du système s'affichent. **2: ▼ FUNC: M** • Faites défiler avec les touches « 1 » ou « 2 » pour  parcourir les informations. • Appuyez sur la touche Func pour revenir en arrière.

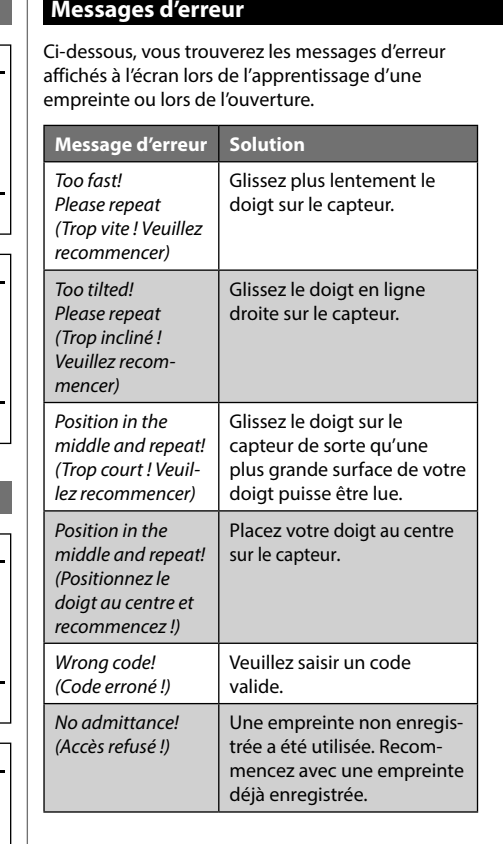

# **Caractéristiques techniques**

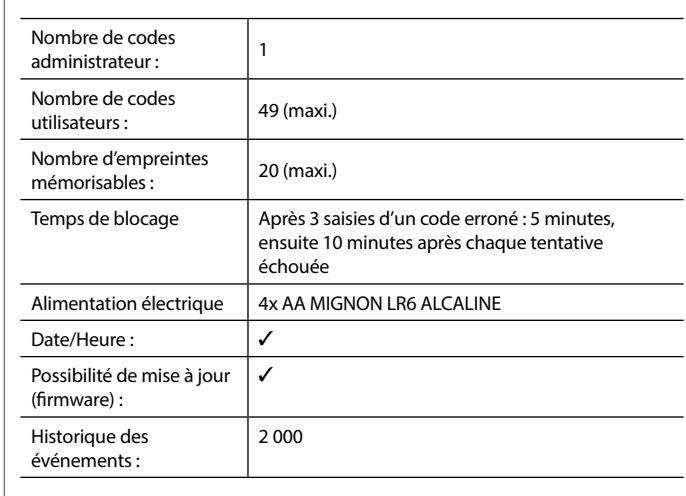

### **Remplacement des piles**

Vous pouvez vérifier le niveau de charge des piles à tout moment à l'aide de l'indicateur de niveau de batteries situé dans le coin supérieur droit de l'écran. Lorsque la niveau de charge des piles est faible, un message correspondant s'affiche à l'écran : Lorsque ce message apparaît, procédez au remplacement des piles des que possible.

faire. Il y en a un compris dans la livraison.

Laissez coulisser hors de l'appareil le couvercle contenant les piles ensemble avec les piles.

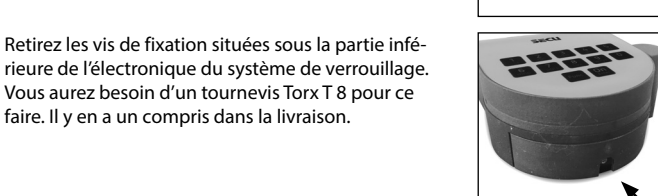

Please change batteries!

 $\mathbf{a}$ 

**FUNC:**

□

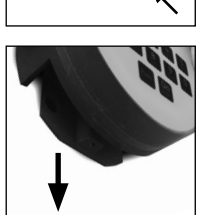

Retirez les piles usagées et éliminez-les conformément aux instructions à la page 22. Remplacez les piles par quatre batteries neuves de 1,5 V AA Mignon. Veillez a inserrer les piles en respectant la bonne polarité de ces dernières. À cet effet, des illustrations sont gravées dans le support des piles. impérativement les piles rechargeables .

Une fois les nouvelles piles remises dans le couvercle revissez ce dernier pour retrouver sa position

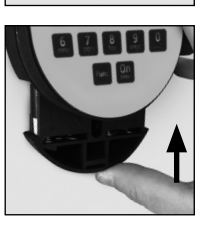

**FUNC:**

Too fast! Please repeat

 $\mathbf{a}$ 

 $\overline{a}$ 

θ.

Wrong code!

No admittance!

**FUNC:**

 $\blacksquare$ 

 $\blacksquare$ 

**FUNC:**

 $\blacksquare$ 

# Veiller a utiliser des piles de marque en évitant

initiale sous la partie électronique

#### **Garantie**

Les produits SECU sont fabriqués selon les normes techniques en vigueur au moment de leur production et dans le respect de nos standards de qualité. La garantie ne couvre que les défauts qui sont manifestement dus à des défauts de fabrication ou de matériel au moment de la vente. La garantie est valable pendant deux ans, toute réclamation ultérieure est exclue. Les défauts et les dommages résultants par ex. du transport, d'une mauvaise manipulation, d'un emploi inadapté, de l'usure, etc. sont exclus de la garantie. Les piles sont exclues de la garantie. Les défauts constatés doivent être envoyés par écrit au vendeur, avec le ticket de caisse original et une brève description du défaut. Après examen le donneur de garantie décide, dans un délai raisonnable, d'une éventuelle réparation ou d'un remplacement.

 $\sim$ 

 $\sim$ 

 $\sim$ 

 $\sim$ 

#### **Attention :**

Pour être en mesure de vous fournir un produit de qualité élevée et irré prochable et vous assister au mieux en cas de réparation ou de problème technique, vous devez ramener à votre revendeur les appareils défaillants ou défectueux avec le code administrateur, accompagnés de la preuve d'achat originale.

Pour tout renvoi motivé par votre droit de rétractation, tous les éléments des appareils doivent être en configuration d'usine et sans dommages. La garantie n'est plus valable si ces conditions ne sont pas respectées.

#### **Élimination de l'appareil**

#### Cher client,

Merci de contribuer a contribuer au respect de l'environnement. Si vous envisa gez un jour de vous séparer de cet appareil, n'oubliez pas que ses nombreuses pièces à base de matériaux de valeur sont recyclables.

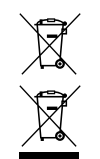

 $\epsilon$ 

Nous rappelons que les équipements électriques et électro niques marqués ainsi et les batteries ne doivent pas être collectés avec les ordures ménagères, mais séparément. Veuillez vous renseigner auprès du service compétent de votre ville/commune sur les points de collecte des piles et déchets électroniques.

Par la présente, la société SECU Sicherheitsprodukte GmbH déclare que le présent appareil répond aux directives 2014/30/EU, (EMC), et 2011/65/EU (RoHS).

Le texte intégral de la déclaration de conformité européenne peut être consulté à l'adresse Internet www.secu.biz.

#### **Recommandation de sécurité**

Veuillez nettoyer occasionnellement la surface de travail du clavier avec un chiffon en microfibres (par ex. un chiffon de nettoyage des lunettes) pour éliminer les traces de doigts.

Sous réserve d'erreurs d'impression et de composition ainsi que de modifica tions techniques.

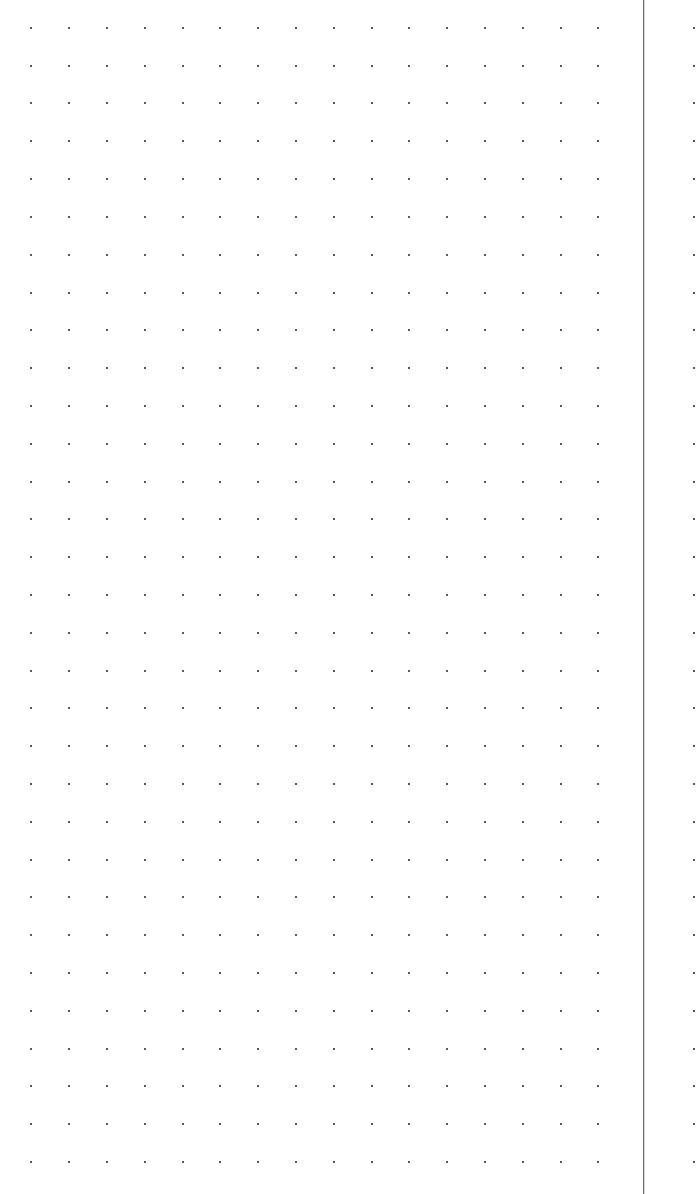

 $\sim$  $\sim$  $\sim 10^7$  $\sim 10^7$  $\sim 10$  $\sim 10^{-1}$  $\sim 10$  $\sim 10^{-1}$  $\sim 10^{-1}$  $\sim 10$  $\sim 100$  $\sim 10^7$  $\sim$  $\sim$  $\sim$  $\sim 10^{-1}$ state of the control of the **Contractor College** the company of the company  $\sim$  $\sim 10^{-1}$  $\sim 10^{-1}$ the company of the company of the company  $\sim 10^{-1}$  $\sim$  $\sim 10^{-1}$  $\sim 10^{-1}$  $\sim 10$  $\mathbb{R}^2$  $\sim$  $\sim$  $\sim$ **College College** the company of the company of  $\sim 10^{-1}$  $\sim 10^{-1}$ and the state of the state  $\sim 10$ **College College College College** the company of the company **Contract College**  $\sim 10^{-1}$  $\sim$  $\sim$  $\sim 10^{-1}$ **Carl Carl**  $\sim$  $\sim 10^{-1}$  $\sim 10$ **Carl Carl** the company of the company  $\sim 10^{-1}$  $\sim 10^7$ **College** control of the control  $\sim 100$  $\sim 10^{-11}$  $\sim 100$  $\sim$  $\sim$ **College** state of the company of the company  $\sim 10^{-1}$  $\sim$ **College** and the state of and the state of the  $\sim 10^{-1}$ 

the control of the control of the control of the control of the control of the control of the control of the control of the control of the control of the control of the control of the control of the control of the control

and the second control of the second control of the second control of the second control of the second control of the second control of the second control of the second control of the second control of the second control o

**College College** 

the contract of the contract of the contract

 $\sim$ 

#### **Gebruiksaanwijzing**

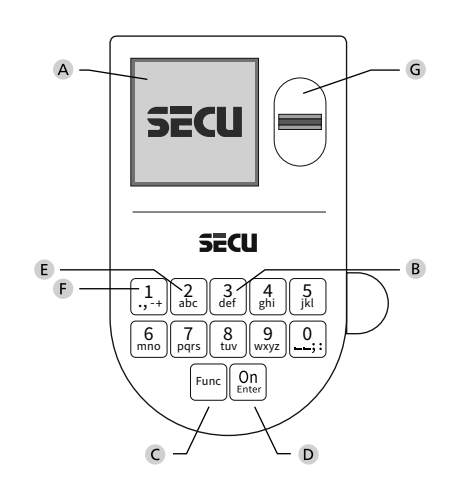

#### **Display**

#### **Numerieke toetsen**

De cijfers '1'-'0' worden bijvoorbeeld gebruikt voor het invoeren van een code.

#### '**Func'-toets**

De "Func"-toets past zijn functie aan de situatie aan. Ofwel gaat u door het indrukken van de toets naar het vorige menuniveau, ofwel verwijdert u een ingevoerd teken, of gaat u naar het hoofdmenu. Het display toont de actuele functie van de toets (zie hoofdstuk 3).

#### **'On/Enter'-toets**

De "On/Enter"-toets start het systeem of selecteert het weergegeven menupunt.

#### **'1'-Toets**

Als er meerdere opties beschikbaar zijn, kunt u via deze toets naar boven bladeren. Als dit mogelijk is geeft het display dit ook aan (zie hoofdstuk 3).

#### **'2'-toets**

Als er meerdere keuzeopties beschikbaar zijn, kunt u via deze toets omlaag bladeren. Als dit mogelijk is geeft het display dit ook aan (zie hoofdstuk 3).

#### **Fingerprint-sensor**

Via de Fingerprint-sensor kunnen vingerafdrukken opgeslagen of voor het openen van de kluis gebruikt worden.

#### Geachte klant,

Hartelijk dank voor uw keuze voor een slot met de SECU Selo – B V.2 FP elektronica. Deze elektronica is gecertificeerd volgens de ECB klasse B. U heeft hiermee een product aangeschaft dat voldoet aan extreem hoge veiligheidseisen en is ontwikkeld en geproduceerd volgens de huidige technische normen. Dit slot is gecertificeerd volgens EN 1300:2018. (waardeberging-classificatie van hogeveiligheidssloten op basis van hun weerstandsgraad tegen onbevoegd openen).

#### **Belangrijk: Lees voorafgaand aan het programmeren de volledige bedieningshandleiding aandachtig door en bewaar deze voor latere raadpleging op een veilige plaats.**

Wij wensen u veel plezier met uw nieuwe SECU slot. Uw SECU Sicherheitsprodukte GmbH

#### **Algemeen:**

#### **Activering**

De elektronica wordt ingeschakeld met de  $_{\textrm{time}}^{\textrm{On}}$ -toets op het toetsenbord. Deze licht vervolgens op. Tegelijkertijd toont het display even het SECU logo voordat het invoervenster voor de pincode resp. de fingerprint verschijnt.

and the company **Contract Contract Contract** 

í

#### **Talen**

De menunavigatie in het display is beschikbaar in twaalf talen en kan worden ingesteld via het menupunt 'Talen'. Een gedetailleerde uitleg hierover vindt u in het hoofdstuk "Menu Taal/Language".

#### **Bevoegdheidcontroles**

Voor het openen met de fingerscan moet altijd tevens een geldige pincode worden ingevoerd.

#### **Achtergrond:**

Alle fingerprints krijgen in de actuele softwareversie nog niet hun volle waarde. Voor het verkrijgen van een openingsbevoegdheid is evenwel een volle waarde vereist Om die reden heeft u tevens een geldige pincode van een andere gebruiker nodig. Bij het aanmaken van een pincode op de kluis wordt gevraagd, of de toegang samen met een fingerprint moet worden gebruikt. In dat geval wordt de waarde van de pincode automatisch verlaagd, waardoor deze niet zonder een andere pincode of vingerafdruk van een andere gebruiker toegang kan bieden. Een combinatie van pincode en vingerafdruk van dezelfde gebruiker biedt geen toegang.

Pincodes zonder een toegewezen fingerprint behouden hun volle waarde en bieden aldus toegang zonder een tweede bevoegdheidscontrole.

#### **Blokkeertijd**

Als beveiliging tegen manipulaties blokkeert de slotelektronica de toegang tot de kluis gedurende vijf minuten, als driemaal achter elkaar een verkeerde cijfercode werd ingevoerd. Vervolgens tien minuten lang voor elke foutieve invoer daarna. Tijdens deze blokkeertijd loopt de resterende tijd in het display terug. Openen van de kluis kluis gedurende deze tijd is ook met een geldige geldige gebruikers- of administratorcode niet mogelijk.

#### **Verhoogde inbraakbeveiliging**

Zie erop toe dat de codes niet in onbevoegde handen geraken. Bewaar uw codes daarom op een veilige plaats, zodat deze uitsluitend voor bevoegde personen toegankelijk zijn. Als er een code verloren raakt, moet het slot naar een nieuwe code worden omgezet.

- De fabriekscode dient te worden gewijzigd, zodra het slot in gebruik wordt genomen.
- Eenvoudige codes die gemakkelijk kunnen worden geraden (bijv. 1-2-3-4-5- 6-7) mogen niet worden gebruikt.
- Persoonlijke gegevens (bijv. verjaardagen) of andere gegevens die op basis van aanwezige informatie over de code-eigenaar geraden kunnen worden, mogen niet als code worden gebruikt.
- Na het wisselen van de code moet het slot meerdere keren bij geopende veiligheid worden getest.

**Let op:** Alle wijzigingen van de administratorcode, de fabriekscode en de gebruikerscode moeten bij een geopende safedeur worden uitgevoerd! Nadat het sluitsysteem op een nieuwe code werd ingesteld, moet het systeem bij geopende deur meermaals met de nieuwe code worden bediend.

#### **Invoermogelijkheden**

#### **Numerieke toetsen:**

De cijfers "1"-"0" worden voor invoer gebruikt, bijv. het invoeren van een code.

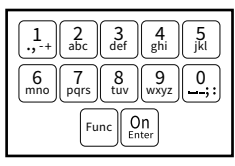

#### **"Func"-toets:**

De "Func"-toets past zijn functie aan de situatie aan. Ofwel gaat u door het indrukken van de toets naar

het vorige menuniveau, ofwel verwijdert u een ingevoerd teken, of gaat u naar het hoofdmenu. Het display toont de huidige functie van de toets.

#### **"On/Enter"-toets**

De "On/Enter"-toets start het systeem of selecteert het weergegeven menupunt.

#### **Toetsen "1"- en "2":**

Als er meerdere keuzeopties beschikbaar zijn, kunnen deze toetsen worden gebruikt om omhoog of omlaag te bladeren. Als dit mogelijk is geeft het display dat met desbetreffende pijltjes aan.

#### **Fingerprint-sensor:**

**Fingerprint-sensor:**<br>Via de Fingerprint-sensor kunnen vingerafdrukken opgeslagen of voor het openen van de kluis gebruikt worden

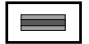

#### **Display Display**

A Geeft aan, of u met de toets Func de laatste invoer kunt annuleren (**<**) of naar het hoofdmenu kunt **kunt annuelen (M).**<br> **Omschakelen (M).** nnsenaneren (

- B (2: v) wordt weergegeven wanneer u met de "2"-toets omlaag kunt bladeren.
- (1: ▲) wordt weergegeven wanneer u met de "1"-toets omhoog kunt bladeren.
- ( ) geeft de capaciteit van de batterij aan.
- ( / ) geeft aan of het slot de vergrendeling heeft vrijgegeven en de kluis dus geopend kan worden.

D  $\blacksquare$ CODE / Fingerp.: **FUNC: M**

Code change Language/Sprache Administrator ...

**MAIN MENU**

 $C - B$   $A - A$ <br>1:  $\triangle$  2:  $\triangledown$  FUNC:  $\triangle$ 

Info

#### **Openen**

#### **Openen met PIN-code**

**FUNC: M**

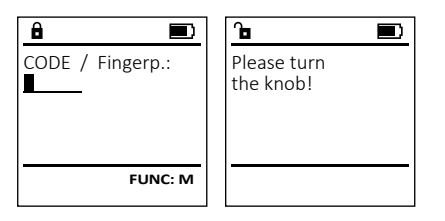

- Schakel het slot via de *On*-toets in.
- Voer de 7- of 8-cijferige pincode (fabrieksinstelling "1-2-3-4-5-6-7" ) in.
- Op het display verschijnt *"Please turn the knob!"* (Draaiknop bedienen a.u.b!)
- Bedien de draaiknop.

#### **Openen met fingerprint**

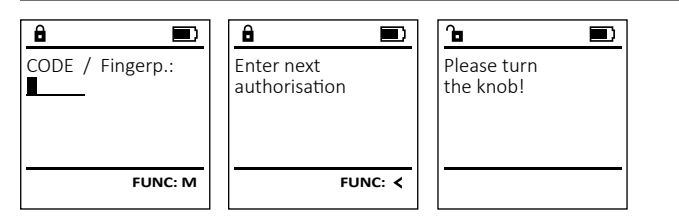

- Schakel het slot via de *On*-toets in.
- Sleep de ingeleerde vinger van boven naar beneden midden over de sensor.
- Op het display verschijnt de aanwijzing *"Validity not achieved"* (Waarde niet bereikt).
- Voer een geldige 7- of 8-cijferige pincode (fabrieksinstelling "1-2-3-4-5-6-7" ) van een andere gebruiker in.
- Op het display verschijnt *"Please turn the knob!"* (Draaiknop bedienen a.u.b!)
- Bedien de draaiknop.

#### **Vergrendelen**

Na het sluiten van de kluis moet de draaiknop handmatig naar de beginpositie worden gedraaid. Zorg ervoor dat de draaiknop in dezelfde positie komt te staan als in de volgende afbeelding.

#### **Menustructuur**

#### **Opbouw van de menustructuur**

- Codewijziging
- Taal/Language
- Administrator
	- > Gebruiker
		- > Aanmaken
			- > Code aanmaken

ļ .,-+ || аБс mno || pqrs Func tuv || wxy 2 det || ghi || J  $\frac{2}{10}$   $\begin{bmatrix} 3 \\ 3 \end{bmatrix}$   $\begin{bmatrix} 4 \\ 9\text{hi} \end{bmatrix}$   $\begin{bmatrix} 5 \\ j\text{k} \end{bmatrix}$  $6$  | 7 | 8 | 9 | 0

- > Vinger opleggen
- > Toewijzen
	- > Code toewijzen
	- > Vinger toewijzen
- > Wissen
- > Tijdfuncties
	- > Tijd instellen
	- > Datum instellen
	- > Automatische ZT/WT
	- > Vertragingstijd
- > Programmering
	- > Firmware-update
	- > Reorganiseren
- > Handelingen
	- > Weergeven
	- > Opslaan
- > Codelengte
- > Setup
	- > Aanmelden
	- > FP-reset
- Info
	- > Systeeminfo
	- > Systeemcontrole

### **Beschrijving van de menufuncties**

#### **Menu Codewijziging**

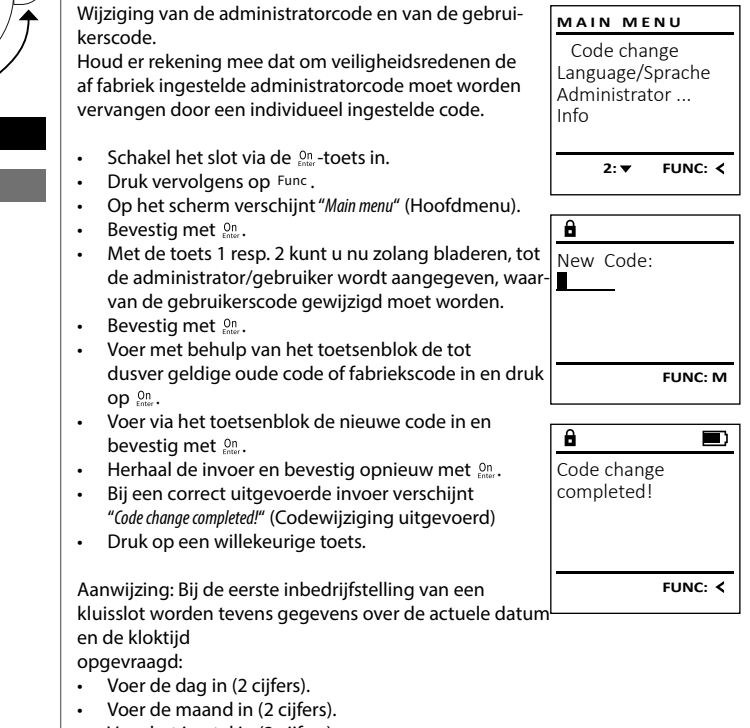

- Voer het jaartal in (2 cijfers).
- Voer het uur in (2 cijfers).
- 
- Voer de minuten in (2 cijfers).

#### **Menu Taal/Language** -  $\sim$ ٠

- Schakel het slot in via de  $_{\text{enoc}}^{\text{On}}$ -toets.
- Druk vervolgens op Func.
- Op het scherm verschijnt "*Main menu*" (Hoofdmenu).

-

j.

- Blader met de toets 1 resp. 2 tot het menupunt -"*Language*" (Taal) gemarkeerd wordt.
- Bevestig met .
- Op het scherm verschijnt "*Main menu / language*" (Hoofdmenu/Taal).
- Blader met de toets 1 resp. 2 tot de gewenste taal gemarkeerd wordt.
- Bevestig met *a*ner.
- Het bericht "*Data has been saved!*" (Gegevens werden opgeslagen!) verschijnt.
- Druk op een willekeurige toets.

#### **Menu Administrator**

Dit menu bevat verschillende submenu's voor het groeperen van functies. De functies binnen deze sectie zijn alleen volledig bruikbaar met de administratorcode.

#### **Menu Administrator/Gebruiker**

#### **Menu Administrator/Gebruiker/Aanmaken**

Aangemaakte gebruikers kunnen de kluis openen. Voor informatie over waarden, zie pagina 26.

#### Submenu Administrator / Gebruiker / Aanmaken / **Code aanmaken** ----*-* -------

- **Coue aanmaken**<br>• Schakel het slot in via de <sup>On</sup>-toets.
- Druk vervolgens op Func.
- Op het scherm verschijnt "*Main menu*" (Hoofdmenu).
- Blader met de toets 1 resp. 2 tot het menupunt -"*Administrator*" (Administrator) gemarkeerd wordt.
- Bevestig met  $\frac{On}{Enter}$ .
- Bevestig met .<br>• Het menupunt*"Main menu / Administrator*" (Hoofdmenu / Administrator) wordt weergegeven.
- Bevestig met  $\frac{On}{Enter}$ .
- Het menupunt "*Main menu / Administrator / User*" (Hoofdmenu / Administrator / Gebruiker) wordt weergegeven.
- Bevestig met  $\frac{On}{Enter}$ .
- Het menupunt "*Main menu / Administrator / User / Create*" net menupunt *main menu / Administrator / öser /*<br>(Hoofdmenu / Administrator / Gebruiker / Aanmaken) wordt weergegeven.
- Bevestig met  $\frac{On}{Enter}$ .
- De eerstvolgende vrije geheugenplaats wordt getoond. Via het toetsenbord kunt u eerst een naam voor de gebruiker invoeren. Bevestig met  7 I .
	- Selecteer nu een waarde voor de gebruiker. Blader met de toetsen 1 resp. 2 door de keuzemogelijkheden. U kunt kiezen uit:
		- [-] Totale waarde, exclusieve toegang [FP] Combinatie met een vingerafdruk nodig
		- om toegang te krijgen. [T-] Gedeeltelijke waarde\*, deze waarde omzeilt bovendien een eventuele ingestelde vertragingstijd (zie hoofdstuk "Vertragingstijd"). De gebruikersnaam vertragingstijd *j*. De gebruikersnaar<br>wordt dan bovendien voorafgegaan door de markering "T-".
	- Bevestig met . -

L

Code change Language/Sprache Administrator ...

**MAIN MENU**

 $1: A$   $2: A$  FUNC:  $\leftarrow$ 

1:▲ 2:▼ FUNC:

Code change Language/Sprache Administrator ...

**MAIN MENU**

 $1: A$  2:  $\blacktriangledown$  FUNC:  $\triangleleft$ 

Info

USER.0001 CD

 $2: \blacktriangledown$  FUNC:  $\triangleleft$ 

Create Assign Delete

**USER**

 $\mathbf{a}$ 

Combination:

 [FP] **FUNC: M**

Info

Čeština Deutsch English Español

**LANGUAGE**

L

- Voer de 7- of 8-cijferige code in en bevestig  $met \frac{On}{Enter}$ .  $\overline{\phantom{a}}$
- $\begin{array}{c} \begin{array}{c} \dots \\ \dots \end{array} \end{array}$  U wordt opnieuw verzocht om de wijziging met . . . On te bevestigen.
	- Onder vermelding van de gekozen gebruikersnaam verschijnt "*Succesvol aangemaakt*". Druk
	- op een willekeurige toets
	- Heeft u de combinatie "FP" geselecteerd, leert u uw vingerafdruk in, zoals beschreven in het submenu *"Administrator / User / Create / Create fingerprint*" (Administrator / Gebruiker / Aanmaken / Vinger aanmaken).

# **Submenu Administrator / Gebruiker /** - **Aanmaken / Vinger aanmaken**

- Aanmaken / **vinger aanmaken**<br>• Schakel het slot in via de *ene*-toets.
- Druk vervolgens op .
- Op het scherm verschijnt "*Main menu*" (Hoofdmenu). • Blader met de toets 1 resp. 2 tot het menupunt -"*Administrator*" (Administrator) gemarkeerd wordt.
- Bevestig met  $\frac{On}{force}$ .
- Het menupunt "*Main menu / Administrator*" (Hoofdmenu / Administrator) wordt weergegeven.
- Bevestig met  $\frac{On}{force}$ .
- Het menupunt "*Main menu / Administrator / User*" (Hoofdmenu / Administrator / Gebruiker) wordt weergegeven.
- Bevestig met  $\frac{On}{force}$ .
- Het menupunt "*Main menu / Administrator / User / Create*" (Hoofdmenu / Administrator / Gebruiker /
- Blader met de toets 1 resp. 2 tot het menupunt "Vinger aanmaken" gemarkeerd wordt.
- Bevestig met  $\frac{On}{force}$ .
- Voer de administratorcode in, om de
- benodigde bevoegdheid te verkrijgen.
- Op het display verschijnt "*Create fingerprint*" (Vinger inleren).

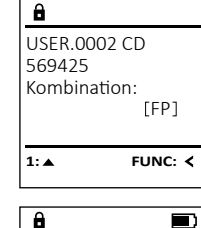

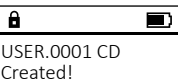

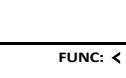

bezitten

**Code toewijzen**

• Bevestig met  $_{\text{inter}}^{\text{On}}$ .

• Bevestig met  $_{\text{inter}}^{\text{On}}$ .

wordt. • Bevestig met  $_{\text{inter}}^{\text{On}}$ .

• Bevestig met  $_{\text{inter}}^{\text{On}}$ .

aan wie een code<br>• Bevestig met

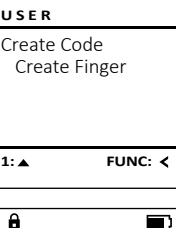

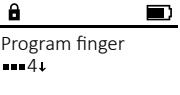

 $\mathbf{a}$ 

 $\overline{a}$ 

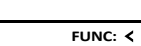

 $\blacksquare$ USER.0003 FP created!

**FUNC:**

- met  $_{\text{inter}}^{\text{On}}$ . • Blader met de toets 1 resp. 2 door de combina втаает met de toer<br>tiemogelijkheden.
- Heeft u een combinatie ingevoerd, bevestigt  u 3x met  $_{\text{inter}}^{\text{On}}$ .

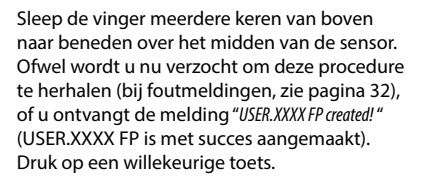

#### **Menu Administrator / Gebruiker / Toewijzen**

Elke gebruiker kan een code en een vingerafdruk **USER** Create Voor informatie over waarden, zie pagina 26. Assign Submenu Administrator / Gebruiker / Aanmaken / Delete **Code toewijzen**<br>• Schakel het slot in via de <sup>on</sup>-toets.  $1: A$   $2: A$  FUNC:  $\leq$ • Druk vervolgens op Func. • Op het scherm verschijnt "*Main menu*" (Hoofdmenu). • Blader met de toets 1 resp. 2 tot het menupunt **USER** "*Administrator*" (Administrator) gemarkeerd wordt.  Assign Code Assign Finger • Bevestig met .<br>• Het menupunt*"Main menu / Administrator*" (Hoofdmenu / Administrator) wordt weergegeven.  • Het menupunt "*Main menu / Administrator / User / Create*" (Hoofdmenu / Administrator / Gebruiker / Aanmaken) wordt weergegeven.  $\mathbf{a}$ • Blader met de toets 1 resp. 2 tot het menupunt *"Assign"* (Toewijzen" gemarkeerd - USER.0001 • Het menupunt "*Main menu / Administrator / User / Assign*" Het menupunt *main menu / Administrator / bser / F*<br>(Hoofdmenu / Administrator / Gebruiker / Toewijzen) wordt weergegeven.  

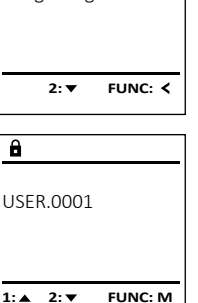

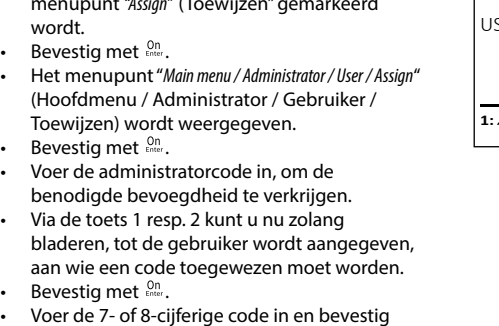

- 
- Aanmaken) wordt weergegeven.
- 
- 

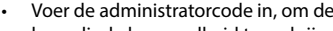

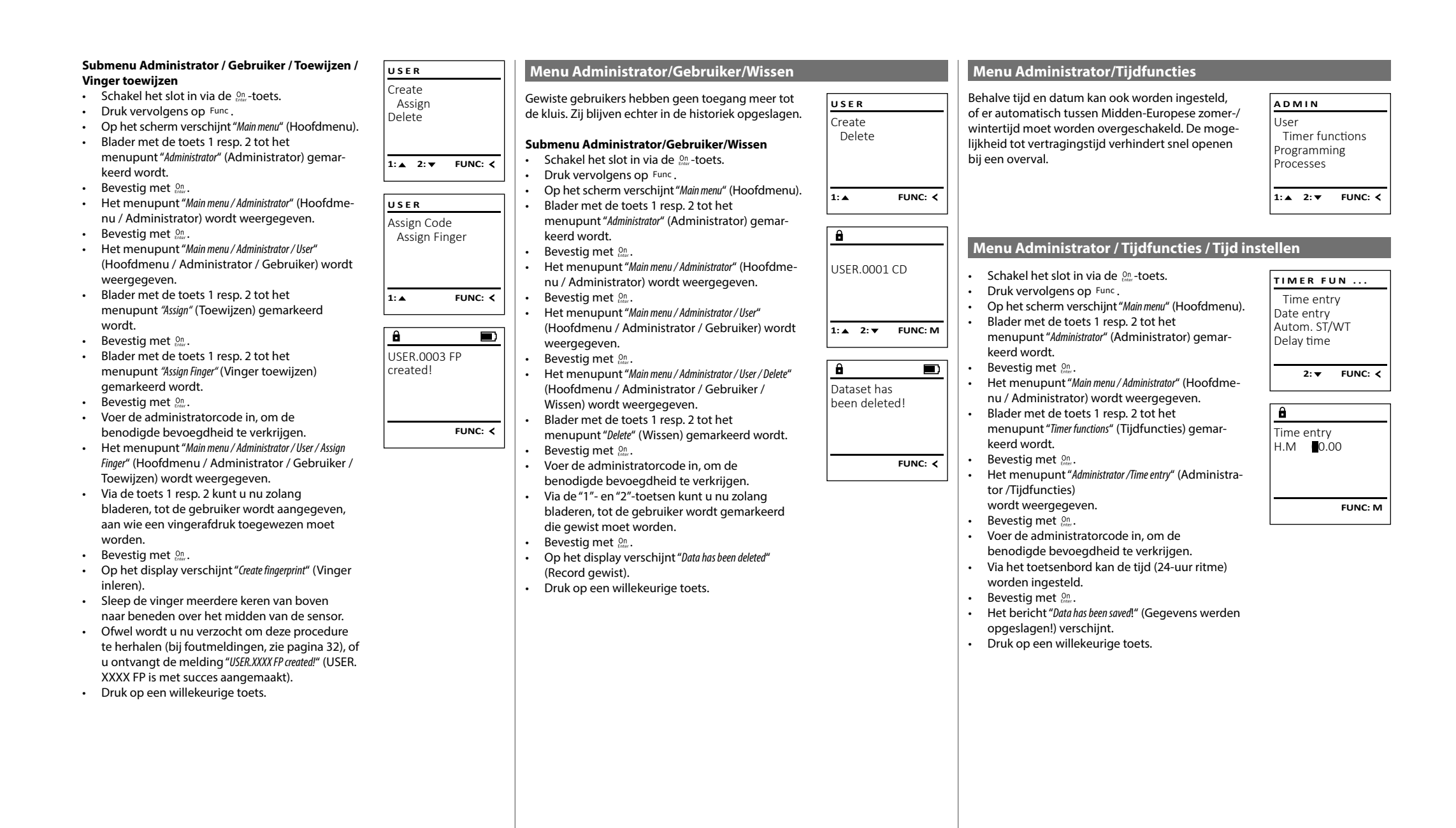

#### $\frac{1}{2}$  -  $\frac{1}{2}$  -  $\frac{1}{2}$  -  $\frac{1}{2}$  -  $\frac{1}{2}$ nstrator / rijurunct - 1980 - 1980 - 1980 - 1980 - 1980 - 1980 - 1980 - 1980 - 1980 - 1980 - 1980 - 1980 - 1980 - 1980 - 1980 - 19

L

Date entry  $D.M.Y$  0.00.00

 $\mathbf{a}$ 

1:**A** 2: **v** FUNC: <

Time entry Date entry Autom. ST/WT Delay time

**TIMER FUN ...**

**FUNC: M**

• Schakel het slot in via de  $_{\text{enoc}}^{\text{On}}$ -toets.

 $\overline{\phantom{a}}$ 

- Druk vervolgens op .
- Op het scherm verschijnt "*Main menu*" (Hoofdmenu).
- Blader met de toets 1 resp. 2 tot het menupunt "*Administrator*" (Administrator) gemar- keerd wordt.
- Bevestig met  $_{\text{Enter}}^{\text{On}}$ .
- Het menupunt "*Main menu / Administrator*" (Hoofdmenu / Administrator) wordt weergegeven.
- Blader met de toets 1 resp. 2 tot het menupunt "*Timer functions*" (Tijdfuncties) gemar- keerd wordt.
- Bevestig met  $_{\text{Enter}}^{\text{On}}$ .
- Het menupunt "*Administrator /Timer functions*" (Administrator /Tijdfuncties)
- Blader met de toets 1 resp. 2 tot het menupunt *"Date entry"* (Datum")gemarkeerd wordt.
- Bevestig met  $_{\text{Enter}}^{\text{On}}$ .
- Voer de administratorcode in, om de benodigde bevoegdheid te verkrijgen.
- Via het toetsenbord kan de datum worden ingesteld.
- Bevestig met  $_{\text{Enter}}^{\text{On}}$ .
- Het bericht "*Data has been saved*!" (Gegevens werden opgeslagen!) verschijnt.
- Druk op een willekeurige toets.

#### **Menu Administrator / Tijdfuncties / Autom. ZT/WT**

#### Automatische omschakeling tussen Midden-Europese zomer-/wintertijd • Schakel het slot in via de  $_{\tiny{Enter}}^{On}$ -toets. • Druk vervolgens op Func.  $\frac{1}{2}$  . The contract  $\frac{1}{2}$  is the contract of  $\frac{1}{2}$ • Op het scherm verschijnt "*Main menu*" (Hoofdmenu). • Blader met de toets 1 resp. 2 tot het menupunt - "*Administrator*" (Administrator) gemarkeerd wordt.  • Bevestig met  $_{\text{Enter}}^{0n}$ . • Het menupunt "*Main menu / Administrator*" (Hoofdmenu / Administrator) wordt weergegeven. • Blader met de toets 1 resp. 2 tot het menupunt - "*Time functions*" (Tijdfuncties) gemarkeerd wordt.  • Bevestig met  $_{\text{Enter}}^{0n}$ . • Het menupunt "*Administrator /Time functions*" (Administrator /Tijdfuncties) • Blader met de toets 1 resp. 2 tot • Blader met de toets Tresp. 2 tot<br>• menupunt "*Autom. ST/WT*" (Autom. ZT/WT) ...................................<br>gemarkeerd wordt. • Bevestig met  $\frac{On}{Enter}$ . • Voer de administratorcode in, om de benodigde bevoegdheid te verkrijgen. • Via de toets 1 resp. 2 kan de automatische tijdomschakeling in- of uitgeschakeld worden.  • Bevestig met  $\frac{On}{Enter}$ . Autom. ST/WT [ON] **1: A** FUNC: M Time entry Date entry Autom. ST/WT Delay time 1: **A** 2: ▼ FUNC: < **TIMER FUN ...**

- Het bericht "*Data has been saved*!" (Gegevens werden opgeslagen!) verschijnt.
- Druk op een willekeurige toets.

#### **Menu Administrator / Tijdfuncties / Vertragingstijd**

De vertragingstijd stelt een gewenste wachttijd vóór de uitvoering van een functie in en kan daardoor snel openen bij een overval verhinderen. Na afloop van de vertragingstijd moet opnieuw een geldige en volwaardige invoer geschieden, om toegang te verschaffen.

**Opmerking:** Gebruikers met de bevoegdheid [T-] (in combinatie met elke andere gebruiker met minimale een gedeeltelijke waarde) krijgen direct toegang.

**Opmerking:** Nadat de vertragingstijd is verstreken, blijft de elektronica 5 minuten ontvankelijk voor invoer in stand-by voordat deze wordt gedeactiveerd. Zodra een toets wordt bediend, verminderd veera: *Loara* een toets wordt beale.<br>de standby-tijd tot 30 seconden.

- Schakel het slot in via de  $_{\text{inter}}^{\text{On}}$ -toets.
- Druk vervolgens op Func.
- Op het scherm verschijnt "*Main menu*" (Hoofdmenu).
- Blader met de toets 1 resp. 2 tot het menupunt "*Administrator*" (Administrator) gemarkeerd wordt.
- Bevestig met On • Het menupunt "*Main menu / Administrator*" (Hoofdmenu /
- Administrator) wordt weergegeven. • Blader met de toets 1 resp. 2 tot het menupunt -
- "*Time functions*" (Tijdfuncties) gemarkeerd wordt.  • Bevestig met On
- Het menupunt "*Administrator /Time functions*" (Administrator /Tijdfuncties) • Blader met de toets 1 resp. 2 tot
- menupunt *"Delay time"* (Vertragingstijd) gemarkeerd wordt.
- Bevestig met On
- Voer de administratorcode in, om de benodigde bevoegdheid te verkrijgen. Indien er reeds een vertragingstijd werd ingesteld, moet deze eerst worden doorlopen.
- Via het toetsenbord kan de vertragingstijd (0-99 minuten) worden ingesteld.
- Bevestig met On
- Het bericht "*Data has been saved*!" (Gegevens werden opgeslagen!) verschijnt.
- Druk op een willekeurige toets.

#### **Menu Administrator/Programmering**

Een firmware-update installeert de nieuwste softwareversie. Door reorganiseren wordt de database gesorteerd.

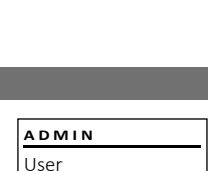

Delay time [00] min

 $\mathbf{a}$ 

**1:▲** FUNC: **<** 

Time entry Date entry Autom. ST/WT Delay time

**TIMER FUN ...**

**FUNC: M**

Timer functions Programming Processes

1: $\triangle$  2: $\blacktriangledown$  FUNC: $\triangleleft$ 

#### **Menu Administrator / Programmering / Firmware-update**

- Controleer dat de batterijen voorafgaand aan de
- firmware-update de volledige capaciteit bevatten. nrmware-update de volledige capaciteit bev.<br>• Kopieer de nieuwe firmware-versie naar een kopieer de nieuwe immware-versie naar een<br>FAT-32-geformatteerde microSD-kaart en steek
- deze in de microSD-slot.
- Schakel het slot in via de  $_{\textrm{\tiny{Euler}}}^{\textrm{\tiny{On}}}$ -toets.
- Druk vervolgens op .
- Op het scherm verschijnt "*Main menu*" (Hoofdmenu). • Blader met de toets 1 resp. 2 tot het **Blader filet de toets i resp. 2 tot het**<br>menupunt "Administrator" (Administrator)
- gemarkeerd wordt.
- Bevestig met  $_{\text{Enter}}^{\text{On}}$ . • Het menupunt "*Main menu / Administrator*" (Hoofdmenu / -Administrator) wordt weergegeven.
- $\cdot$  Bevestig met  $_{\text{enter}}^{\text{On}}$ .
- Er verschijnt de melding *"Programming"* (Programming)  • Bevestig met  $_{\text{inter}}^{\text{On}}$ .
- Voer de administratorcode in, om de benodigde bevoegdheid te verkrijgen.
- Het bericht "*Confirm current original Firmware version with Enter"* net bericht, "toninm current onginal rimiware version with en<br>(Actuele originele fabrikantfirmware verschijnt. Versie met Enter bevestigen").
- Bevestig met  $\frac{On}{ent}$ . Hierna hoeft in niet verder in het proces in te grijpen.
- Er verschijnt de melding *"Do not interrupt power"* "Stroom niet onderbreken".
- De weergave in het display dooft enige tijd.
- Na voltooiing van de update verschijnt de aanwijzing "*Firmwareupdate completed*" (Firmware-update uitgevoerd).

#### **Menu Administrator / Programmering / Reorganisatie**

Voor de optimalisatie van de gebruikersdatabase en Voor de optimalisatie van de gebruikersdatabase en<br>de herstructurering van de gebruikersrecords moet de ac neissa detarening van de gebruikelsleet<br>reorganisatie cyclisch worden uitgevoerd.

- Schakel het slot in via de <sup>on</sup>-toets.
- Druk vervolgens op Func.
- Op het scherm verschijnt "*Main menu*" (Hoofdmenu).
- Blader met de toets 1 resp. 2 tot het
- menupunt "Administrator" (Administrator) gemarkeerd wordt.
- Bevestig met <sup>On</sup><sub>Enter</sub>.
- Het menupunt "*Main menu / Administrator*" (Hoofdmenu / -Administrator) wordt weergegeven.
- $\cdot$  Bevestig met  $_{\text{enter}}^{\text{On}}$ .
- Er verschijnt de melding *"Programming"* (Programming).  • Bevestig met  $\frac{CD}{entner}$ .
- Er verschijnt de melding *"Programming"* (Programming) • Blader met de toets 1 resp. 2 tot het
- menupunt "Restructuring" (Reorganisatie) gemarkeerd wordt.
- Bevestig met  $_{\text{enter}}^{\text{On}}$ .
- Voer de administratorcode in, om de
- benodigde bevoegdheid te verkrijgen.
- Er verschijnt de melding "*Restructuring in progress!*" (Reorganisatie is bezig).

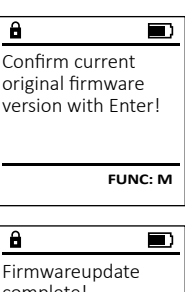

Firmwareupdate Restructure

**PROGRAMMING**

 $1: A$   $2: A$  FUNC:  $\leq$ 

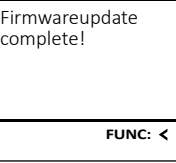

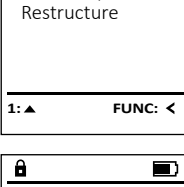

Firmwareupdate

**PROGRAMMING**

Restructuring in progress!

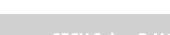

- 
- 
- 
- 
- 

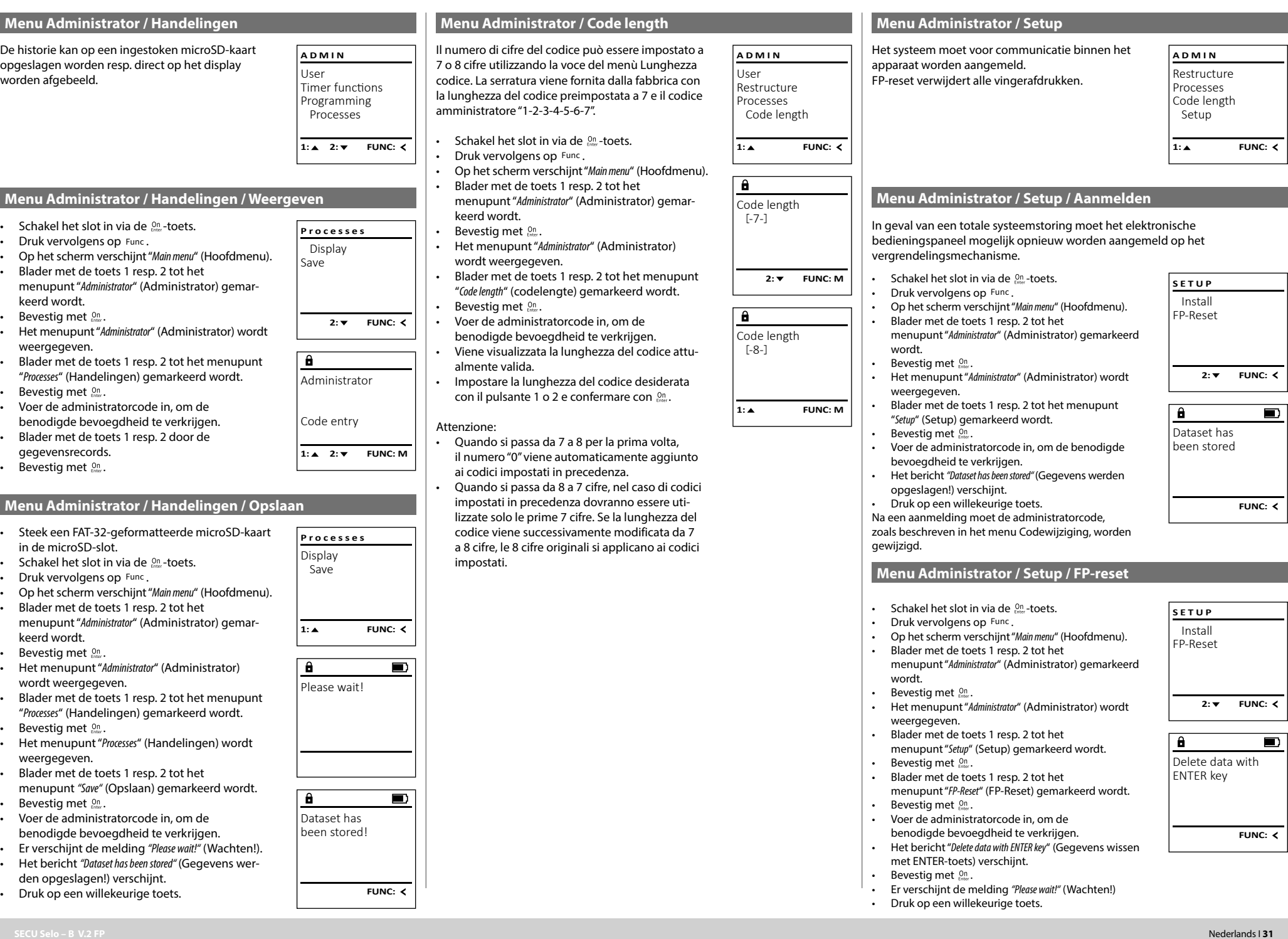

#### **Menu Info/Systeeminfo**  $y$ steemmio

• Schakel het slot in via de  $_{\text{enoc}}^{\text{On}}$ -toets.

 $\overline{\phantom{a}}$ 

- Druk vervolgens op .
- Op het scherm verschijnt "*Main menu*" (Hoofdmenu).

- 1980 - 1980 - 1980 - 1980 - 1980 - 1980 - 1980 - 1980 - 1980 - 1980 - 1980 - 1980 - 1980 - 1980 - 1980 - 19

L

- Blader met de toets 1 resp. 2 tot het menupunt "*Info*" (Info) gemarkeerd wordt.
- $\cdot$  Bevestig met  $_{\text{env}}^{\text{on}}$ .
- Het menupunt "Info" wordt weergegeven.
- Bevestig met  $_{\text{inter}}^{\text{On}}$ .
- Voer de administratorcode in, om de benodigde bevoegdheid te verkrijgen. - • De systeeminformatie wordt getoond.
- Blader met de toets 1 resp. 2 om de  informatie te bekijken.
- Keer met de Func-toets terug.

# Code change Language/Sprache Administrator ... Info **1: A** FUNC:  $\overline{\mathbf{a}}$ Info EE-V1.0 SNE:20.0A.00.00 **2: ▼** FUNC:

**MAIN MENU**

System info Systemcheck

**INFO**

EE

 $\overline{\mathbf{a}}$ 

1:▲ 2:▼ FUNC:

 $\checkmark$  ADC 5.45V  $\checkmark$  Flash Touch con.

**2: ▼ FUNC: M** 

#### **Menu Info/Systeemcontrole** - <sub>s</sub>eemcontrole

- Schakel het slot in via de  $_{\tiny{Emer}}^{\tiny{On}}$ -toets.
- Druk vervolgens op Func.
- Op het scherm verschijnt "*Main menu*" (Hoofdmenu).

and the control of the control of

L

- Blader met de toets 1 resp. 2 tot het menupunt "*Info*" (Info) gemarkeerd wordt.
- Bevestig met  $_{\text{entr.}}^{\text{On}}$ .
- Het menupunt "Info" (Info) wordt weergegeven. • Blader met de toets 1 resp. 2 tot het menupunt "*Systemcheck*" (Systeemcheck) gemar- keerd wordt.
- Bevestig met  $_{\text{inter}}^{\text{On}}$ .
- Voer de administratorcode in, om de benodigde bevoegdheid te verkrijgen. -
- De systeemcheck-informatie wordt getoond.
- Blader met de toets 1 resp. 2 om de  informatie te bekijken.
- Keer met de Func-toets terug.

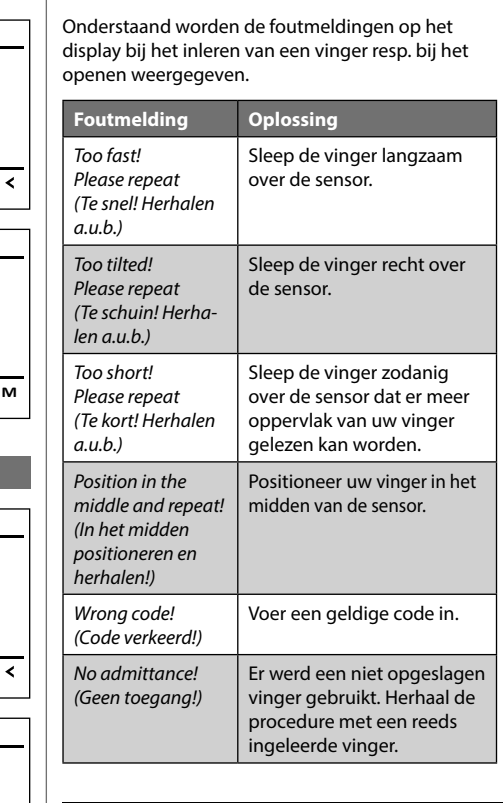

# **Technische gegevens**

**Foutmeldingen**

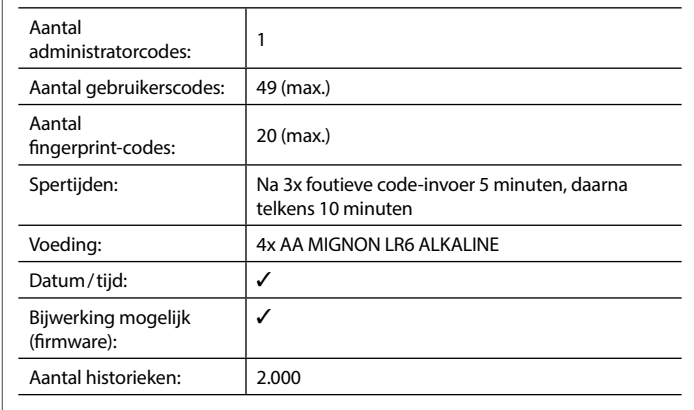

## **Batterijwissel**

Too fast! Please repeat

 $\overline{a}$ 

 $\overline{a}$ 

 $\mathbf{a}$ 

Wrong code!

No admittance!

**FUNC:**

 $\blacksquare$ 

 $\blacksquare$ 

**FUNC:**

 $\blacksquare$ 

**FUNC:**

U kunt de batterijstatus op elk moment controleren met behulp van de capaciteit indicator in de rechterbovenhoek van het display. Wanneer de batterijlading bijna verbruikt is, verschijnt een overeenkomstige melding op het display: wanneer deze melding verschijnt, moet u de batterijen zo mogelijk onmiddellijk vervangen.

Verwijder de schroeve aan de onderzijde van de slotelektronica. Hiervoor heeft u een Torx T 8 schroevendraaier nodig. Er is er één inbegrepen in de levering.

Laat het deksel er samen met de batterijen naar beneden toe uit glijden.

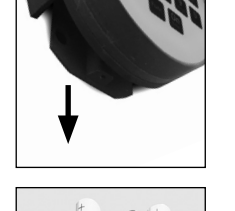

Please change batteries!

 $\mathbf{a}$ 

**FUNC:**

□

Verwijder de verbruikte batterijen en voer deze af volgens de afvoerinstructies op pagina 29. Vervang de batterijen door vier nieuwe 1,5 V AA Mignon-batterijen en let op de juiste polariteit. Hiervoor zijn afbeeldingen op de batterijhouder te zien. Gebruik a.u.b. merkbatterijen en geen oplaadbare batterijen.

Schuif het deksel samen met de batterijen terug in de vergrendelingselektronica en draai de schroeven weer vast.

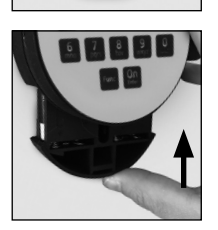

#### **Garantie**

SECU-producten worden overeenkomstig de op het productietijdstip geldende technische standaards en conform onze kwaliteitsstandaards geproduceerd. De garantie bevat uitsluitend gebreken die aantoonbaar aan fabricage- of materiaalfouten op het tijdstip van de verkoop toe te schrijven zijn. De garantie eindigt na twee jaar, verdere claims zijn uitgesloten. Gebreken en schade door bijv. transport, foute bediening, ondeskundig gebruik, slijtage, etc. zijn van de garantie uitgesloten. De batterijen zijn uitgesloten van de garantie. Vastgestelde gebreken moeten schriftelijk, incl. origineel aankoopbewijs en korte foutbeschrijving bij uw verkoper worden ingediend. Na controle binnen een redelijke termijn beslist de garantiegever over een mogelijke reparatie of een vervanging.

#### **Let op:**

Om u een kwalitatief onberispelijk en hoogwaardig product te leveren en u bij service en reparatie optimaal te helpen, is het noodzakelijk dat foutieve of defecte apparaten tezamen met de geldige administratorcode en het originele aankoopbewijs bij uw dealer worden ingeleverd.

Bij retourzending op grond van uw herroepingsrecht dienen alle apparaatcom ponenten zich bovendien in de fabrieksstand te bevinden. Bij veronachtzaming van het bovenstaande vervalt de garantie.

#### **Verwijdering van het apparaat**

#### Geachte klant,

Help ons, afval te vermijden. Mocht u op enig moment van plan zijn om dit apparaat te verwijderen, dient u daarbij te bedenken dat een groot aantal com ponenten daarvan uit waardevolle materialen bestaan, die recyclebaar zijn.

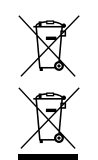

Wij wijzen erop dat aldus gemarkeerde elektrische en elektro nische apparaten en batterijen niet samen met het huisafval maar gescheiden resp. afzonderlijk ingezameld moeten worden. Informeer bij de bevoegde instantie in uw stad / gemeente naar de inzamelpunten voor batterijen en elektrisch afval.

Hierbij verklaart de firma SECU Sicherheitsprodukte GmbH dat het betreffende apparaat aan de richtlijnen 2014/30/EU, (EMC) en 2011/65/EU (RoHS) voldoet.

De volledige tekst van de EU-conformiteitsverklaring kan op het internetadres www.secu.biz worden geraadpleegd.

#### **Veiligheidsaanbeveling**

Gelieve het bedieningsoppervlak van het toetsenbord af en toe te reinigen met een micro-vezeldoek (bijv. een doekje om de bril te reinigen) om eventuele vingerafdrukken op het toetsenbordoppervlak weg te wissen.

Druk- en zetfouten alsmede technische wijzigingen zijn voorbehouden.

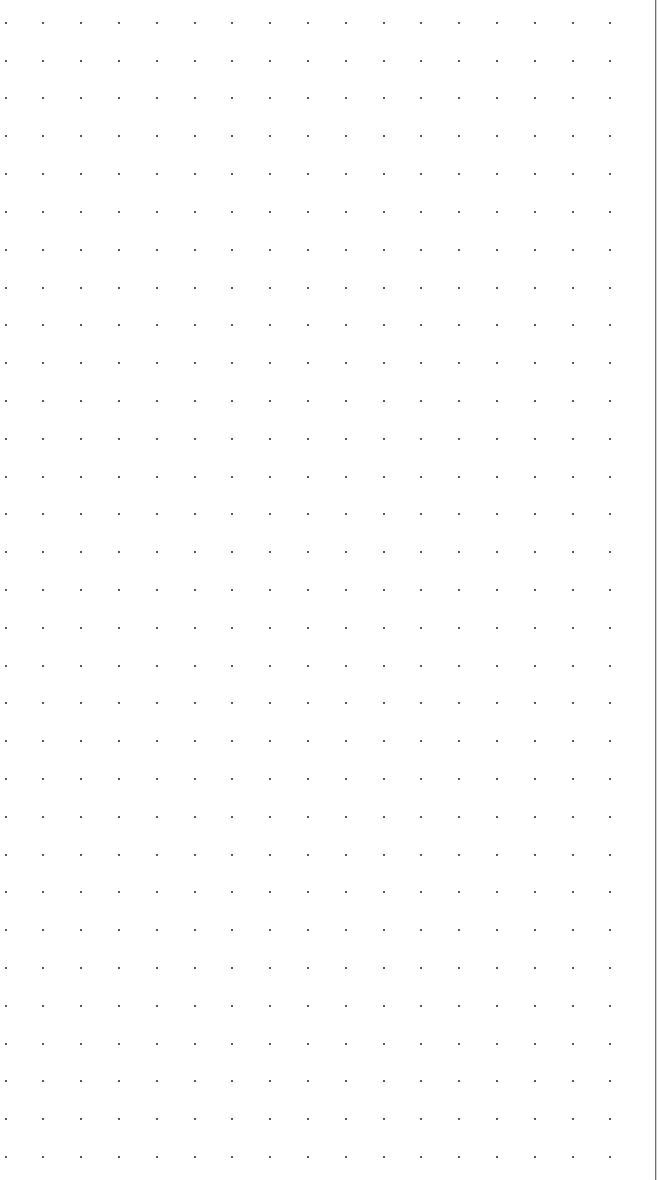

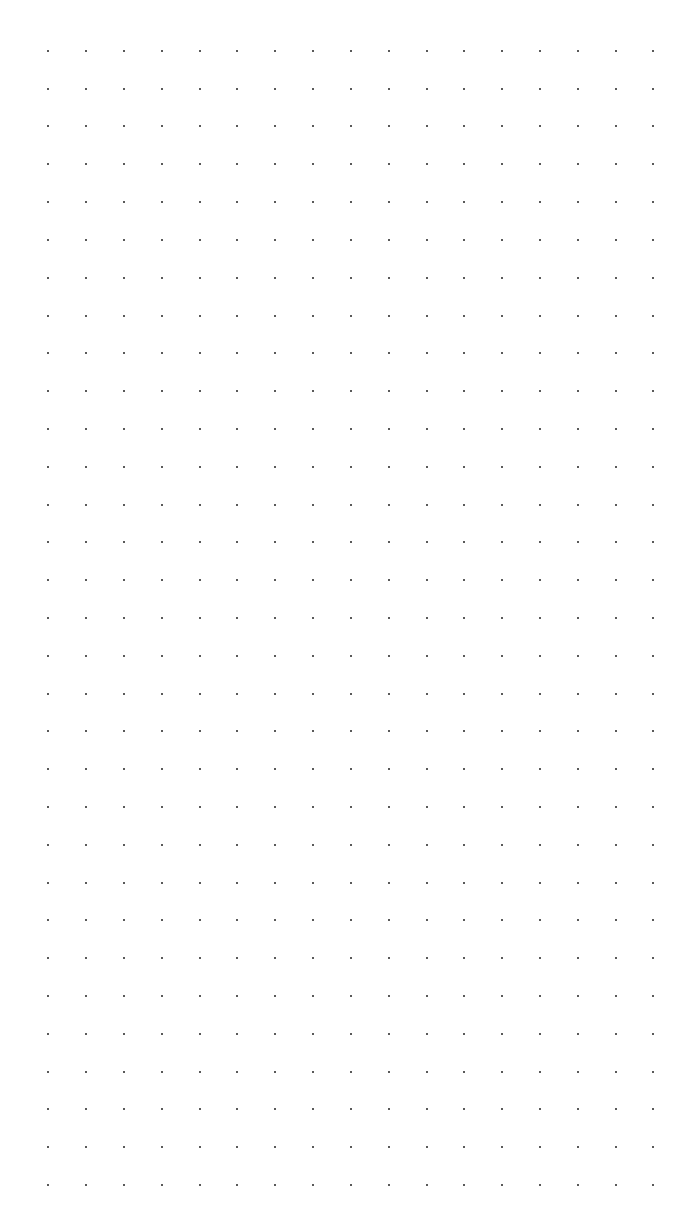

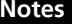

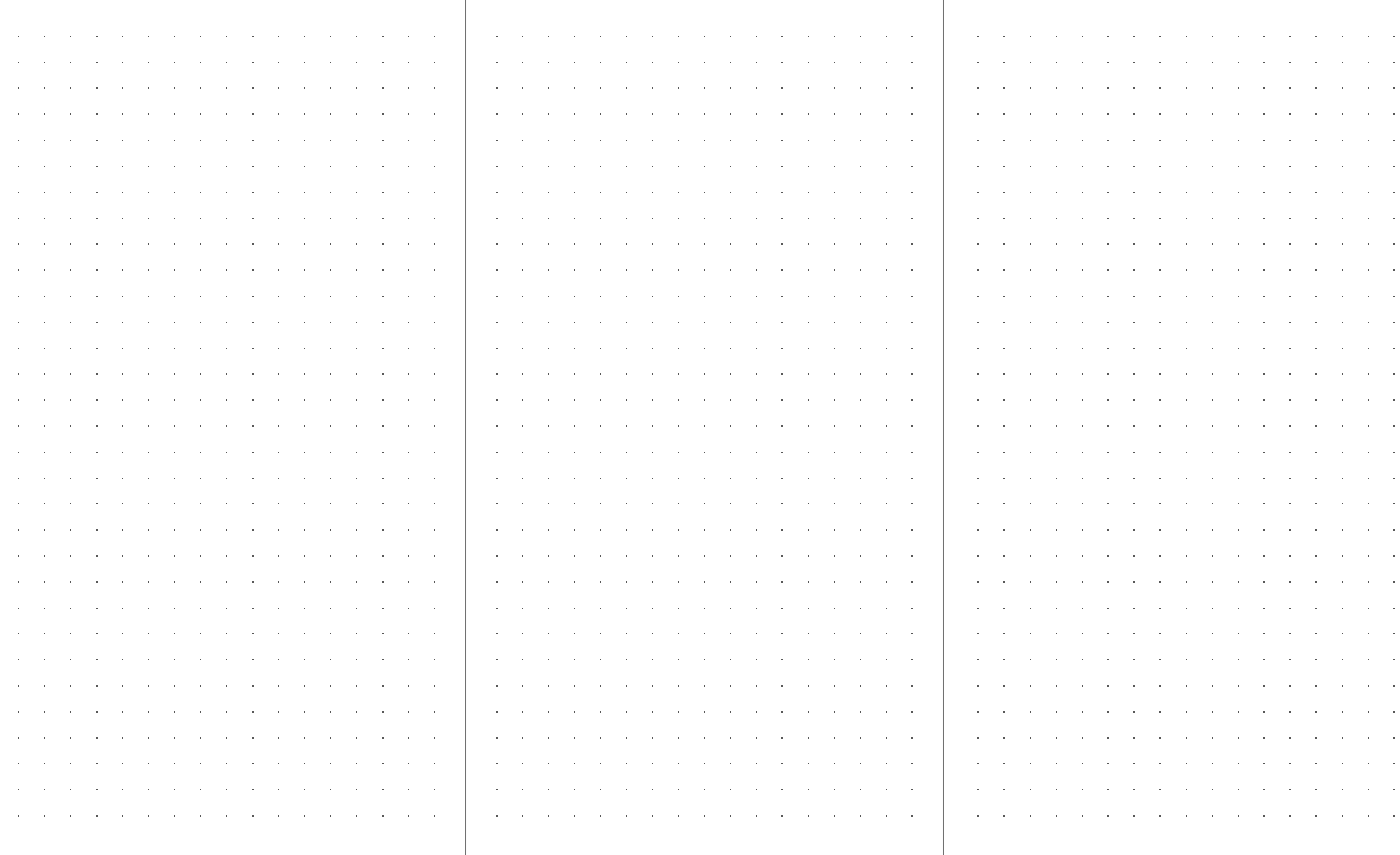

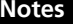

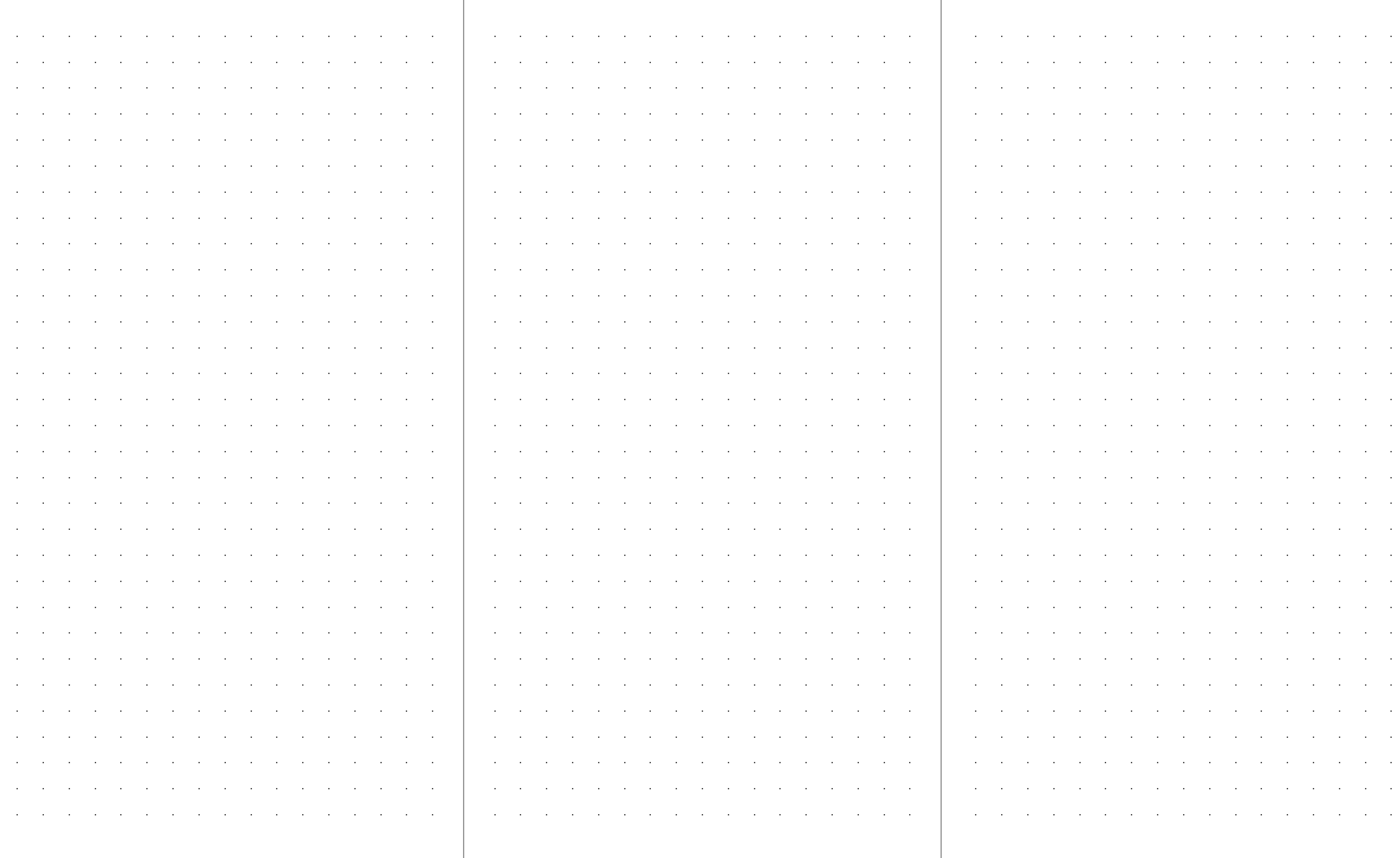

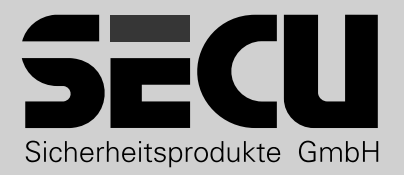

**SECU Sicherheitsprodukte GmbH** Wormgermühle 58540 Meinerzhagen Germany

www.secu.biz

**www.secu.biz**